# HP Asset Manager

Versione software: 5.10

# Installazione e aggiornamento

Data di pubblicazione della documentazione: 16 September 2008 Data di pubblicazione del software: September 2008

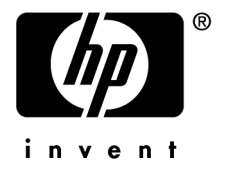

# Note legali

#### *Copyright*

© Copyright 1994-2008 Hewlett-Packard Development Company, L.P.

#### *Nota sulla limitazione dei diritti*

Questo software è confidenziale.

È necessario disporre di una licenza HP valida per detenere, utilizzare o copiare questo programma.

In conformità con le disposizioni FAR 12.211 e 12.212, il software commerciale per computer, la documentazione software per computer e i dati tecnici degli articoli commerciali sono concessi in licenza al governo degli Stati Uniti alle condizioni di licenza commerciale standard HP.

#### *Garanzie*

Le uniche garanzie applicabili ai prodotti e servizi HP sono contenute nelle dichiarazioni di garanzia esplicite fornite a corredo di detti prodotti e servizi.

Il contenuto della presente documentazione non può essere in alcun modo interpretato come una garanzia supplementare.

HP non è responsabile per errori od omissioni tecnici o editoriali che possano essere contenuti nella presente documentazione.

Le informazioni contenute nella presente documentazione sono soggette a modifiche senza preavviso.

#### *Marchi*

- Adobe®, Adobe logo®, Acrobat® and Acrobat Logo® are trademarks of Adobe Systems Incorporated.
- Corel® and Corel logo® are trademarks or registered trademarks of Corel Corporation or Corel Corporation Limited.
- Java<sup>™</sup> is a US trademark of Sun Microsystems, Inc.
- Microsoft®, Windows®, Windows NT®, Windows® XP, Windows Mobile® and Windows Vista® are U.S. registered trademarks of Microsoft Corporation.
- Oracle<sup>®</sup> is a registered trademark of Oracle Corporation and/or its affiliates.
- UNIX<sup>®</sup> is a registered trademark of The Open Group.

# Sommario

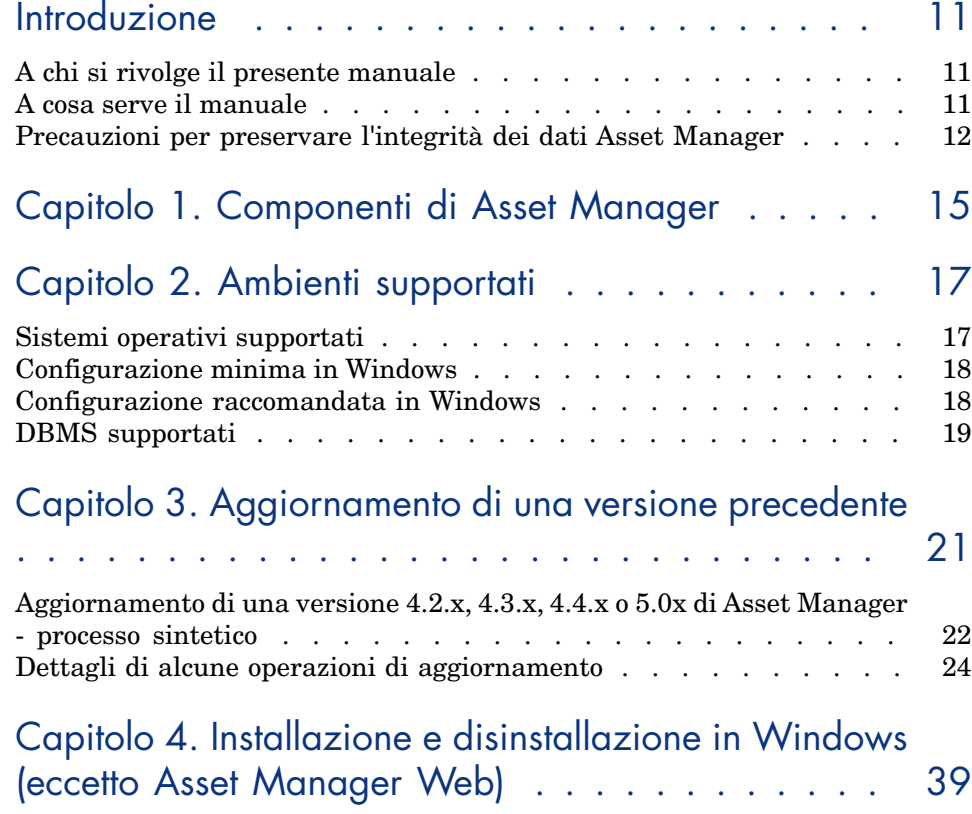

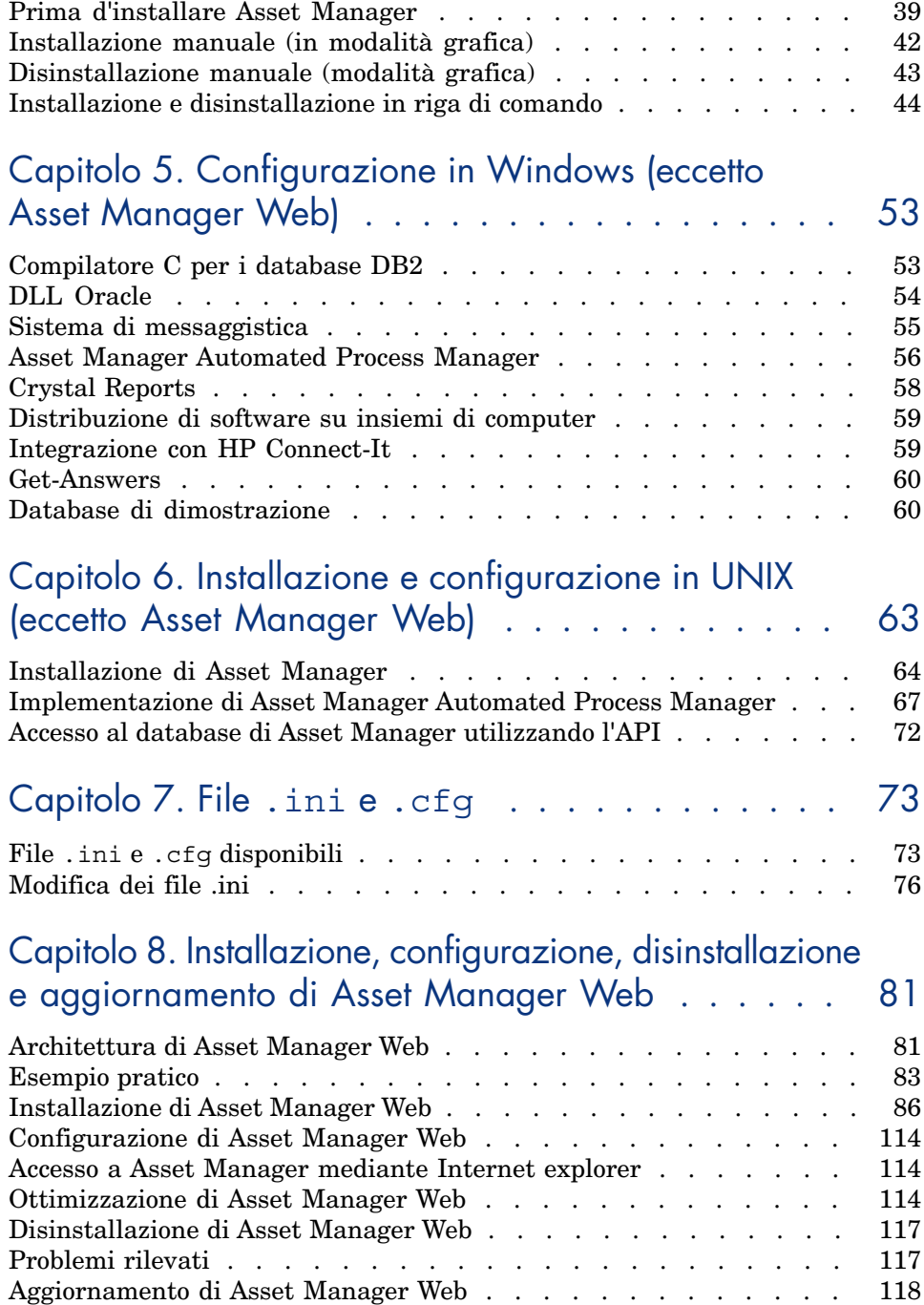

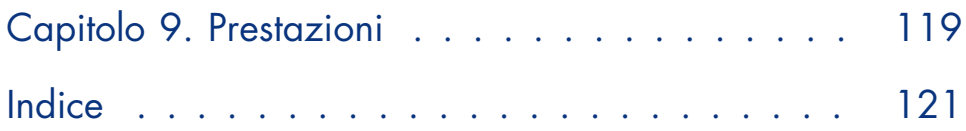

# Elenco delle figure

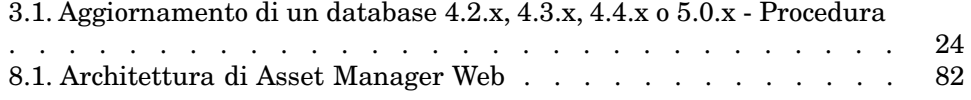

# Elenco delle tabelle

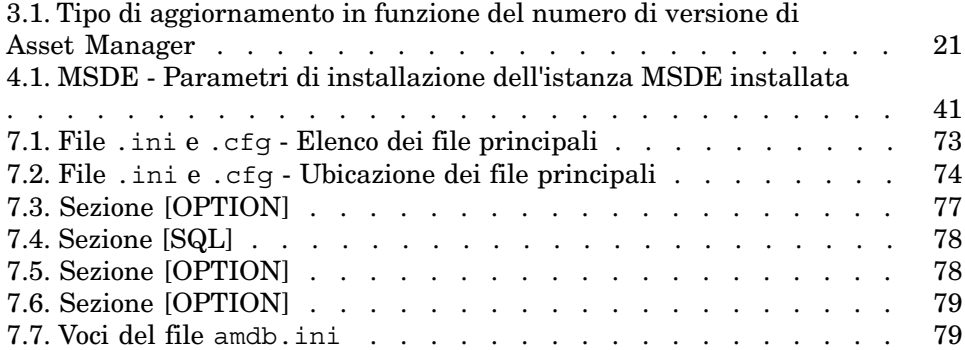

# Introduzione

# A chi si rivolge il presente manuale

Questo manuale si rivolge a tutte le aziende che intendono utilizzare Asset Manager 5.10.

Si rivolge al personale qualificato che desidera:

- <sup>n</sup> Installare Asset Manager e Asset Manager Web per la prima volta
- <sup>n</sup> Aggiornare una precedente versione di Asset Manager

# A cosa serve il manuale

Questo manuale fornisce informazioni su:

- <sup>n</sup> I programmi che compongono Asset Manager
- <sup>n</sup> In quali ambienti funziona Asset Manager
- <sup>n</sup> Come aggiornare una precedente versione di Asset Manager
- <sup>n</sup> Come installare Asset Manager e Asset Manager Web per la prima volta
- Come configurare Asset Manager
- <sup>n</sup> I fattori che hanno un impatto sulle prestazioni di Asset Manager

# IMPORTANTE:

Rispettare nei minimi dettagli le istruzioni fornite.

All'inserimento del/i CD-ROM forniti viene visualizzata una finestra che propone l'installazione automatica di uno o più componenti.

In questo manuale viene descritta solo l'installazione dei componenti:

- Asset Manager
- <sup>n</sup> Microsoft MSDE

Per sapere in che modo installare gli altri componenti, consultare il relativo manuale d'installazione.

# Precauzioni per preservare l'integrità dei dati Asset Manager

Asset Manager è un software ricco di funzionalità. Ciò richiede l'impiego di un database con una struttura complessa:

- <sup>n</sup> Il database contiene un numero elevato di tabelle, campi, collegamenti e indici
- <sup>n</sup> Alcune tabelle intermedie non vengono visualizzate dall'interfaccia grafica
- $\blacksquare$  Alcuni collegamenti, campi e indici vengono creati automaticamente, eliminati o modificati dal software
- <sup>n</sup> È possibile creare tabelle, campi, collegamenti e indici supplementari

Per modificare il *contenuto* del database e rispettare allo stesso tempo la sua integrità, è assolutamente necessario utilizzare una delle seguenti applicazioni:

- $\blacksquare$  Client Windows
- <sup>n</sup> Asset Manager API
- **n** Asset Manager Import Tool
- n Client Web
- Gateway HP Software
- <sup>n</sup> HP Connect-It
- <sup>n</sup> Asset Manager Automated Process Manager
- <sup>n</sup> Asset Manager Web Service

Per modificare la *struttura* del database e rispettarne allo stesso tempo l'integrità è assolutamente necessario utilizzare Asset Manager Application Designer.

# **ATTENZIONE:**

Non bisogna mai modificare la struttura o il contenuto del database con strumenti diversi da quelli previsti dal software. È possibile che tali modifiche arrechino danni come di seguito descritto:

- <sup>n</sup> Perdita o modifica involontaria dei dati o dei collegamenti
- <sup>n</sup> Creazione di collegamenti o di record inesistenti
- <sup>n</sup> Messaggi di errore gravi

# 1 Componenti di Asset Manager

#### **Componenti di Asset Manager**

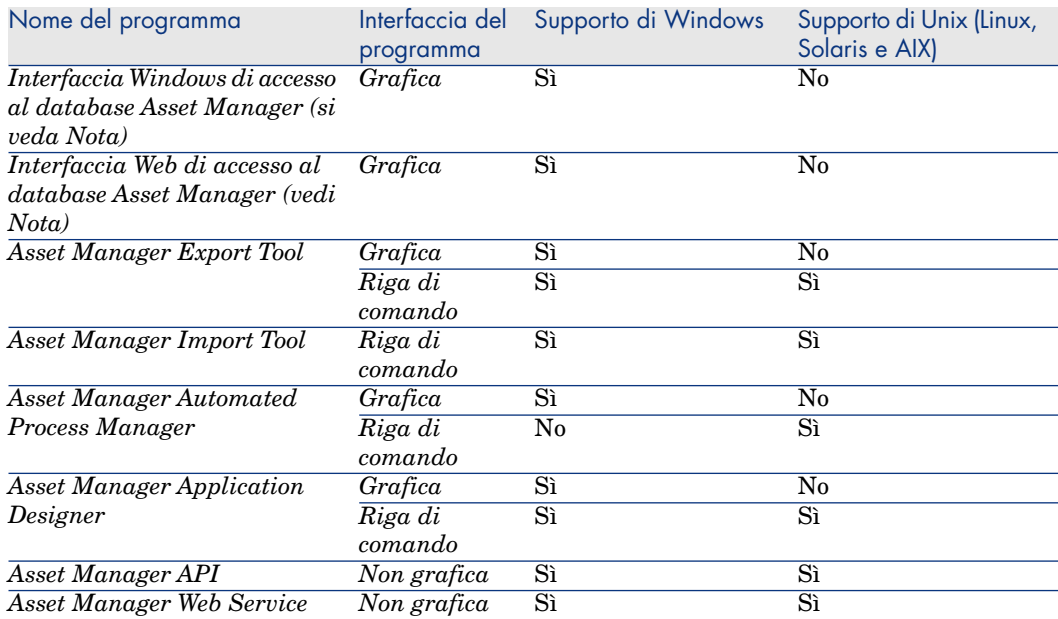

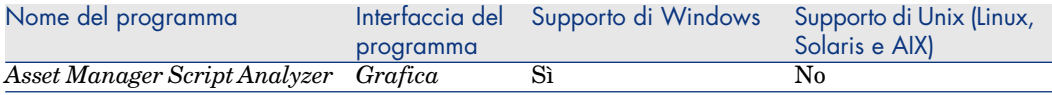

## **NOTA:**

Le interfacce Windows e Web di accesso al database Asset Manager consentono di accedere ai seguenti moduli:

- Parco
- Contratti
- <sup>n</sup> Licenze software
- **n** Distribuzione del software
- Finanze
- $\blacksquare$  Rifatturazione
- **Acquisti**
- Cablaggio
- $\blacksquare$  Inventario codice a barre
- **Amministrazione**
- Riconciliazione

L'accesso a questi moduli dipende dal file di licenza license.cfg fornito con Asset Manager.

#### **Programmi ausiliari**

I seguenti software possono essere integrati con Asset Manager:

- $\blacksquare$  HP Connect-It
- Crystal Reports
- **n** HP Device and Dependency Mapping

# 2 Ambienti supportati

# Sistemi operativi supportati

#### **Programmi client Asset Manager**

I programmi client Asset Manager supportano:

- <sup>n</sup> Windows
- <sup>n</sup> Unix

Per sapere quali versioni dei sistemi operativi sono supportate, consultare la matrice di compatibilità sul sito www.hp.com/go/hpsoftwaresupport.

#### **Server del database di Asset Manager**

Il server può funzionare su tutti i sistemi operativi e piattaforme hardware supportate dal DBMS.

Per conoscerne l'elenco consultare la documentazione del DBMS.

# Configurazione minima in Windows

#### **Tutti i programmi ad eccezione di Asset Manager Automated Process Manager**

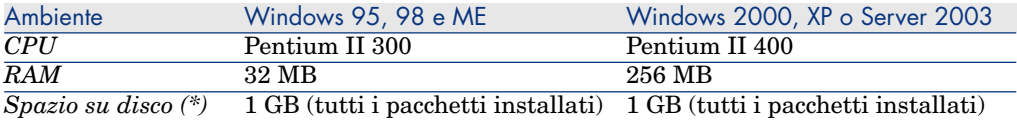

(\*) I file installati con Asset Manager occupano circa 350 Mo di spazio su disco (esclusi il database di produzione e i client del fornitore di database).

#### **Asset Manager Automated Process Manager**

<span id="page-17-0"></span>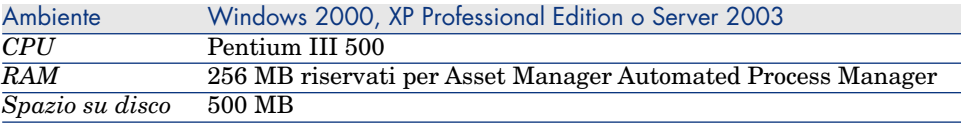

# Configurazione raccomandata in Windows

#### **Tutti i programmi ad eccezione di Asset Manager Automated Process Manager\n**

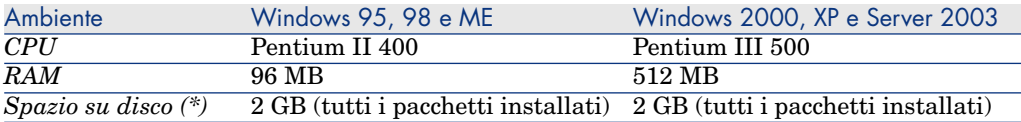

(\*) I file installati con Asset Manager occupano (in installazione solo client) circa 350 MB di spazio su disco (esclusi i livelli del databasedi produzione e client del fornitore di database).

#### **Asset Manager Automated Process Manager**

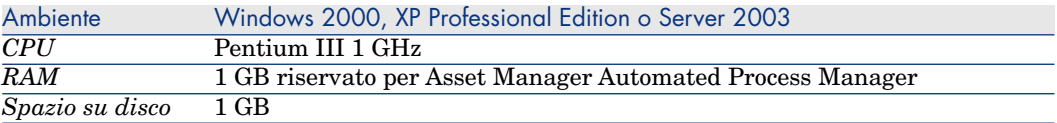

<span id="page-18-0"></span>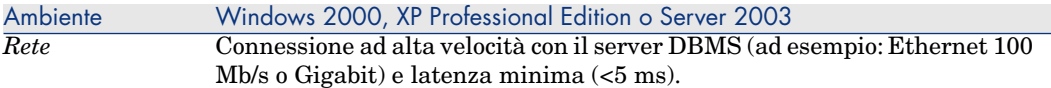

# DBMS supportati

[I seguenti DBMS sono supportati p](www.hp.com/go/hpsoftwaresupport)er il database Asset Manager:

<sup>n</sup> Microsoft SQL Server

**NOTA:** 

La versione MSDE è supportata, ma soltanto per l'uso dei database di dimostrazione.

- <sup>n</sup> Oracle Database Server
- IBM DB2 UDB

Per sapere quali versioni del DBMS sono supportate (server, client, protocolli rete, driver, ecc.), consultare la matrice di compatibilità sul sito www.hp.com/go/hpsoftwaresupport.

## **ATTENZIONE:**

La Peregrine Systems non garantisce il funzionamento di Asset Manager con versioni o Service Pack diversi (o successivi) da quelli descritti nella matrice di compatibilità.

# **ATTENZIONE:**

Non si garantisce il funzionamento di Asset Manager con versioni o Service Pack che non sono più supportati dall'editor.

# <span id="page-20-0"></span>Aggiornamento di una versione precedente 3

Il tipo di aggiornamento dipende dalla precedente v[ersione installat](#page-21-0)a:

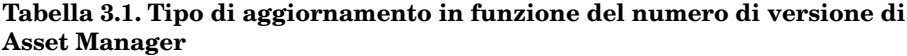

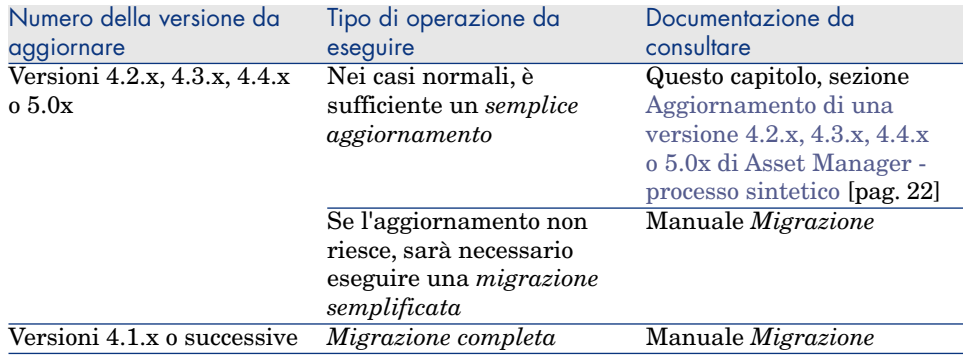

# <span id="page-21-0"></span>Aggiornamento di una versione 4.2.x, 4.3.x, 4.4.x o 5.0x di Asset Manager - processo sintetico

## Perché effettuare l'aggiornamento?

- <sup>n</sup> La struttura del database standard (tabelle, campi, collegamenti e indici) è stata modificata.
- <sup>n</sup> Sono state aggiunte nuove funzionalità.

## In che cosa consiste la procedura di aggiornamento?

#### Occorre aggiornare:

- <sup>n</sup> Il *database di produzione nel vecchio formato* al formato 5.10 (struttura e contenuto).
- I programmi Asset Manager alla versione 5.10.

## Competenze r[ichieste](#page-24-0)

La procedura di aggiornamento è relativamente semplice e richiede:

- <sup>n</sup> La c[onoscenza di Asset Manager \(installazione, amministrazione\).](#page-25-0)
- **n** Preparazione.
- <sup>n</sup> Competenze tecniche: amministrazione database.
- $\blacksquare$  Metodo.

## Procedura di aggiornamento

- 1 Preparare il computer su cui effettuare l'aggiornamento.
	- Preparazione del computer sui cui si esegue l'aggiornamento [pag. 25]
- 2 Preparare il database di produzione nel vecchio formato:
	- 1 Preparare il database di produzione nel vecchio formato:
		- Verifica dell'integrità del database di produzione nel vecchio formato [pag. 26]
	- 2 Se necessario, apportare manualmente modifiche al *database di produzione nel vecchio formato*.

Modifica manuale del database di produzione nel vecchio formato [pag. 27]

3 Testare l'aggiornamento su una copia del *database di produzione nel vecchio formato*:

<sup>1</sup> Copiare il *database di produzione nel vecchio formato*  $($ **<sup>1</sup>** $)$ .

Copia del database di produzione nel vecchio formato [pag. 28]

Mentre si testa l'aggiornamento sulla *copia del database di produzione nel vecchio formato*, gli utenti possono continuare ad utilizzare il vero *database di produzione nel vecchio formato*.

<sup>2</sup> Aggiornare la *copia del database di produzione nel vecchio formato*  $\langle \boldsymbol{\zeta} \rangle$ . [Aggiornamento della copia del database di produzione nel vecchio](#page-29-0) [form](#page-29-0)ato [pag. 29]

Se non vengono visualizzati messaggi di errore, si può continuare l'aggiornamento come descritto in questo capitolo.

Se vengono visualizzati messaggi di errore, occorre eseguire una migrazione semplificata come descritto nel manuale *Migrazione*.

In tal caso la procedura di aggiornamento descritta in questo capitolo non è applicabile.

3 Verificare l'integrità della *copia del database di produzione formato 5.10*  $\mathbf{C}$ [\).](#page-30-0)

Verifica dell'integrità della copia del database di produzione nel formato 5.10 [pag. 30]

Se il programma rileva dei problemi, apportare le opportune modifiche al *[database di produzione nel vecchio formato](#page-27-0)* e riavviare il test su una versione aggiornata della *copia del database di produzione nel vecchio fo[rmato](#page-28-0)*.

[Se non c](#page-28-0)i sono messaggi di errore, procedere con la fase successiva.

- 4 Eseguire l'aggiornamento finale utilizzando una nuova *copia del database di produzione nel vecchio formato*:
	- 1 B[loccare il database di produzione nel vecchio formato.](#page-29-0)

[Blo](#page-29-0)cco del database di produzione nel vecchio formato [pag. 31]

2 Fare una nuova copia del *database di produzione nel vecchio formato*  $\left(\bullet\right)$ .

Copia del database di produzione nel vecchio formato [pag. 28]

- <sup>3</sup> Aggiornare la *copia del database di produzione nel vecchio formato*  $(\epsilon)$ . Aggiornamento della copia del database di produzione nel vecchio formato [pag. 29]
- 4 Verificare l'integrità della *copia del database di produzione formato 5.10*  $\binom{3}{2}$ .

Verifica dell'integrità della copia del database di produzione nel formato 5.10 [pag. 30]

- 5 Se necessario, apportare le necessarie modifiche alla *copia del database di produzione nel vecchio formato 5.10*.
	- Finalizzazione della copia del database di produzione nel formato 5.10 [pag. 31]
- 5 Aggiornare i programmi Asset Manager.
	- Aggiornamento delle applicazioni Asset Manager [pag. 34]
- 6 Se necessario, apportare le necessarie modifiche ai programmi che accedono al database Asset Manager.

Aggiornamento dei programmi esterni che accedono al database Asset Manager [pag. 35]

- 7 Avviare Asset Manager Automated Process Manager sul *database di produzione formato 5.10*.
- 8 Riavviare i programmi esterni che accedono al *database di produzione formato 5.10*.
- 9 Informare gli utenti che il database è disponibile.

<span id="page-23-0"></span>Seguono le grandi linee del processo di aggiornamento di un database 4.2.x, 4.3.x, 4.4.x o 5.0.x :

Figura 3.1. Aggiornamento di un database 4.2.x, 4.3.x, 4.4.x o 5.0.x - Procedura

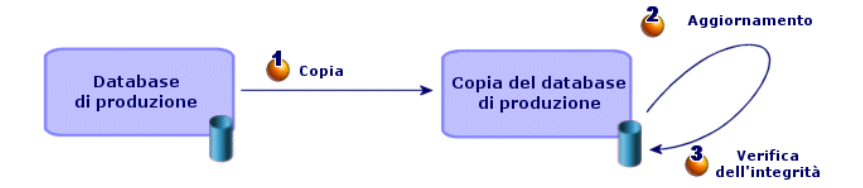

# Dettagli di alcune operazioni di aggiornamento

Questa sezione descrive in dettaglio le fasi precedentemente descritte in termini generali.

### ATTENZIONE:

Effettuare soltanto le operazioni menzionata nel processo sintetico che corrisponde alla situazione.

#### Preparazione del computer sui cui si esegue l'aggiornamento

<span id="page-24-0"></span>Prima di aggiornare il *database di produzione nel vecchio formato*, occorre preparare un computer adeguato per l'aggiornamento.

Questo capitolo indica tutto ciò che è necessario installare sul computer in cui si effettua l'aggiornamento.

#### **Installazione della versione di Asset Manager corrispondente al** *database di produzione vecchio formato*

Sarà necessario per poter accedere ai database vecchio formato:

- <sup>n</sup> *Database di produzione*
- <sup>n</sup> *Copie del database di produzione*

Installare almeno il modulo di base.

#### **Assicurarsi di aver accesso al** *database di produzione vecchio formato*

Sarà necessario per:

- <sup>n</sup> Preparare il *database di produzione nel vecchio formato* per l'aggiornamento.
- <sup>n</sup> Fare delle copie del *database di produzione nel vecchio formato* per simulare prima e poi eseguire l'aggiornamento.

#### **Installazione di Asset Manager 5.10**

Installare almeno i seguenti componenti:

- n Client Asset Manager
- <sup>n</sup> Asset Manager Application Designer
- n Documentazione
- **n** Migrazione
- n Datakit
- <sup>n</sup> Asset Manager Export Tool

#### **Fattori che influenzano la rapidità di conversione**

- n Prestazioni del DBMS.
- n Rapidità tre la stazione Asset Manager Application Designer e quella del database vecchio formato.
- n In modo minore le prestazioni della stazione client su cui sono installati Asset Manager Application Designer e i database vecchio formato.

# **Q** SUGGERIMENTO

<span id="page-25-0"></span>Se la quantità di dati del *database di produzione vecchio formato* è grande, è necessario avvicinare il più possibile i computer su cui si trovano Asset Manager Application Designer e i database vecchio formato (non passare attraverso una rete WAN per esempio). Ciò è ancor più vero per quelle tabelle che contengono campi molto lunghi e dati binari (**amComment** e **amImage** per esempio).

## Verifica dell'integrità del *database di produzione nel vecchio formato*

# IMPORTANTE:

Realizzare una copia del *database di produzione vecchio formato* (backup).

- 2 Effettuare una prima verifica con Asset Manager Application Designer vecchia versione:
	- 1 Lanciare Asset Manager Application Designer vecchia versione.
	- 2 Connettersi al *database di produzione vecchio formato*, (menu **File/Apri**, opzione *Apri un database esistente*).
	- 3 Visualizzare la finestra di diagnosi del database (menu **Azione/Esegui diagnosi /Ripara il database**).
	- 4 Selezionare *(Tutte le tabelle)* nell'elenco delle tabelle.
	- 5 Indicare il nome e la locazione del file di registro.
	- 6 Selezionare solo l'opzione *Verificare la validità dei record*.
	- 7 Selezionare l'opzione *Ripara*.
	- 8 Fare clic su **Avvio**.
	- 9 Consultare i messaggi visualizzati nell'apposita finestra.
	- 10 Consultare il file di registro se necessario.
- 3

1

# **ATTENZIONE:**

Se il DBMS del *database di produzione vecchio formato* è DB2, non eseguire la seconda verifica.

Effettuare una seconda verifica utilizzando Asset Manager Application Designer 5.10.

- 1 Avviare Asset Manager Application Designer 5.10.
- 2 Connettersi al *database di produzione vecchio formato*, (menu **File/Apri**, opzione *Apri un database esistente*).

# NOTA:

È possibile connettersi al database di formato precedente utilizzando Asset Manager Application Designer 5.10.

- 3 Visualizzare la finestra di diagnosi del database (menu **Azione/Esegui diagnosi /Ripara il database**).
- 4 Selezionare *(Tutte le tabelle)* nell'elenco delle tabelle.
- 5 Indicare il nome e la locazione del file di registro.
- 6 Selezionare tutte le opzioni di verifica, ad eccezione dell'opzione *Verificare la validità dei record*.
- 7 Selezionare l'opzione *Ripara*.
- 8 Fare clic su **Avvio**.
- 9 Consultare i messaggi visualizzati nell'apposita finestra.
- 10 Consultare il file di registro se necessario.

Per ulteriori informazioni sul programma di analisi e di riparazione, consultare il manuale *Amministrazione*, capitolo *Diagnosi e riparazione di un database*.

## Modifica manuale del *database di produzione nel vecchio formato*

Per una corretta esecuzione dell'aggiornamento del *database di produzione nel vecchio formato*, occorre modificare prima alcuni tipi di dati.

### **Aggiornamento della tabella amCounter**

Questo paragrafo riguarda gli utenti che hanno modificato la procedura memorizzata *up\_GetCounterVal* che gestisce la tabella **amCounter** sulla base delle direttive delle seguenti note tecniche:

- <sup>n</sup> Microsoft SQL Server : TN317171736
- Oracle Workgroup Server: TN12516652

Se erano state effettuate modifiche descritte nelle note tecniche, alcuni record della tabella **amCounter** non vengono più aggiornati dalla procedura memorizzata *up\_GetCounterVal*.

Pertanto, prima di aggiornare il *database di produzione nel vecchio formato*, occorre:

- 1 Fare una copia della procedura *up\_GetCounterVal* memorizzata, se si ha intenzione di modificarla dopo l'aggiornamento.
- 2 Aggiornare manualmente i contatori della tabella **amCounter** derivati da altre tabelle.
- 3 Rimettere la procedura memorizzata *up\_GetCounterVal* allo stato iniziale.

#### **Moduli Acquisti e Workflow**

Si consiglia di ridurre al minimo i processi in esecuzione prima dell'aggiornamento (ad esempio, ordini di acquisto parzialmente ricevuti, asset da rendere, workflow correnti).

## **ATTENZIONE**

<span id="page-27-0"></span>Si consiglia inoltre di fare una copia di backup del *database di produzione nel vecchio formato* per avere un riferimento nel caso si verifichino dei problemi dopo l'installazione.

## Copia del *database di produzione nel vecchio formato*

## **Problemi che si verificano durante una copia tradizionale**

Se si copia il *database di produzione vecchio formato* con strumenti del DBMS, la copia del *database di produzione vecchio formato* sarà identica all'originale per quanto riguarda l'aggiunta, la modifica o l'eliminazione dei seguenti elementi con strumenti diversi da Asset Manager Application Designer:

- **Indice**
- **Trigger**
- <sup>n</sup> Procedure memorizzate
- **Viste**

Tuttavia, il programma di installazione non riesce a gestire queste modifiche strutturali.

È necessario eliminarle prima di convertire il *database di produzione vecchio formato*.

Si consiglia di fare una copia utilizzando gli strumenti DBMS e di annullare tutte le modifiche strutturali indicate in questa sezione.

# NOTA:

La copia del *database di produzione nel vecchio formato* deve essere accessibile dal computer su cui si esegue l'aggiornamento.

Per sapere come fare una copia del database, consultare la documentazione del DBMS.

#### **Copiare il database di produzione nel vecchio formato usando gli strumenti DBMS**

1 Copiare il *database di produzione vecchio formato* con gli strumenti del DBMS.

La copia ottenuta è identica al *database di produzione vecchio formato* originale.

- 2 Annullare tutte le modifiche apportate a:
	- **n** Indice
	- n Trigger
	- Procedure memorizzate
	- **Viste**
- <span id="page-28-0"></span>3 Creare una connessione Asset Manager al *database di simulazione vecchio formato*.

## Aggiornamento della *copia del database di produzione nel vecchio formato*

Per aggiornare la *copia del database di produzione nel vecchio formato*:

- 1 Avviare Asset Manager Application Designer versione 5.10.
- 2 Collegare la *copia del database di produzione nel vecchio formato* usando il login *Admin* (**File/Apri/Apri un database esistente**).

IMPORTANTE:

Nei dettagli della connessione a livello di Asset Manager:

- **n Il campo <b>Proprietario** non deve essere completato.
- <sup>n</sup> Il campo **Utente** deve far riferimento a un utente *proprietario* delle tabelle del database (diritti di creazione su tutti i tipi di oggetto del database).
- Con Microsoft SQL Server, se l' 'owner' delle tabelle è *dbo*, il login di connessione deve creare le tabelle per default con forma *dbo.<table>* (tipicamente il login: *sa*).
- 3 Selezionare **Migrazione/Aggiorna il database**.

# NOTA:

Se il *database di produzione vecchio formato* è multilingue ( manuale *Amministrazione*, capitolo *Creazione, modifica ed eliminazione di un database Asset Manager*, sezione *Lingue di visualizzazione dei client Asset Manager*), una delle pagine della procedura guidata propone di applicare le personalizzazioni effettuate nelle lingue addizionali del *database di produzione vecchio formato*. Ciò suppone tuttavia che Asset Manager sia disponibile in versione 5.10 nelle lingue addizionali, e che Asset Manager sia installato nelle lingue sulla stazione di lavoro di conversione.

Tutti gli elementi multilingui vengono applicati, ad eccezione della guida contestuale sui campi e collegamenti.

Se si desidera automatizzare l'applicazione delle personalizzazioni in una lingua X, è necessaria una versione di Asset Manager in questa lingua.

Se necessario, è possibile effettuare l'aggiornamento in un'altra lingua già disponibile, ma non sarà possibile applicare le personalizzazioni effettuate nella lingua X. Inserire la lingua X nel *database di produzione formato 5.10* quando Asset Manager 5.10 sarà disponibile nella lingua X. Sarà allora necessario applicare *manualmente* le personalizzazioni effettuate nel *database di produzione vecchio formato*.

4 Seguire le istruzioni fornite dalla procedura guidata.

# **P** SUGGERIMENTO:

L'aggiornamento dei collegamenti il cui parametro *Tipo utente* è *Commenti* richiede una notevole quantità di tempo (diverse ore, se il database è molto grande).

Poiché durante questa fase non compaiono messaggi, ci si potrebbe chiedere se l'aggiornamento è ancora in corso.

<span id="page-29-0"></span>Per verificarlo, controllare l'attività di sistema del computer su cui si esegue l'aggiornamento oppure del database server (livello di CPU o I/O).

5 Consultare il file sdu.log.

## Verifica dell'integrità della *copia del database di produzione nel formato 5.10*

- 1 Avviare Asset Manager Application Designer 5.10.
- 2 Collegarsi alla *copia del database di produzione nel formato 5.10* (**File/Apri**, opzione *Apri un database esistente*).
- 3 Visualizzare la finestra di diagnosi del database (menu **Azione/Esegui diagnosi /Ripara il database**).
- 4 Selezionare *(Tutte le tabelle)* nell'elenco delle tabelle.
- 5 Indicare il nome e la locazione del file di registro.
- 6 Selezionare tutte le opzioni di verifica, tranne l'opzione *Verificare la validità dei record*.
- 7 Selezionare l'opzione *Solo analisi*.
- 8 Fare clic su **Avvio**.
- 9 Consultare i messaggi visualizzati nell'apposita finestra.
- 10 Consultare il file di registro se necessario.

<span id="page-30-0"></span>Per ulteriori informazioni sul programma di analisi e di riparazione, consultare il manuale *Amministrazione*, capitolo *Diagnosi e riparazione di un database*.

### Blocco del *database di produzione nel vecchio formato*

Il blocco del *database di produzione nel vecchio formato* consiste nell'impedire l'utilizzo del *database di produzione nel vecchio formato*, in modo tale che non possano essere apportate modifiche durante l'aggiornamento (nel qual caso, esse non verrebbero prese in considerazione).

Eseguire le seguenti operazioni:

- 1 Disconnettere tutti gli utenti dal *database di produzione vecchio formato*.
- 2 Arrestare il funzionamento:
	- <sup>n</sup> Di Asset Manager Automated Process Manager.
	- Delle Asset Manager API.
	- <sup>n</sup> Dei programmi esterni che hanno accesso al *database di produzione vecchio formato*.
- 3 Bloccare l'accesso al *database di produzione vecchio formato*.

## Finalizzazione della *copia del database di produzione nel formato 5.10*

Verifica dell'esito positivo dell'aggiornamento

Si raccomanda di verificare che l'aggiornamento abbia avuto esito positivo.

È possibile per esempio:

- <sup>n</sup> Scorrere manualmente la *copia del database di produzione nel formato 5.10* alla ricerca di palesi anomalie.
- <sup>n</sup> Confrontare il numero di record di alcune tabelle prima e dopo l'aggiornamento.

#### Modifiche della procedura memorizzata *up\_GetCounterVal*

Il presente paragrafo riguarda gli utenti che avevano modificato la procedura memorizzata *up\_GetCounterVal* nel *database di produzione vecchio formato*.

Prima di aggiornare il *database di produzione nel vecchio formato*, è stato già fatto quanto segue:

- 1 Aggiornamento manuale dei contatori della tabella **amCounter** derivati da altre tabelle.
- 2 È stata rimessa la procedura memorizzata *up\_GetCounterVal* allo stato iniziale.

È possibile nuovamente adattare la procedura memorizzata *up\_GetCounterVal* a seconda delle istruzioni delle note tecniche che seguono:

- Microsoft SQL Server : TN317171736
- n Oracle Database Server: TN12516652

#### Guida sui campi (opzionale)

La guida sui campi (e collegamenti) è memorizzata nella tabella **Guida sui campi** (amHelp).

La procedura di aggiornamento lascia invariato il contenuto di questa tabella.

Se si desidera aggiornare la guida sui campi, fare riferimento al manuale *Migrazione*, capitolo sulla migrazione *fase per fase - conversione finale (database di migrazione)*, sezione *Fase 20 - Finalizzazione del database di migrazione nel formato 5.10*/*Finalizzazioni concernenti tutte le versioni del database di produzione nel vecchio formato*/*Guida sui campi*.

#### Importazione dei report standard forniti con Asset Manager 5.10

Per importare i report inclusi nei *Dati esemplificativi* nella *copia del database di produzione nel formato 5.10*:

- 1 Avviare Asset Manager Application Designer.
- 2 Selezionare **File/Apri**.
- 3 Selezionare l'opzione **Apri un file di descrizione di database crea un nuovo database**.
- 4 Selezionare il file gbbase.xml 5.10 standard, ubicato nella sottocartella config della cartella d'installazione del software Asset Manager 5.10.
- 5 Selezionare **Azione/Crea un database**.
- 6 Completare le pagine della procedura guidata come segue (navigare da una pagina all'altra mediante i pulsanti **Avanti** e **Indietro**):

### Pagina **Genera uno script SQL /Crea un database**:

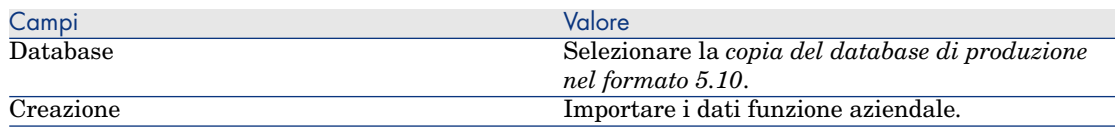

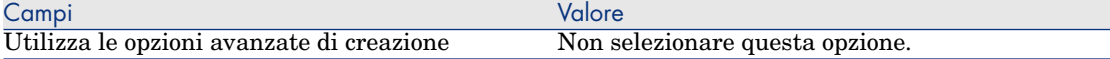

#### Pagina **Parametri di creazione**:

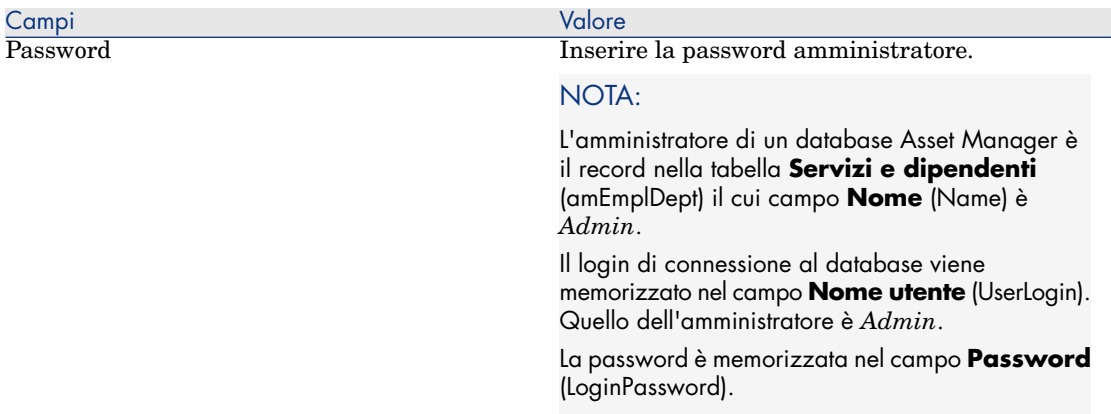

#### Pagina **Dati da importare**:

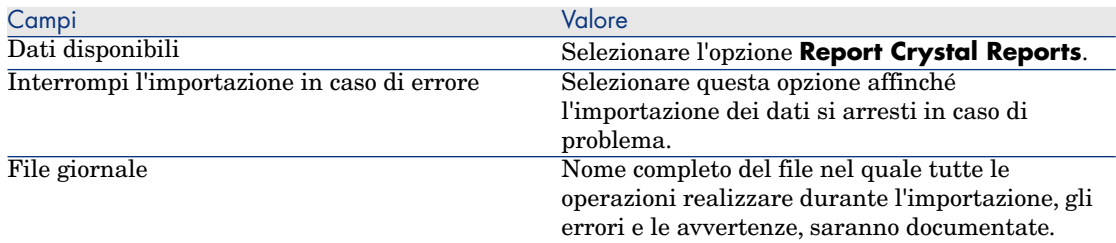

7 Eseguire le operazioni definite mediante la procedura guidata (pulsante **Fine**).

#### Diritti di utilizzazione, limitazioni d'accesso e diritti funzionali

Poiché alla nuova struttura del database sono state aggiunte nuove tabelle, nuovi campi e nuovi collegamenti, sarà necessario adattare i diritti di utilizzazione, le restrizioni di accesso e i diritti funzionali dei profili utente.

Aggiungere le nuove tabelle, i nuovi campi e i nuovi collegamenti, ai diritti e alle limitazioni esistenti e creare nuovi diritti e limitazioni se necessario.

#### Aggiornamento delle applicazioni Asset Manager

È necessario aggiornare tutti i programmi Asset Manager sulle stazioni client e [le stazioni di amministrazione.](#page-52-0)

È inoltre necessario accertarsi che la versione dei programmi collegati a Asset Manager sia sempre compatibile con Asset Manager 5.10. In caso di necessità, procedere all'aggiornamento di questi programmi.

Per avere l'elenco dei programmi Asset Manager e dei programmi che interfacciano con Asset Manager: Componenti di Asset Manager [pag. 15].

Per conoscere le versioni dei programmi compatibili con Asset Manager 5.10, consultare il sito di assistenza clienti HP.

### **P** SUGGERIMENTO:

Questo manuale fornisce anche alcune informazioni sulla compatibilità nel capitolo ▶ Configurazione in Windows (eccetto Asset Manager Web) [pag. 53].

#### Installazione di Asset Manager Automated Process Manager su una stazione d'amministrazione

Asset Manager Automated Process Manager effettua un insieme di task automatici sul database Asset Manager. Se non è avviato, Asset Manager non può funzionare correttamente.

È quindi necessario:

- 1 Installare Asset Manager Automated Process Manager su una stazione client.
- 2 Configurare Asset Manager Automated Process Manager.
- 3 Eseguire Asset Manager Automated Process Manager di continuo.

Per conoscere il funzionamento di Asset Manager Automated Process Manager, consultare il manuale *Amministrazione del database*, capitolo *Asset Manager Automated Process Manager*.

#### Cancellazione delle cache Asset Manager nella *copia del database di produzione nel formato 5.10*

Se si sta usando una cache per collegarsi alla *copia del database di produzione nel formato 5.10*, si consiglia di cancellarla.

Per conoscere il funzionamento delle cache, consultare il manuale *L'interfaccia grafica*, capitolo *Informazioni di riferimento*, paragrafo *Le connessioni*/*Prestazioni di Asset Manager*.

#### Aggiornamento dei programmi Asset Manager

Per aggiornare i programmi:

1 Disinstallare la vecchia versione di Asset Manager.

## **Q** SUGGERIMENTO

Se si installa Asset Manager 5.10 sul computer di conversione, conservare la vecchia versione di Asset Manager.

Per conoscere la procedura di disinstallazione (precauzioni da prendere, fasi da rispettare e tipi di disinstallazione di Asset Manager), consultare il manuale *Installazione e aggiornamento* della versione di Asset Manager da disinstallare.

2 Installare Asset Manager 5.10.

Per informazioni sulla procedura di installazione (precauzioni, metodi e differenti modi di installare Asset Manager), vedere agli altri capitoli di questo manuale.

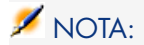

Il programma di installazione della versione 5.10 di Asset Manager non ricerca la presenza di una versione 4.3.2 o anteriore di Asset Manager.

#### Verifica del corretto avvio di Asset Manager

Se non si riesce ad avviare Asset Manager 5.10, contattare il supporto tecnico.

#### Eliminazione delle vecchie connessioni e creazione di nuove connessioni

Lo scopo è quello di garantire che gli utenti si colleghino alla *copia del database di produzione nel formato 5.10*.

Consultare il manuale *L' interfaccia grafica*,capitolo *Informazioni di riferimento*, paragrafo *Le connessioni*.

È anche possibile, se si desidera, modificare le vecchie connessioni.

Se può esser utile creare una cache Asset Manager per le connessioni.

#### Aggiornamento dei programmi esterni che accedono al database Asset Manager

#### Asset Manager Web

È necessario aggiornare Asset Manager Web alla versione 5.10.

Se si utilizzavano solo le pagine standard di Asset Manager Web, questa operazione sarà sufficiente. Sarà possibile utilizzare le nuove pagine standard di Asset Manager Web.

Se erano state create pagine Web supplementari o se erano state personalizzate pagine Web standard:

1 Salvare le vecchie pagine supplementari o personalizzate.

- 2 Aggiornare Asset Manager Web nella versione 5.10.
- 3 Testare e adattare ogni pagina Web una di seguito all'altra.

Get-It

Affinché le applicazioni Web sviluppate con Get-It funzionino con il database Asset Manager 5.10:

- 1 Verificare che la versione di Get-It sia compresa nella matrice di compatibilità di Asset Manager 5.10 (disponibile sul sito Web di assistenza clienti HP).
- 2 Aggiornare Get-It se necessario.
- 3 Testare e adattare ogni pagina Web personalizzata una di seguito all'altra.

#### Get-Resources

Affinché Get-Resources funzioni con il database Asset Manager 5.10:

- 1 Verificare che la versione di Get-Resources sia compresa nella matrice di compatibilità di Asset Manager 5.10 (disponibile sul sito di assistenza clienti HP).
- 2 Aggiornare Get-Resources se necessario.

Se si utilizzavano solo le pagine standard di Get-Resources, questa operazione sarà sufficiente. Sarà possibile utilizzare le nuove pagine standard di Get-Resources.

Se erano state create pagine Web supplementari o se erano state personalizzate pagine Web standard:

- 1 Salvare le vecchie pagine supplementari o personalizzate.
- 2 Aggiornare Get-Resources se necessario.
- 3 Testare e adattare ogni pagina Web personalizzata una di seguito all'altra.

#### Scenari HP Connect-It

Per accedere alla *copia del database di produzione nel formato 5.10* tramite HP Connect-It, occorre utilizzare la versione di HP Connect-It fornita con Asset Manager 5.10.

Se si utilizzavano gli scenari standard di HP Connect-It, utilizzare i nuovi scenari standard.

Se erano stati creati scenari personali:

- 1 Salvare i vecchi scenari non standard.
- 2 Aggiornare HP Connect-It.
- 3 Aprire tutti gli scenari uno di seguito all'altro in HP Connect-It.
- 4 Per ogni scenario:
	- 1 Esaminare le eventuali avvertenze visualizzate da HP Connect-It all'apertura dello scenario.
	- 2 Correggere lo scenario in funzione dell'avvertenza.
- 3 Eseguire lo scenario su dati test.
- 4 Correggere gli eventuali problemi che si verificano durante il test.

### Importazione dei *dati di sistema della versione 5.10*

- 1 Avviare Asset Manager.
- 2 Connettersi al *database vecchio formato* bloccato (menu **File/Connessione a un database**).
- 3 Selezionare il menu **File/Importazione**, opzione **Eseguire uno script**.
- 4 Selezionare lo script upgrade.lst (generalmente ubicato nella cartella C:\Program Files\HP\Asset Manager 5.10 xx\migration\fromxxx, dove *xxx* corrisponde alla versione del *database di produzione di formato precedente*).
- 5 Fare clic su **Importa**.
- 6 Fare clic su **Chiudi**.
- 7 Il database ottenuto è definito *database di produzione formato 5.10*.

# 4 Installazione e disinstallazione in Windows (eccetto Asset Manager Web)

Il presente capitolo illustra come installare Asset Manager per la prima volta.

# Prima d'installare Asset Manager

### Disattivazione degli antivirus

Alcuni antivirus, quando sono in funzione, ostacolano il funzionamento del programma d'installazione del software Asset Manager in quanto bloccano l'accesso al registro.

In ogni caso è raccomandabile chiudere qualsiasi programma antivirus durante l'installazione del software Asset Manager.

### Installazione dei livelli client Oracle

Un'errata installazione dei livelli client di Oracle (SQL\*Net) può risultare in una gestione scorretta dei caratteri accentuati in Asset Manager. Questo problema si presenta per esempio quando viene inserito un record con caratteri accentuati: se lo si seleziona nuovamente, il testo non viene visualizzato correttamente. Per risolvere il problema, verificare la configurazione di SQL\*Net.

### Necessità di installare Crystal Reports

Prima di installare Asset Manager, è necessario stabilire se sia opportuno o meno installare il runtime (versione limitata) di Crystal Reports.

Se si detiene una versione completa 8.5, 9 o 10, non installare il runtime Crystal Reports 10.

### NOTA:

L'installazione del runtime Crystal Reports viene effettuata con il programma d'installazione di Asset Manager.

### Installare o meno MSDE

#### Introduzione a MSDE

MSDE è una versione limitata e gratuita di Microsoft SQL Server. Esempi di limitazioni:

- <sup>n</sup> Gli strumenti SQL di ottimizzazione non vengono forniti.
- <sup>n</sup> Il numero di connessioni simultanee a un database è limitato.

Asset Manager utilizza MSDE per i database di dimostrazione.

Il CD-ROM d'installazione di Asset Manager permette d'installare MSDE, se necessario.

### NOTA:

Tenendo conto delle limitazioni, MSDE non è supportato dai database di produzione.

#### Incompatibilità

Non installare MSDE su una stazione di lavoro sulla quale MS SQL Server è già installato.

#### Installazione di MSDE

Se MSDE è già installato nel proprio ambiente, è possibile utilizzarlo per accedere ai database di dimostrazione, a condizione che la loro versione sia supportata.

Per sapere quali versioni del DBMS sono supportate (server, client, protocolli rete, driver, ecc.), consultare la matrice di compatibilità sul sito www.hp.com/go/hpsoftwaresupport.

Per installare un'istanza di MSDE fornita con Asset Manager:

1 Inserire il CD-ROM d'installazione

- 2 Se la finestra grafica del programma d'installazione non viene visualizzata automaticamente all'inserimento del CD-ROM:
	- 1 Aprire Esplora risorse di Windows
	- 2 Selezionare il CD-ROM
	- 3 Selezionare la directory principale del CD-ROM
	- 4 Eseguire il programma autorun.exe
- 3 Selezionare l'opzione **Installa Microsoft MSDE**.
- 4 Seguire le indicazioni del programma d'installazione

Questa istanza di MSDE viene installata con i seguenti parametri:

#### **Tabella 4.1. MSDE - Parametri di installazione dell'istanza MSDE installata**

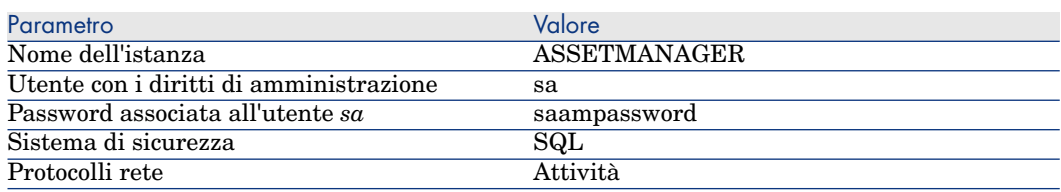

### Avvio del servizio MSDE

Se si conta installare i database di dimostrazione, assicurarsi che il servizio Windows dell'MSDE da utilizzare sia stato avviato, prima di avviare l'installazione di Asset Manager.

Il servizio del MSDE fornito con Asset Manager si chiama *MSSQL\$ASSETMANAGER*.

Non viene avviato dal programma d'installazione.

È invece configurato per essere avviato automaticamente all'avvio successivo di Windows.

### Installazione in Windows 2000, XP o Server 2003

Se si utilizza Windows 2000 o XP o Server 2003, è necessario avere i diritti di amministrazione sulla macchina per installare il software, in mancanza di tali diritti il programma d'installazione non può modificare il registro (Registry).

### Installazione in client-server

- 1 Installare il DBMS sul server e sulle stazioni client
- 2 Testare la comunicazione tra client e server

#### 3 Installare Asset Manager su ogni client

## IMPORTANTE:

Durante l'installazi[one di Asset Ma](#page-72-0)nager, nella fase che consente di associare il server di database al'applicazione, se si utilizza il DBMS SQL Server 2005, selezionare l'opzione di autenticazione Windows. Questa impostazione consente di evitare un'anomalia attuale di SQL Server 2005 che impedisce tale associazione se si sceglie l'opzione di autenticazione tramite login e password specifici (login "sa" ad esempio).

### Risparmio di tempo durante l'installazione delle stazioni client

### Il file amdb.ini include l'elenco delle connessioni dichiarate nel menu

#### **File/Gestione delle connessioni**.

Ubicazione del file:  $\triangleright$  File .ini e .cfg [pag. 73].

Invece di definire le opzioni tramite l'interfaccia grafica di ogni stazione client, è possibile definirle la prima volta e ricopiare i file amdb.ini su ogni stazione client.

### Installazione di Asset Manager in più lingue

È possibile installare il client Windows Asset Manager in più lingue su una stessa stazione di lavoro.

In questo caso, assicurarsi di installare ogni versione in una determinata lingua, in cartelle separate.

Per impostazione predefinita, il programma di installazione propone la stessa cartella d'installazione, indipendentemente dalla lingua.

# Installazione manuale (in modalità grafica)

- 1 Inserire il CD-ROM d'installazione
- 2 Se la finestra grafica del programma d'installazione non viene visualizzata automaticamente all'inserimento del CD-ROM:
	- 1 Aprire Esplora risorse di Windows
	- 2 Selezionare il CD-ROM
	- 3 Selezionare la directory principale del CD-ROM
	- 4 Eseguire il programma autorun.exe
- 3 Selezionare l'opzione **Installa Asset Manager 5.10**

4 Seguire le istruzioni del programma d'installazione

# **ATTENZIONE**

Durante l'installazione, una finestra popup del tipo della finestra di cui sotto potrebbe apparire in modo ripetuto:

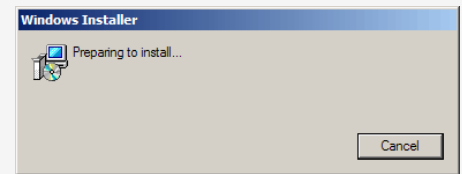

Ciò è normale.

Non fare clic sul pulsante **Cancel**.

Poiché è sufficiente premere il tasto **Invio** della tastiera affinché il pulsante **Cancel** venga azionato, si consiglia di chiudere tutte le applicazioni durante l'installazione; involontariamente, si potrebbe infatti premere il tasto **Invio** senza accorgersi che la finestra popup è apparsa.

# Disinstallazione manuale (modalità grafica)

### Prima di disinstallare Asset Manager

#### Se il database di dimostrazione è installato

Il programma di disinstallazione rimuove il database di dimostrazione.

Se si desidera conservarlo, farne una copia.

 Per sapere come procedere alla copia del database di dimostrazione, consultare la documentazione di MSDE.

#### Se si era installato il client Web

Prima di disinstallare Asset Manager, arrestare i server applicativi sui quali vengono eseguiti Asset Manager Web Tier e Asset Manager Web Service in modo che i file da disinstallare siano sbloccati.

### Disinstallazione di Asset Manager

Per disinstallare completamente Asset Manager da un computer, utilizzare il programma del pannello di controllo **Installazione applicazioni** di Windows.

### **ATTENZIONE:**

Durante la disinstallazione, una finestra popup potrebbe apparire in modo ripetuto:

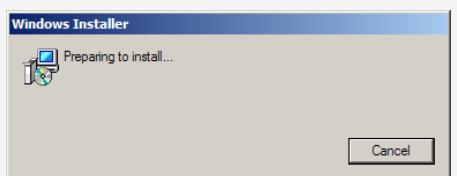

Ciò è normale.

Non fare clic sul pulsante **Cancel**.

Poiché è sufficiente premere il tasto **Invio** della tastiera affinché il pulsante **Cancel** venga azionato, si consiglia di chiudere tutte le applicazioni durante l'installazione; involontariamente, si potrebbe infatti premere il tasto **Invio**, senza accorgersi che la finestra popoup è apparsa.

Il [programma di disi](#page-44-0)nstallazione:

- <sup>n</sup> [Rimuove tutt](#page-44-1)i i file e i gruppi di programmi installati
- <sup>n</sup> [Modifica i f](#page-46-0)ile di configurazione per rimuovere alcune delle modifiche [apportate dal programma d'installazione del software](#page-49-0) Asset Manager.
- Aggiorna il registro

# Installazione e disinstallazione in riga di comando

Questa sezione fornisce informazioni sui seguenti punti:

- n Principi generali [pag. 45]
- **Preparazione [pag. 45]**
- <sup>n</sup> Esecuzione [pag. 47]
- <sup>n</sup> Esecuzione di una disinstallazione in riga di comando [pag. 50]

#### <span id="page-44-0"></span>Principi generali

<span id="page-44-1"></span>Un'installazione in riga di comando permette di standardizzare e di automatizzare l'installazione di Asset Manager su un insieme di stazioni di lavoro.

Prima di eseguire installazioni in riga di comando, è opportuno definire alcuni parametri.

I parametri delle installazioni Asset Manager sono definiti in un file .msi.

Il file fornito per impostazione predefinita sul CD-ROM d'installazione di Asset Manager si chiama AssetManager.msi.

La modifica di un file .msi viene effettuata mediante il programma Microsoft chiamato *Orca*.

Installare Orca sulla stazione di lavoro che servirà ad effettuare la configurazione.

#### Preparazion[e](http://msdn.microsoft.com/library/default.asp?url=/library/en-us/msi/setup/orca_exe.asp)

#### Installazione di Orca

Per installare Orca:

1 Avviare Microsoft Internet Explorer.

**ATTENZIONE:** 

Microsoft Internet Explorer (c) versione 5.0 o successive è richiesto per visualizzare la pagina che segue.

2 Visualizzare l'URL:

http://msdn.microsoft.com/library/default.asp?url=/library/en-us/msi/setup/orca\_exe.asp

3 Seguire le istruzioni.

#### Guida sull'uso di Orca

Per visualizzare la documentazione su Orca:

- 1 Avviare un explorer Internet.
- 2 Visualizzare l'URL:

http://support.microsoft.com/kb/255905/

#### Guida sui file .msi e i parametri di setup.exe e msiexec.exe

Per visualizzare la documentazione su questi file ed eseguibili, consultare la guida in linea di Microsoft Platform SDK.

Questa guida può essere visualizzata utilizzando il menu di Windows **Start/Programmi/Microsoft Platform SDK XXX/Platform SDK Documentation**.

#### Configurazione dell'installazione di Asset Manager

Configurare l'installazione di Asset Manager consiste a modificare il file AssetManager.msi con Orca.

# **ATTENZIONE:**

Il file AssetManager.msi può essere modificato, ma non è possibile assegnargli un nome diverso.

Questa sezione descrive soltanto alcuni dei parametri dei file .msi.

Per tutti gli altri parametri, consultare la guida sui file .msi.

- 1 Avviare l'explorer di Windows.
- 2 Copiare il contenuto della cartella d'installazione di Asset Manager (CD-ROM d'installazione, cartella am) su C: \ (esempio C: \ Temp\am\).
- 3 Avviare il programma Orca.
- 4 Aprire il file AssetManager.msi (menu **File/Open**). Si trova nella cartella in cui è stato copiato il contenuto del CD-ROM.
- 5 Configurare i componenti da installare:
	- a Selezionare *Feature* nella colonna **Tabelle**.

Orca visualizza l'elenco dei componenti suscettibili di essere installati.

La colonna **Title** permette di identificare un componente.

La colonna **Level** permette di controllare il modo in cui è possibile installare un componente.

b Per ogni componente, completare la colonna **Level** come segue:

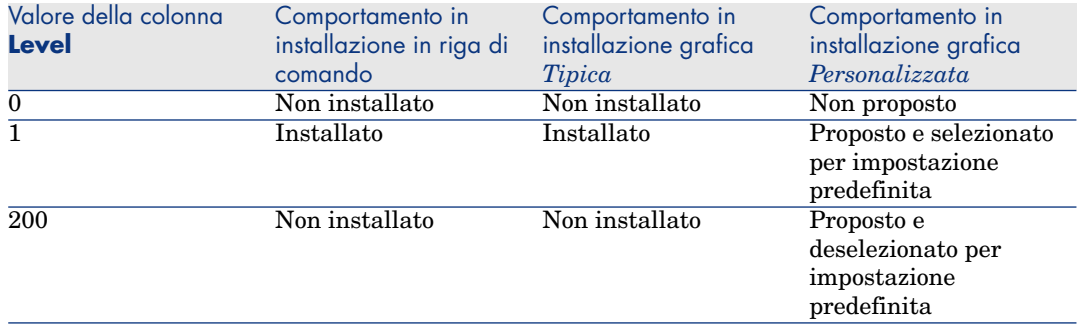

6 Configurare i gruppi di programmi del menu **Start** di Windows da creare.

Ad esempio, per impostazione predefinita, Asset Manager è installato nel gruppo: **Start/ Programmi/HP/Asset Manager 5.10 <lingua>/Client**. Per modificare i percorsi:

a Selezionare *Shortcut* nella colonna **Tables**.

Orca visualizza una riga per entrata di gruppi di programmi.

La colonna **Name** permette di identificare l'entrata.

La colonna **Directory** indica l'identificativo del gruppo di programmi nel quale viene creata l'entrata.

Si tratta dell'identificativo di un record della tabella **Directory** che archivia il percorso del gruppo di programmi.

- b Prendere nota degli identificativi dei gruppi di programmi da modificare. Esempio: il client Asset Manager può essere identificato dal valore *HP|HP Software Asset Manager* nella colonna **Name**. Il valore della colonna **Directory** è *nuovadirectory2*. Si prenda nota di questo valore.
- c Ricercare ogni identificativo nella tabella **Directory**:
- d Selezionare *Directory* nella colonna **Tables**.
- e Fare clic sull'intestazione della colonna **Directory** per ordinarla.
- f Per ogni gruppo di programmi da modificare, selezionare l'identificativo nella colonna **Directory** e modificare il valore della colonna **DefaultDir**. Nel nostro esempio, ricercare *nuovadirectory2*.

# **ATTENZIONE**

L'ordinamento viene effettuata tenendo conto delle maiuscole/minuscole. *nuovadirectory2* si ritrova alla fine dell'elenco.

- <span id="page-46-0"></span>7 Salvare i parametri (menu **File/Save**).
- 8 Chiudere Orca (menu **File/Close**).

### Esecuzione

Principi generali

Per effettuare un'installazione in riga di comando, eseguire il programma setup.exe sul CD-ROM d'installazione di Asset Manager.

I parametri disponibili di setup.exe vengono visualizzati grazie al seguente comando:

```
setup.exe /?
```
Esempio di esecuzione con il parametro che nasconde la finestra di dialogo d'inizializzazione:

setup.exe /S

- 1 setup. exe installa o aggiorna il programma  $M$ siExec. exe installato per impostazione predefinita con Windows.
- 2 setup.exe avvia MsiExec.exe che procede all'installazione tenendo conto dei parametri del file AssetManager.msi che è stato personalizzato mediante Orca.

I parametri disponibili di MsiExec.exe vengono visualizzati grazie al seguente comando:

MsiExec.exe /?

### **ATTENZIONE:**

Questa opzione è disponibile soltanto dalla versione 3 di *MsiExec*.

Per le versioni anteriori, consultare la documentazione associata alla propria versione di MsiExec.exe.

Esempio di esecuzione con il parametro che esegue un'installazione senza intervento manuale, né interfaccia grafica:

MsiExec.exe /qn

Affinché un parametro venga trasmesso da setup.exe a MsiExec.exe, basta far precedere il parametro da:

/V

Esempio di esecuzione con il parametro che esegue un'installazione senza intervento manuale:

setup.exe /V/qn

# **ATTENZIONE:**

Quanto segue */V* deve essere collegato a */V*, senza spazio.

Esecuzione di un'installazione in riga di comando

Esistono numerosi modi di installare Asset Manager in riga di comando.

Questa sezione fornisce un esempio di comando d'installazione con le seguenti caratteristiche:

- $\Box$  setup.exe viene eseguito senza finestra di dialogo
- n msiexec.exe si esegue senza intervento dell'utente, né interfaccia grafica
- <sup>n</sup> I messaggi del programma d'installazione sono salvati nel file C:\Temp\log.txt
- **n Asset Manager è installato nella cartella** C:\Program Files\HP\Asset Manager 5.10 xx
- 1 Aprire un prompt dei comandi di DOS.
- 2 Posizionarsi nella cartella di installazione di Asset Manager, dove si trova il programma setup.exe e il file AssetManager.msi eventualmente personalizzato.
- 3 Eseguire il comando seguente:
	- u setup.exe /S /V"/qn /l\* C:\Temp\log.txt INSTALLDIR=\"C:\Program File s\HP\Asset Manager 5.10 xx\""

Commenti:

**setup.exe: l'installazione viene attivata da setup.exe per provare la** versione di msiexec.exe presente e di aggiornarla, se necessario.

 $NOTA$ 

L'installazione di Asset Manager richiede almeno una versione 2.

- $\blacksquare$  /S: setup.exe viene eseguito senza finestra di dialogo d'inizializzazione.
- $\blacksquare$  /V: i seguenti parametri sono per msiexec.exe.

Si notino le virgolette che contengono la stringa che segue il parametro */V*.

- $q_n$ : msiexec.exe viene eseguito senza intervento dell'utente, né interfaccia grafica.
- $\blacksquare$  /*l\* C:*\*Temp*\*log.txt:* archivia la maggior parte dei messaggi del programma d'installazione nel file C:\Temp\log.txt.
- *INSTALLDIR*=\"C:\*Program Files*\*HP*\Asset Manager 5.10 xx\": installa Asset Manager nella cartella C:\Program Files\HP\Asset Manager 5.10 xx.

Si noti la presenza delle *\"* per contenere un percorso con spazi tra *Programmi* e *Files*.

# NOTA:

4

Quando si esegue la riga di comando di cui sopra, il prompt di comando viene visualizzato immediatamente. Non si è quindi avvisati della fine dell'installazione.

Per sapere se l'installazione è terminata, assicurarsi che l'ultima riga del file di registro (nell'esempio, *C:\Temp\log.txt*) contenga il testo *Installazione terminata*.

#### <span id="page-49-0"></span>Esecuzione di una disinstallazione in riga di comando

Esistono numerosi modi di disinstallare Asset Manager in riga di comando.

Si consiglia l'esempio seguente:

- 1 Identificare il numero di chiave di registro corrispondente alla disinstallazione di Asset Manager:
	- a Avviare l'editor di base di registro regedit.exe (menu **Start/Esegui** di Windows).
	- b Espandere HKEY\_LOCAL\_MACHINE\SOFTWARE\Microsoft\Windows\CurrentVersion\Uninstall\.
	- c Ricercare la chiave corrispondente a Asset Manager: visualizzare i dettagli delle chiavi tra virgolette (riquadro di sinistra), ed esaminare il valore del campo **DisplayName** (riquadro di destra); questo campo deve contenere il nome Asset Manager e la versione.
	- d Selezionare questa chiave.
	- e Copiare il nome della chiave (menu di scelta rapida **Copia nome della chiave**).

La parte viene messa tra virgolette. Esempio:

{A79E51C8-4E8E-40CE-A56E-143395D011C1}

- f Uscire dall'editor di base di registro.
- 2 Aprire un prompt dei comandi di DOS.
- 3 Eseguire un comando con la seguente forma:
	- u msiexec.exe /x <Chiave di registro> /qn /l\* <Percorso completo del f ile di log> Esempio:

```
msiexec.exe /x {A79E51C8-4E8E-40CE-A56E-143395D011C1} /qn /l* C:\Tem
p\log.txt
```
Commenti:

- <sup>n</sup> Esecuzione di un'installazione in riga di comando [pag. 48]
- $/x$ : msiexec.exe esegue una disinstallazione.

### NOTA:

È impossibile disinstallare parzialmente in riga di comando.

# **NOTA:**

4

Quando si esegue la riga di comando di cui sopra, il prompt di comando viene visualizzato immediatamente. Non viene quindi comunicata la fine della disinstallazione.

Per sapere se l'esecuzione della disinstallazione è terminata, assicurarsi che l'ultima riga del file di registro ( *C:\Temp\log.txt*, nell'esempio) contenga il testo *Disinstallazione terminata*.

# Configurazione in Windows (eccetto 5Asset Manager Web)

Dopo aver installato i programmi Asset Manager, è necessario effettuare alcune operazioni che dipendono dai componenti e dalle applicazioni che si desidera utilizzare o integrare a Asset Manager.

Questo capitolo spiega quali sono queste operazioni supplementari.

# Compilatore C per i database DB2

I database 5.1 si servono delle procedure memorizzate in linguaggio SQL. Ciò non è assicurato nelle versioni 8.1 e anteriori di DB2, che richiedono a tal fine un compilatore C.

### NOTA:

Per la versione 8.2 di DB2, ignorare questa sezione.

È quindi necessario:

1 Installare un compilatore C sul server di database, accanto a DB2.

### **Q** SUGGERIMENTO:

È raccomandabile utilizzare Microsoft Visual Studio versione 6, la cui integrazione con DB2 si svolge in modo molto semplice.

2 Aggiornare il file sr\_cpath.bat che si trova nella cartella d'installazione di DB2, sottocartella \function\routine\, per indicare al server DB2 dove si trova il compilatore C.

Esempio:

Nel file sr\_cpath.bat standard, la seguente sezione:

```
@echo off
REM set VCV6_DRIVE=C:\Microsoft Visual Studio
REM set include=%include%;%VCV6_DRIVE%\VC98\atl\include;%VCV6_DRIVE%\VC
98\mfc\include;%VCV6_DRIVE%\VC98\include
REM set lib=%lib%;%VCV6_DRIVE%\VC98\mfc\lib;%VCV6_DRIVE%\VC98\lib
REM set path=%path%;%VCV6_DRIVE%\Common\Tools\WinNT;%VCV6_DRIVE%\Common
\MSDev98\Bin;%VCV6_DRIVE%\Common\Tools;%VCV6_DRIVE%\VC98\bin;%VCV6_DRIV
E%\VC98\mfc\lib;%VCV6_DRIVE%\VC98\lib
```
è stata sostituita da:

```
@echo off
set VCV6_DRIVE=F:\Program Files\Microsoft Visual Studio
set include=%include%;%VCV6_DRIVE%\VC98\atl\include;%VCV6_DRIVE%\VC98\m
fc\include;%VCV6_DRIVE%\VC98\include
set lib=%lib%;%VCV6_DRIVE%\VC98\mfc\lib;%VCV6_DRIVE%\VC98\lib
set path=%path%;%VCV6_DRIVE%\Common\Tools\WinNT;%VCV6_DRIVE%\Common\MSD
ev98\Bin;%VCV6_DRIVE%\Common\Tools;%VCV6_DRIVE%\VC98\bin;%VCV6_DRIVE%\V
C98\mfc\lib;%VCV6_DRIVE%\VC98\lib
```
# DLL Oracle

Esistono molteplici v[ersioni delle DL](#page-72-0)L di accesso a Oracle.Asset Manager prova a caricare dinamicamente le versioni supportate, cercando le DLL in ordine decrescente di versione:

- 1 oraclient10.dll
- 2 oraclient9.dll

```
3 oraclient8.dll
```
È possibile comunque forzare il caricamento di un file DLL specifico aggiungendo nel file am.ini una voce di tipo:

```
[DLL]
\text{ord} = \text{xxxx}.\text{dl}
```
Ubicazione del file:  $\triangleright$  File .ini e .cfg [pag. 73].

# Sistema di messaggistica

### **Standard del sistema di messaggistica supportati in Windows**

- <sup>n</sup> VIM
- <sup>n</sup> MAPI estesa
- **SMTP**

NOTA:

Lo standard Semplice MAPI non è supportato.

### **Standard di sistema di messaggistica supportati in Unix**

In Unix Asset Manager supporta SMTP.

### **Installazione del sistema di messaggistica esterno**

Affinché il sistema di messaggistica funzioni correttamente con Asset Manager, devono essere rispettate le seguenti condizioni:

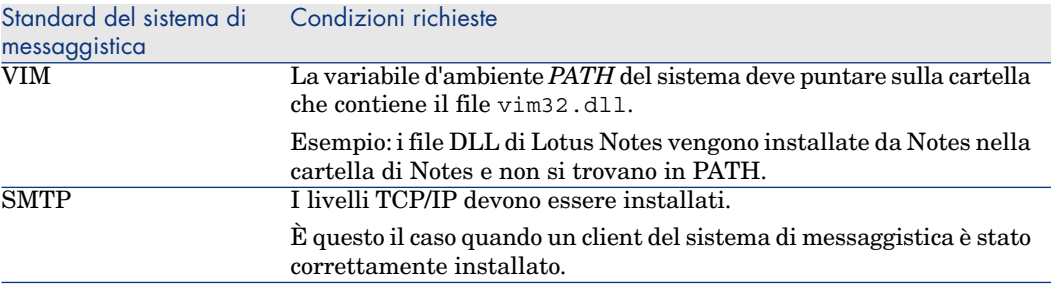

#### **Configurazione del software Asset Manager per l'invio di messaggi a un sistema di messaggistica esterno**

Per sfruttare al meglio tutte le possibilità offerte dal sistema di messaggistica, è necessario realizzare anche i task seguenti:

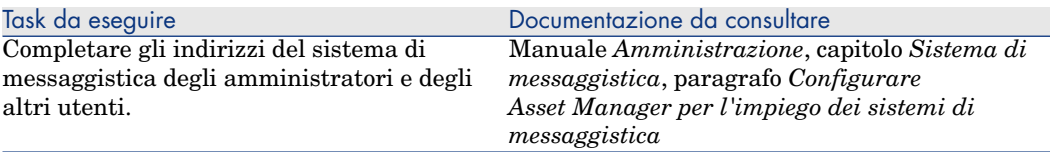

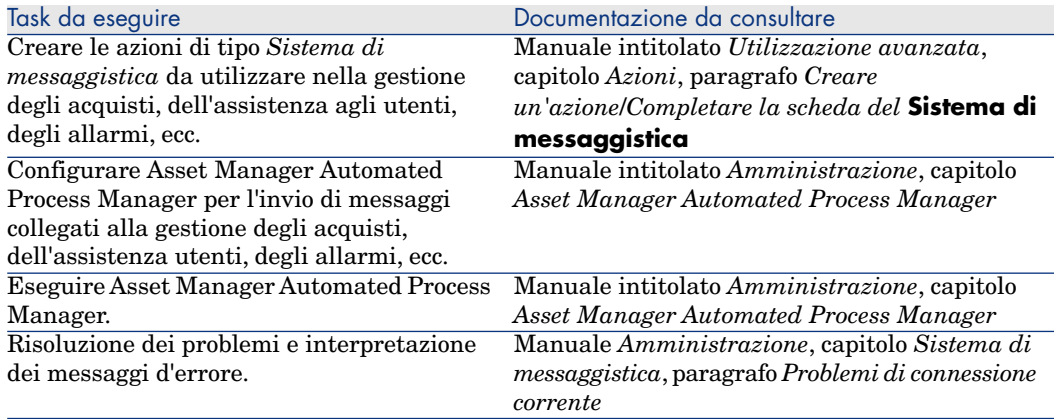

In maniera generale l'uso del sistema di messaggistica viene descritto in:

- <sup>n</sup> Il manuale dal titolo *Amministrazione*, capitolo *Sistema di messaggistica*.
- <sup>n</sup> Il manuale dal titolo *Utilizzazione avanzata*, capitolo *Sistema di messaggistica*.

# Asset Manager Automated Process Manager

Asset Manager Automated Process Manager è un programma indipendente dal client Asset Manager che esegue il monitoraggio di allarmi, messaggi e azioni da avviare nel campo degli acquisti, delle scorte, degli storici delle modifiche e del leasing, calcola il valore di alcuni campi, ecc.

Affinché queste funzioni vengano attivate correttamente, è assolutamente necessario eseguire Asset Manager Automated Process Manager in permanenza a partire da almeno una workstation, e connetterlo al database utilizzato.

Affinché un client Web o Windows possa accedere al database, è necessario che:

- <sup>n</sup> Asset Manager Automated Process Manager sia avviato e connesso al database
- <sup>n</sup> Il modulo *Segnalare la presenza del server di database* (UpdateToken) di Asset Manager Automated Process Manager sia stato attivato e programmato per essere eseguito almeno una volta alla settimana.

Per ulteriori informazioni sul funzionamento del software Asset Manager Automated Process Manager, riportarsi al manuale Asset Manager dal titolo *Amministrazione*, capitolo *Asset Manager Automated Process Manager*.

I moduli del software Asset Manager Automated Process Manager utilizzano HP Connect-It e i suoi connettori per tutte le importazioni automatiche di dati, come nei seguenti esempi:

- n Inventari realizzati dal programma d'inventario HP Device and Dependency Mapping
- <sup>n</sup> Importazione di dati provenienti da applicazioni esterne

Se si utilizzano tali moduli, sarà necessario installare HP Connect-It.

Per informazioni sugli ambienti supportati da HP Connect-It e sull'installazione di HP Connect-It, consultare la relativa documentazione.

Per informazioni sull'integrazione di HP Connect-It e Asset Manager Automated Process Manager, consultare il manuale del software Asset Manager intitolato *Amministrazione*, capitolo *Asset Manager Automated Process Manager*, sezione *Configurazione dei moduli monitorati da Asset Manager Automated Process Manager*.

#### **Implementazione di Asset Manager Automated Process Manager in Windows**

È necessario installare almeno una stazione Windows 2000, XP Professionnal o Server 2003 per accedere al programma.

Asset Manager Automated Process Manager è installato per essere eseguito in uno dei seguenti modi:

- <sup>n</sup> Manualmente: si esegue la scelta rapida dal menu **Avvio** di Windows
- <sup>n</sup> Automaticamente: come servizio

# **P** SUGGERIMENTO:

È consigliabile avviare Asset Manager Automated Process Manager come Servizio.

# NOTA:

Per installare il servizio Asset Manager Automated Process Manager correttamente, è consigliabile procedere nel seguente modo:

1 Creare un account utente in Windows (sul computer su cui verrà installato il servizio).

Questo account deve avere i diritti necessari all'avvio del servizio Asset Manager Automated Process Manager.

L'ambiente collegato a questo account deve permettere di utilizzare i livelli client del DBMS installati sulla stazione del servizio Asset Manager Automated Process Manager.

Si ricorda che l'account sistema locale accede per default solo alle variabili d'ambiente sistema.

2 Installare il servizio Asset Manager Automated Process Manager nell'account

Per default il servizio è configurato per essere attivato manualmente. È possibile modificare questa configurazione.

La finestra, che viene visualizzata quando si fa clic sull'icona dei **Servizi** nel pannello di controllo, gestisce i servizi Windows disponibili sul computer: avvio, chiusura e definizione dei parametri di avvio.

- $\bullet$  In Windows 2000 per esempio:
	- $\blacksquare$  Pulsante  $\blacktriangleright$ : avvia un servizio arrestato
	- $\blacksquare$  Pulsante  $\blacksquare$ : arresta il servizio
	- $\blacksquare$  Pulsante  $\blacksquare$ : reinizializza il servizio
	- $\blacksquare$  Pulsante  $\blacksquare$ : interrompe il servizio

Per avviare il servizio Asset Manager Automated Process Manager in modalità automatica in Windows:

- 1 Selezionare il servizio Asset Manager Automated Process Manager nella finestra dei servizi
- 2 Fare clic sul pulsante destro del mouse e selezionare **Proprietà** nel menu di scelta rapida
- 3 Nel campo **Tipo di avvio** selezionare **Automatico**

# **NOTA:**

In pratica una volta che Asset Manager Automated Process Manager è operazionale, è consigliabile selezionare una modalità di avvio *Automatica*, affinché venga lanciato a ogni avvio di Windows.

# **NOTA:**

Per impostazione predefinita, i servizi funzionano nell'ambiente di sistema di Windows. Se Asset Manager Automated Process Manager non riesce a connettersi a un database, configurare il servizio tramite il pulsante **Avvio** affinché venga avviato in un account che accede al database.

# Crystal Reports

Per installare, configurare e utilizzare i report Crystal Reports, consultare il manuale *Utilizzazione avanzata*, capitolo *Crystal Reports*.

# Distribuzione di software su insiemi di computer

Per sapere in che modo implementare software su un insieme di computer, consultare il manuale di Asset Manager intitolato *Distribuzione del software*.

# Integrazione con HP Connect-It

Asset Manager include il software HP Connect-It completo, alcuni connettori e la relativa documentazione.

#### **Versione di HP Connect-It richiesta**

Per l'integrazione di HP Connect-It e di Asset Manager è necessaria la versione di HP Connect-It fornita sul CD-ROM d'installazione di Asset Manager o superiore.

#### **Utilità di HP Connect-It**

HP Connect-It sarà necessario per effettuare alcune azioni avviate automaticamente da Asset Manager Automated Process Manager, in particolare:

<sup>n</sup> Per aggiungere gli utenti NT al database per poter utilizzare la sicurezza NT alla connessione ai database Asset Manager

# **ATTENZIONE**

È richiesta la versione *Windows* di Asset Manager Automated Process Manager.

<sup>n</sup> Per il recupero dei computer dichiarati in un dominio NT nel database

# **ATTENZIONE**

È richiesta la versione *Windows* di Asset Manager Automated Process Manager.

n Per importare dati di inventario provenienti da HP Device and Dependency Mapping, ad esempio.

Per sapere quali sono gli ambienti supportati da HP Connect-It e al fine dell'installazione di HP Connect-It, consultare la relativa documentazione.

Per informazioni sull'integrazione di HP Connect-It e Asset Manager Automated Process Manager, consultare il manuale di Asset Manager dal titolo *Amministrazione*, capitolo *Asset Manager Automated Process Manager*, sezione *Configurazione dei moduli monitorati da Asset Manager Automated Process Manager*.

# Get-Answers

Per conoscere gli ambienti supportati da Get-Answers ed ottenere informazioni su come installare Get-Answers, consultare la relativa documentazione.

Per informazioni su come integrare Get-Answers e Asset Manager consultare il capitolo *Get-Answers* del manuale *Interfaccia grafica* di Asset Manager.

# Database di dimostrazione

Asset Manager è installato con un database di dimostrazione.

Questo database:

<sup>n</sup> Può essere attivato tramite un file di licenza fornito con Asset Manager (license.cfg).

Questo file dà accesso a tutto o parte del software.

<sup>n</sup> Possono accedervi anche i software Asset Manager Automated Process Manager e Asset Manager Application Designer

Il database di dimostrazione è stato copiato nella sottocartella demo della cartella d'installazione del software Asset Manager.

Il file corrispondente si chiama AMDemo51.mdf.

### $NOTA$

Durante l'installazione, il database di dimostrazione viene dichiarato a MSDE utilizzando un'istanza per la quale l'utente è *itam* e la password *password*.

### Connessione al database

- 1 Assicurarsi che sia stata installata un'istanza MSDE e che il servizio Windows corrispondente sia stato avviato (*MSSQL\$ASSETMANAGER* per l'istanza MSDE installata con Asset Manager).
- 2 Avviare Asset Manager.
- 3 Asset Manager visualizza la finestra **Connessione a un database**. Completare i campi di questa finestra come segue:

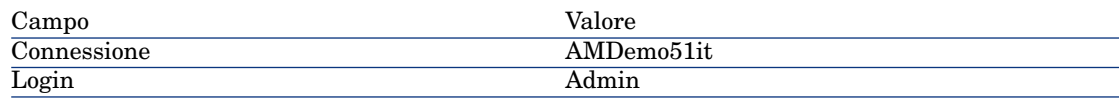

NOTA:

È possibile utilizzare altri login.

4 Durante la prima connessione al database di dimostrazione, Asset Manager visualizza la finestra **File di licenza**.

Selezionare il file di licenza license.cfg fornito con Asset Manager.

# 6 Installazione e configurazione in UNIX (eccetto Asset Manager Web)

# **ATTENZIONE:**

La versione UNIX di Asset Manager è destinata a utenti specializzati nell'impiego dell'ambiente Unix. Di conseguenza verranno illustrate in questo capitolo solo le particolarità di Asset Manager.

# NOTA:

I programmi UNIX non sono dotati di un'interfaccia grafica nativa. Tuttavia, è possibile configurare parzialmente Asset Manager Automated Process Manager in UNIX utilizzando un'interfaccia Web. Durante l'installazione in UNIX, è necessario copiare specifici file da un computer Windows. Installare e configurare almeno un computer Windows con quanto segue:

- <sup>n</sup> Asset Manager Application Designer
- <sup>n</sup> Asset Manager Automated Process Manager
- <sup>n</sup> Client Asset Manager

A questo punto, è possibile configurare Asset Manager Application Designer e Asset Manager Automated Process Manager graficamente anche se verranno eseguiti da una riga di comando su un server UNIX.

# Installazione di Asset Manager

Segue la procedura da seguire per installare Asset Manager in Unix:

- 1 Creare il database di Asset Manager in Windows come descritto nel manuale *Amministrazione*, capitolo *Creazione, modifica e eliminazione di un database Asset Manager*.
- 2 Creare un utente UNIX da utilizzare per installare e configurare Asset Manager.

**ATTENZIONE** 

Se è già installato HP Connect-It sullo stesso computer, utilizzare lo stesso account per installare Asset Manager.

- 3 Identificare il file .tgz sul CD-ROM d'installazione Asset Manager.
- 4 Decomprimere il file .tgz lanciando la seguente riga di comando:

```
tar xzvf <Nome del tgz>
```
o in Solaris:

```
gzip -dc <Nome del tgz> | tar xvf -
```
# NOTA:

Questa operazione deve essere effettuata in una cartella specifica d'installazione, come per esempio /usr/local.

- 5 Il percorso di accesso alla libreria dinamica libaamapi51.so (directory /usr/local/Asset Manager/bin) deve essere incluso nel percorso di ricerca delle librerie del sistema:
	- <sup>n</sup> Solaris o Linux: variabile d'ambiente LD\_LIBRARY\_PATH.
	- Linux: anche file di configurazione ld.so.
	- <sup>n</sup> AIX: variabile d'ambiente LIBPATH.

# **ATTENZIONE:**

Lasciare il file libaamapi51.so nella sotto-cartella bin della cartella d'installazione di Asset Manager.

Esempio per gli interpreti di comandi (shell) compatibili *SH*: eseguire o inserire le seguenti righe in uno script da eseguire prima di avviare Asset Manager:

```
LD_LIBRARY_PATH=/usr/local/Asset Manager/bin;$LD_LIBRARY_PATH
export LD_LIBRARY_PATH
```
Generalmente, in Linux il file di configurazione ld.so si trova in /etc/ld.so.conf.

Ad esempio, aggiungere la riga seguente nel file di configurazione ld.so.conf:

/usr/local/Asset Manager/bin

Quindi, riavviare il comando ldconfig --verbose in modo che vengano inclusi anche i seguenti parametri.

6 Asset Manager può utilizzare solo i client DBMS a 32 bit.

Se sono stati installati i client DBMS UNIX a 64 bit, non è possibile utilizzarli nella modalità a 64 bit.

Pertanto, è necessario utilizzare solo librerie di client a 32 bit.

Ad esempio, per i client Oracle a 64 bit, verificare che la variabile d'ambiente *LD\_LIBRARY\_PATH* (Solaris o Linux) o *LIBPATH* (AIX) faccia riferimento alla directory *\$ORACLE\_HOME/lib32* (librerie a 32 bit) e non a *\$ORACLE\_HOME/lib* (librerie a 64 bit).

Generalmente, per un client UNIX con livelli Oracle a 32 bit e DB2 a 32 bit, le variabili d'ambiente sono le seguenti:

```
ORACLE_HOME=/space/home/oracle/OraHome1
```

```
LIBPATH=/usr/lib:/usr/ccs/lib:/space/home/oracle/OraHome1/lib32:/home/d
b2inst1/sqllib/lib
```

```
PATH=/usr/local/bin:/opt/freeware/bin:/space/home/oracle/OraHome1/bin:/
usr/bin:/etc:/usr/sbin:/usr/ucb:/space/home/test/bin:/usr/bin/X11:/sbin
:.:/home/db2inst1/sqllib/bin:/home/db2inst1/sqllib/adm:/home/db2inst1/s
qllib/misc
```
7 Se si utilizza un DBMS Oracle, trasferire il file libslpmprodstab.so nella cartella delle librerie Oracle a 32 bit.

# NOTA:

Il file libslpmprodstab.so appartiene al file .tgz decompresso in precedenza.

Nell'esempio si trova nella cartella /usr/local/Asset Manager/bin prima che venga spostato.

8 In AIX, creare una variabile d'ambiente *AM\_HOME* e associarla al percorso della cartella d'installazione di Asset Manager. Generalmente, il percorso è:

/usr/local/Asset Manager

9 Se si utilizza DB2 come DBMS del database di Asset Manager, è necessario installare un compilatore C++ esterno sul server del database.

È raccomandabile Gnu C Compiler versioni 2.96 o superiore che si integra facilmente con DB2.

# NOTA-

Ciò è dovuto al fatto che i database 5.1 si servono delle procedure memorizzate in linguaggio SQL.

Ciò non è realizzato da DB2.

10 Configurare il client DBMS in modo che abbia accesso al DBMS ed al database di Asset Manager.

# **ATTENZIONE**

Utilizzare i nomi per il database ed il server utilizzati durante la creazione del database in Windows.

Ad esempio, se il server Oracle è denominato *AssetManagerServer* in *tnsnames.ora*, utilizzare questo nome anche nel file *tnsnames.ora* sul client UNIX.

11 Utilizzare uno strumento di query SQL per connettersi al DBMS ed al database Asset Manager.

Esempio per Oracle: *sqlplus*.

Esempio per DB2: *db2*.

**Q** SUGGERIMENTO

Se si verifica un problema, contattare la hotline di assistenza tecnica del fornitore del DBMS. È probabile che il client non sia configurato correttamente.

12 Creare un file amdb.ini sul computer UNIX.

Questo file memorizza la dichiarazione per le connessioni del database.

Affinché sia possibili accedere a queste connessioni dalle stazioni Unix:

- 1 Avviare Asset Manager in modalità grafica su una stazione Windows.
- 2 Selezionare il menu **File/Gestione delle connessioni**.
- 3 Creare le connessioni.
- 4 Chiudere la finestra (fare clic su **Chiudi**).
- 5 Modificare il file amdb.ini in modo che l'entrata *AmApiDll* punti verso il file libaamapi51.so UNIX (directory /usr/local/Asset Manager/bin).
- 6 Copiare amdb.ini ed incollarlo nella cartella che contiene amdb.ini sui computer Unix sui quali verrà utilizzato Asset Manager.

Ubicazione dei file: ► manuale intitolato *Asset Manager - Installazione*, capitolo *File .ini e .cfg*.

Tra gli altri, vengono installati i seguenti componenti:

<sup>n</sup> amdbal, amimpl, amexpl, libaamapi51.so (in /usr/local/Asset Manager/bin).

Questi vengono utilizzati come in Windows.

Per ulteriori informazioni consultare le relative documentazioni.

n amsrvl (in /usr/local/Asset Manager/amsrv/bin):

Questo componente viene utilizzato in un modo particolare per UNIX. Implementazione di Asset Manager Automated Process Manager [pag. 67]

### **P** SUGGERIMENTO:

Eseguendo i componenti indicati con l'opzione -h, è possibile ottenere l'elenco delle opzioni disponibili.

Esempio: amimpl -h

# Implementazione di Asset Manager Automated Process Manager

La connessione di Asset Manager Automated Process Manager a un database è attivata da una riga di comando UNIX di tipo:

```
amsrvl -svc
-webadmin
-cnx:<nome della connessione Asset Manager>
-login:<login per connettersi al database>
-password:<password associata al login>
-log:<percorso completo del file di registro d'attività>
&
```
#### Con:

- <sup>n</sup> -svc: esegue il processo come un servizio NT.
- -webadmin: avvia il server WEB di Asset Manager Automated Process Manager.

Per ulteriori informazioni sull'utilità di questa opzione:  $\triangleright$  Configurazione di Asset Manager Automated Process Manager utilizzando l'interfaccia Web [pag. 71].

<sup>n</sup> -cnx, -login, -password: non utilizzano queste opzioni se si seguono le istruzioni specificate in Abilitazione della configurazione di Asset Manager Automated Process Manager utilizzando l'interfaccia Web [pag. 71].

Se si completa l'opzione -login, il login indicato deve disporre di diritti d'amministrazione per il database di Asset Manager.

■ &: esegue il processo in background.

### Configurazione di Asset Manager Automated Process Manager utilizzando l'interfaccia Windows

Alcune configurazioni di Asset Manager Automated Process Manager non possono essere effettuate direttamente in UNIX, anche utilizzando l'interfaccia Web. Per questo motivo, è necessario cominciare con la configurazione di Asset Manager Automated Process Manager in Windows e la copia dei file amsrvcf.ini e amsrv.cfg dal computer Windows a quello UNIX (ubicazione di questi file: manuale intitolato *Asset Manager - Installazione e aggiornamento*, capitolo *File .ini e .cfg*):

- 1 Avviare Asset Manager Automated Process Manager in modalità grafica su un computer Windows.
- 2 Selezionare il menu **File/Connessione a un database**.
- 3 Specificare i parametri di connessione selezionando l'opzione **Utilizza questa connessione in modalità servizio**.
- 4 Fare clic su **Apri**.
- 5 Selezionare **Strume[nti/Configur](#page-72-0)a i moduli**.
- 6 Configurare i moduli da utilizzare.

# **ATTENZIONE:**

I moduli seguenti non funzionano in UNIX:

- <sup>n</sup> Aggiungere i computer del dominio NT al database (AddCpu)
- <sup>n</sup> Aggiungere gli utenti NT nel database (AddUser)

### NOTA:

La configurazione dei moduli viene salvata nel file amsrv.cfg. Ubicazione del file: ▶ File .ini e .cfg [pag. 73].

7 Configurare la password per connettersi al database di Asset Manager.

# NOTA:

La password è memorizzata nel file amsrvcf.ini.

Ubicazione di questo file:  $\triangleright$  File .ini e .cfg [pag. 73].

Quando si configura questo file in Windows, la maschera della password salvata nel file amsrvcf.ini resta attivata.

Quando il file amsrvcf.ini viene configurato in questo modo, presenta il seguente tipo di riga:

Password=8D5D1F3C77FE9FC78DE77FA7676E73CB517186D0B71B124254200200

- 8 Selezionare **File/Disconnessione dal database**.
- 9 Chiudere Asset Manager Automated Process Manager.
- 10 Modificare il file amsrv.cfg ed eliminare tutti i riferimenti ai moduli che non funzionano in UNIX (*[AddCpu](#page-72-0)* e *AddUser*).

A tale scopo, eliminare tutte le sezioni corrispondenti a tali moduli.

Esempio per il modulo *AddUser*:

```
{ Module AddUser
Active=1
UserData="\"$connectit_exedir$/conitsvc.exe\" -once -wpplog '$connectit
_exedir$/../scenario/ntsec/ntac$version$/adduser.scn' -dc:AssetCenter.S
ERVER=$cnx$ -dc:AssetCenter.LOGIN=$login$ -dc:AssetCenter.TEXTPASSWORD=
$pwd$"
{ Plan
sunday = ENUM/01:00
}
}
```
Ubicazione di questo file: ▶ File .ini e .cfg [pag. 73].

11 Se si desidera utilizzare un modulo che richiama HP Connect-It, modificare il file amsrvcf.ini:

Nella sezione [Option] (è necessario crearla se non è disponibile), verificare che via sia una riga del tipo seguente:

/ExecEvent/ConnectItExeDir=/usr/local/ConnectIt/bin

12 Copiare il file amsrvcf.ini dal computer Windows all'host UNIX su cui è installato Asset Manager Automated Process Manager.

Ubicazione di questo file:  $\triangleright$  File .ini e .cfg [pag. 73].

13 Copiare il file amsrv.cfg dal computer Windows all'host UNIX su cui è installato Asset Manager Automated Process Manager.

### Verifica della connessione di Asset Manager Automated Process Manager al database di Asset Manager.

A tale scopo, eseguire il seguente comando:

amsrvl -cnx:<nome della connessione Asset Manager> -login:<login per conne ttersi al database> -password:<password associata al login> -log:<percorso completo del r[egistro delle](#page-72-0) attività>

Quindi, verificare che nel registro delle attività non vi siano errori di connessione.

Se la connessione non riesce, controllare le varie fasi della procedura d'installazione e verificare che:

- <sup>n</sup> I diritti di esecuzione siano appropriati.
- <sup>n</sup> Le librerie siano in una posizione appropriata e che ad esse siano associati i privilegi di lettura.
- n Il nome del server DBMS e quello del database di Asset Manager indicati nel file amdb.ini corrispondano ai nomi specificati al momento dell'installazione dei livelli client del DBMS (un errore frequente).

Ubicazione di questo file:  $\blacktriangleright$  File .ini e .cfg [pag. 73].

Esempio per Oracle (da un file amdb.ini):

```
[BaseAssetManagerOracle]
Engine=Oracle
Location=TITANIUM // ASSICURARSI CHE IL NOME CORRISPONDA A QUANTO DICH
IARATO NEI LIVELLI CLIENT DBMS (TNSNAMES.ORA PER ORACLE)
Base=AM
EngineLogin=AM
EnginePassword=37681ED114D187562F4561D6B901D7F686BEC410CB21C2855D22E3EA
00A6A1F949C885124254200200
ReadOnly=0
CacheSize=5120000
AmApiDll=/usr/local/AssetManager/bin/libaamapi51.so //ASSICURARSI CHE I
L PERCORSO SIA STATO MODIFICATO
```
Esempio per DB2 (da un file amdb.ini):

```
[BaseAssetManagerDB2]
Engine=DB/2
Location=MARANELL // ASSICURARSI CHE IL NOME CORRISPONDA A QUANTO DICH
IARATO NEI LIVELLI CLIENT DBMS
Base=AMDB2
EngineLogin=db2admin
EnginePassword=CF188FEB2E1CBEBCE568414D4BB27232D1C43644B4E10CF912425420
0200
AmApiDll=/usr/local/AssetManager/bin/libaamapi51.so // ASSICURARSI CHE
IL PERCORSO SIA STATO MODIFICATO
```
Se è possibile connettersi al database ma continuano ad esserci degli errori, è probabile che questi siano originati dai file di configurazione amsrv.cfg e amsrvcf.ini.

<span id="page-70-1"></span>Ubicazione dei file: manuale intitolato *Asset Manager - Installazione*, capitolo *File .ini e .cfg*.

Se necessario, contattare [l'assistenza tec](#page-72-0)nica HP che richiederà un file di registro ottenuto connettendosi al database.

### <span id="page-70-0"></span>Abilitazione della configurazione di Asset Manager Automated Process Manager utilizzando l'interfaccia Web

L'amministratore può accedere graficamente a Asset Manager Automated Process Manager utilizzando l'interfaccia Web.

Per consentire ciò:

1 Aprire il file amsrvcf.ini.

Ubicazione del file:  $\triangleright$  File .ini e .cfg [pag. 73].

- 2 Attribuire il valore *1* al parametro *WebAdmin*.
- 3 Modificare il valore del parametro *WebPort* per assegnargli una porta valida (generalmente, la porta *82*, predefinita, non è valida ed è richiesta una porta 1024 o superiore). Per informazioni sulla porta da utilizzare, contattare l'amministratore del sistema UNIX.

### Configurazione di Asset Manager Automated Process Manager utilizzando l'interfaccia Web

Per gestire Asset Manager Automated Process Manager con il Web (dopo aver eseguito la configurazione iniziale in Windows), eseguire il comando UNIX che avvia Asset Manager Automated Process Manager con l'opzione -webadmin.

Di conseguenza l'esecuzione della riga di comando:

- 1 Avvia Asset Manager Automated Process Manager.
- 2 Connette Asset Manager Automated Process Manager al database.
- 3 Attiva l'accesso Web a Asset Manager Automated Process Manager.

Se si desidera che l'amministratore possa accedere in modalità grafica a Asset Manager Automated Process Manager da una stazione con browser Web (URL : http://<nome del server di Asset Manager Automated Process Manager>:<porta selezionata in amsrvcf.ini>)). Utilizzare il login *webadmin* (la password predefinita è vuota):

# Accesso al database di Asset Manager utilizzando l'API

Prima di accedere al database di Asset Manager utilizzando l'API (ad esempio, utilizzando HP Connect-It), accertarsi che l'API Asset Manager possa essere utilizzata sul computer UNIX.

Eseguire *genasset* senza parametri.

Questo programma si trova nella sottocartella bin della cartella d'installazione di Asset Manager.

Questo programma tenta di accedere all'API. Si riceverà uno dei seguenti messaggi di errore:

```
Genasset.exe - Version 1.2
All rights reserved.
Powered by AssetManager APIs Version XXX
Usage: genasset cnx [AdminPwd]
Wrong number of arguments
In questo caso, è possibile accedere all'API.
```
n ld.so.1: genasset: fatal: libaamapi51.so: open failed: No such file or directory

In questo caso, si ha [un problema](#page-72-0) con la configurazione dell'ambiente.

Se si verifica un problema, controllare tutte le fasi nella procedura d'installazione. In particolare, accertarsi che:

- <sup>n</sup> In AIX, sia stata creata una variabile d'ambiente *AM\_HOME* e sia stata associata con il percorso della cartella d'installazione di Asset Manager.
- <sup>n</sup> I diritti di esecuzione siano corretti.
- <sup>n</sup> Le librerie siano posizionate correttamente e sia stati loro assegnati i diritti di lettura.
- n Il nome del server DBMS e quello del database di Asset Manager indicati nel file amdb.ini corrispondano ai nomi specificati durante l'installazione dei livelli client del DBMS (un errore frequente).

Ubicazione del fil:  $\triangleright$  File .ini e .cfg [pag. 73].
# 7 File .ini e .cfg

I programmi che appartengono alla suite Asset Manager sono associati ai file di configurazione (estensioni .ini e .cfg).

# File .ini e .cfg disponibili

Segue un elenco dei principali file .ini e .cfg disponibili:

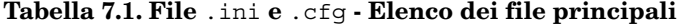

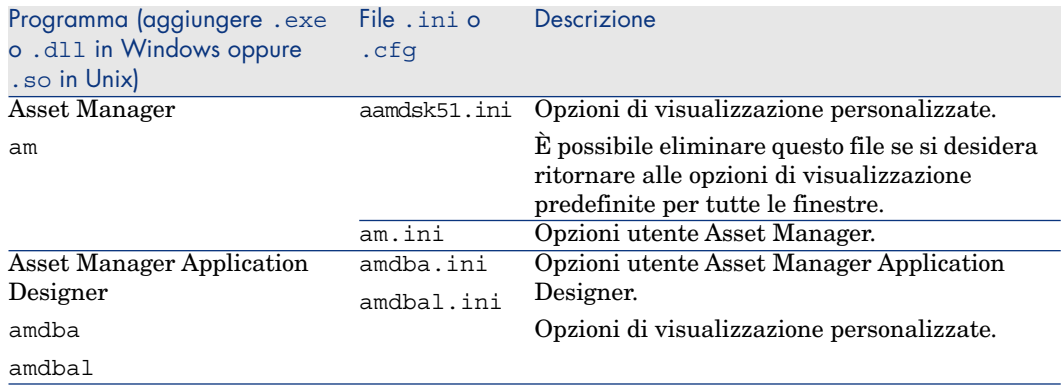

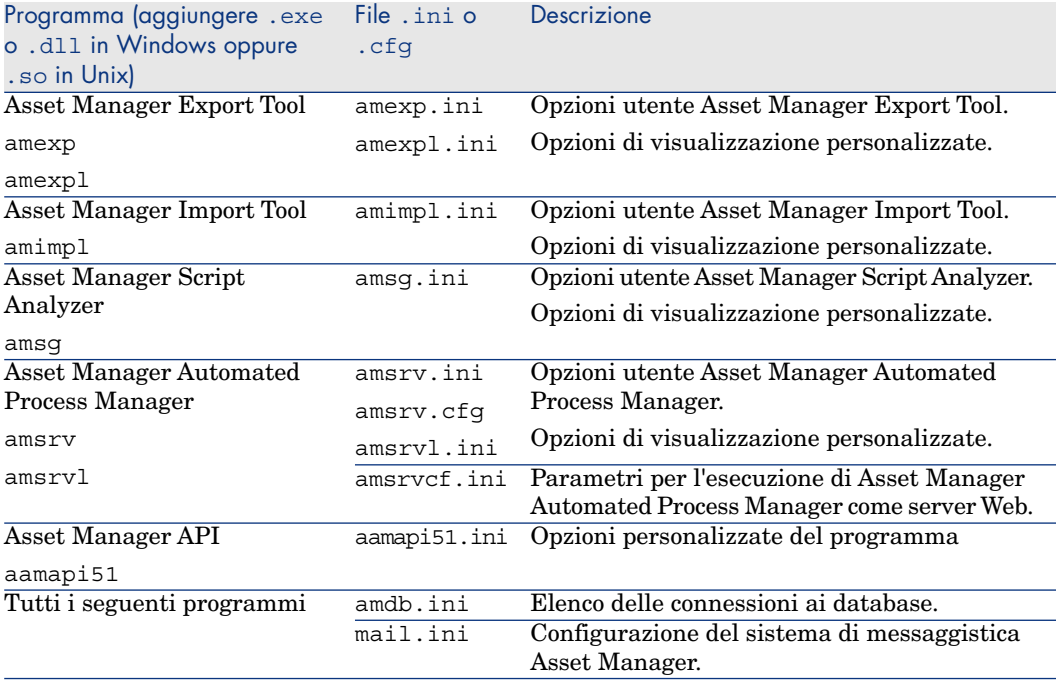

### **Tabella 7.2. File** .ini **e** .cfg **- Ubicazione dei file principali**

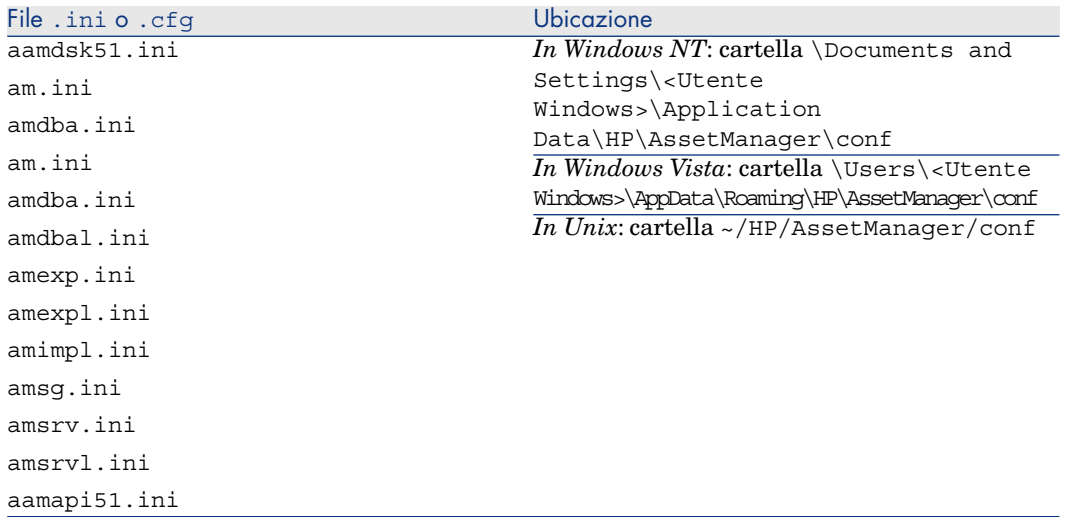

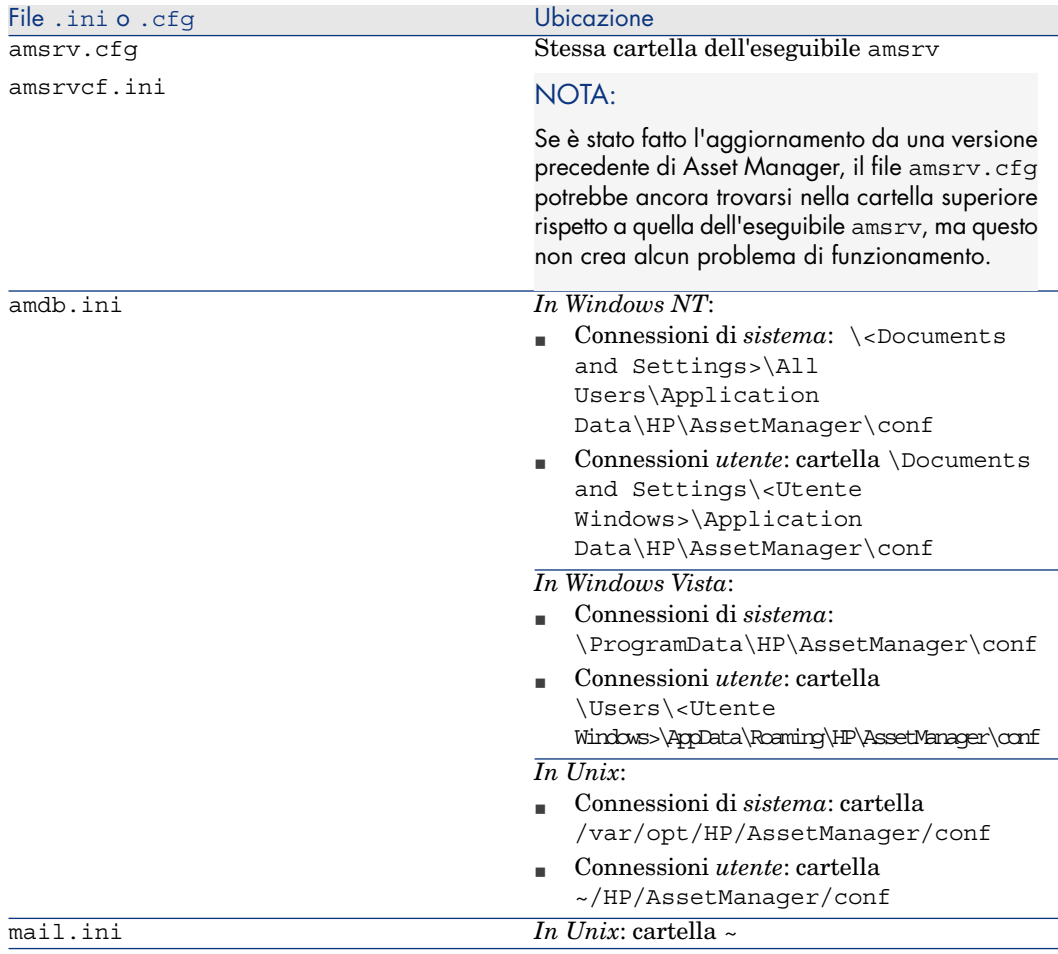

- 1 Avviare il client Windows.
- 2 Aprire la finestra *Informazioni su Asset Manager* (menu **Guida/Informazioni su Asset Manager...**).
- 3 Fare clic su **Altro...**.
- 4 La finestra visualizzata indica le cartelle d'installazione dei file .ini:
	- <sup>n</sup> *File di definizione delle connessioni Asset Manager (Sistema)* corrisponde alla cartella d'installazione di amdb.ini (connessioni di *sistema*).
	- <sup>n</sup> *File di definizione delle connessioni Asset Manager (Utente)* corrisponde alla cartella d'installazione di amdb.ini (connessioni *utente*).
	- <sup>n</sup> *INI* corrisponde alla cartella d'installazione dei file .ini delle applicazioni.

È possibile trovare le cartelle in cui sono installati alcuni di questi file a partire dal client Windows di Asset Manager come segue:

# Modifica dei file .ini

Le voci dei file *.ini* possono essere modificate:

- <sup>n</sup> Mediante manipolazione con il software: i file vengono salvati nel momento in cui si convalidano le modifiche o alla chiusura del software. In quest'ultimo caso, a meno che il software non venga chiuso selezionando il menu *File/Esci*, le modifiche non verranno salvate.
- E/o manualmente.

Quando è possibile, è più prudente modificare le voci dei file *.ini* mediante i programmi Asset Manager.

Tuttavia, alcune voci dei file *.ini* possono essere create e modificate solo manualmente.

# $N$  NOTA:

Le operazioni di modifica manuale dei file *.ini* sono complesse e devono essere effettuate solo da utenti competenti.

Le tabelle che seguono descrivono le voci dei file *.ini* che possono essere modificate solo manualmente.

# NOTA:

Le tabelle che seguono descrivono solo una parte di voci dei file *.ini* e non sono quindi complete. Le sezioni e le voci che non figurano nelle tabelle non devono assolutamente essere modificate manualmente.

Alcune voci booleane sono descritte con i valori 1 o 0. 1 può essere sostituito da Vero e 0 da Falso

# Voci del file am.ini

Sezione [OPTION]

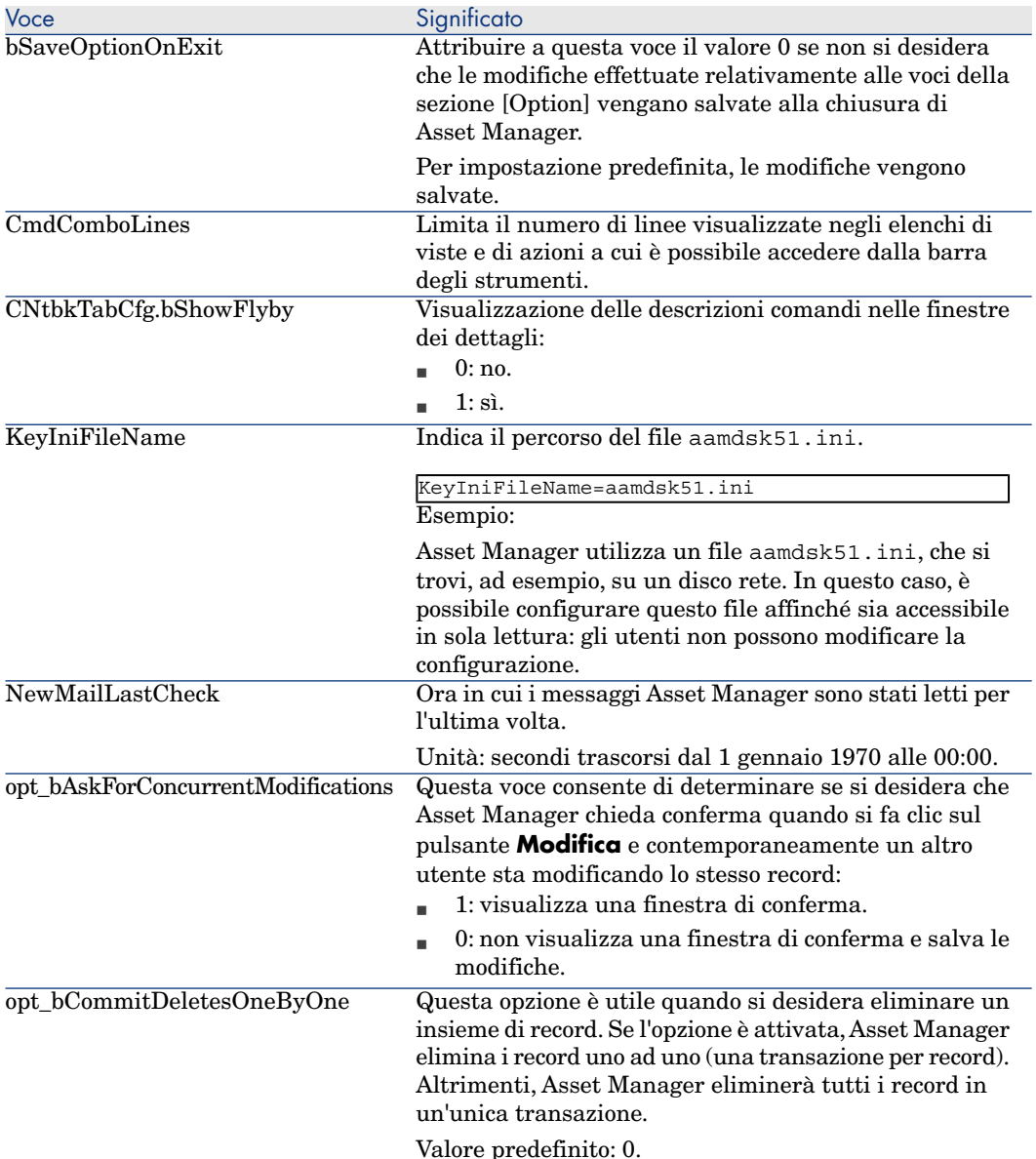

#### **Tabella 7.3. Sezione [OPTION]**

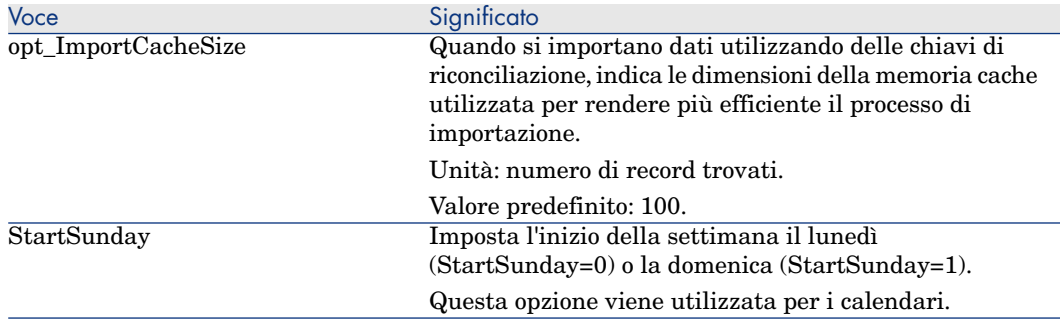

### Sezione [SQL]

#### **Tabella 7.4. Sezione [SQL]**

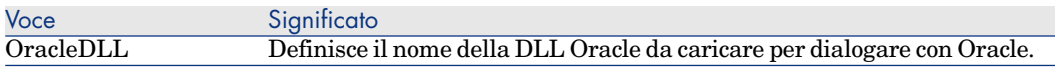

# Voci del file amsrv.ini

Sezione [OPTION]

#### **Tabella 7.5. Sezione [OPTION]**

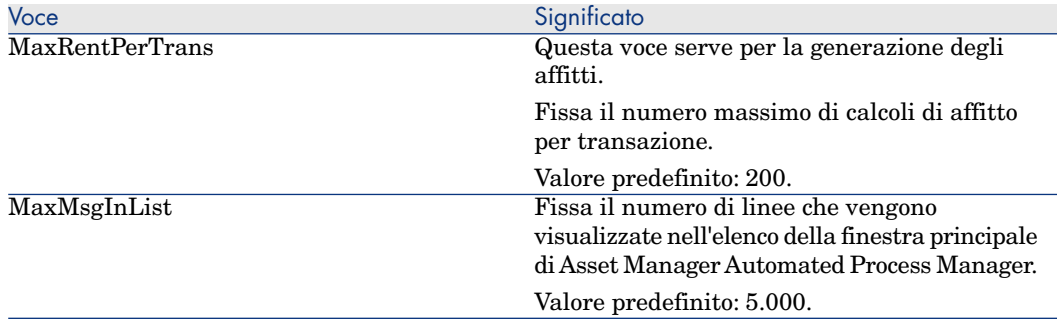

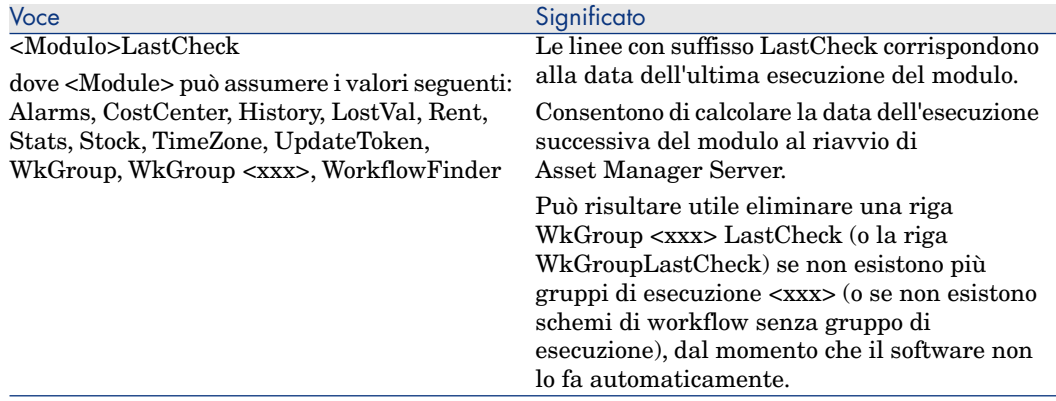

# Voci del file amsrvcf.ini

Le voci del file *amsrvcf.ini* sono spiegate nel file creato con l'installazione.

### Voci del file amexp.ini

Sezione [OPTION]

#### **Tabella 7.6. Sezione [OPTION]**

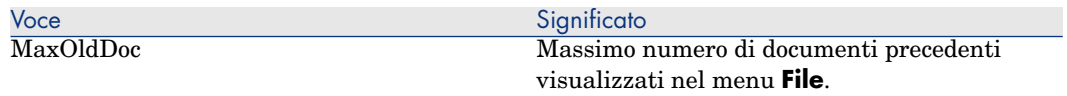

### Voci del file amdb.ini

Per ogni sezione che descrive una connessione Asset Manager, potrebbe essere necessario modificare le seguenti voci:

#### **Tabella 7.7. Voci del file** amdb.ini

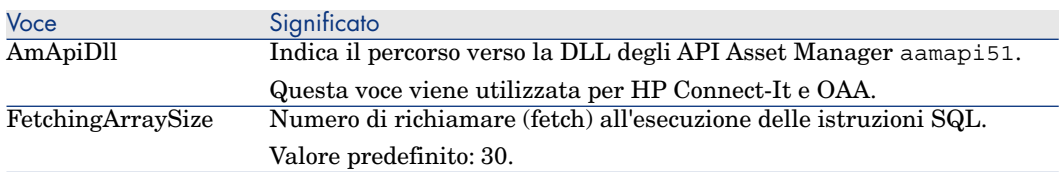

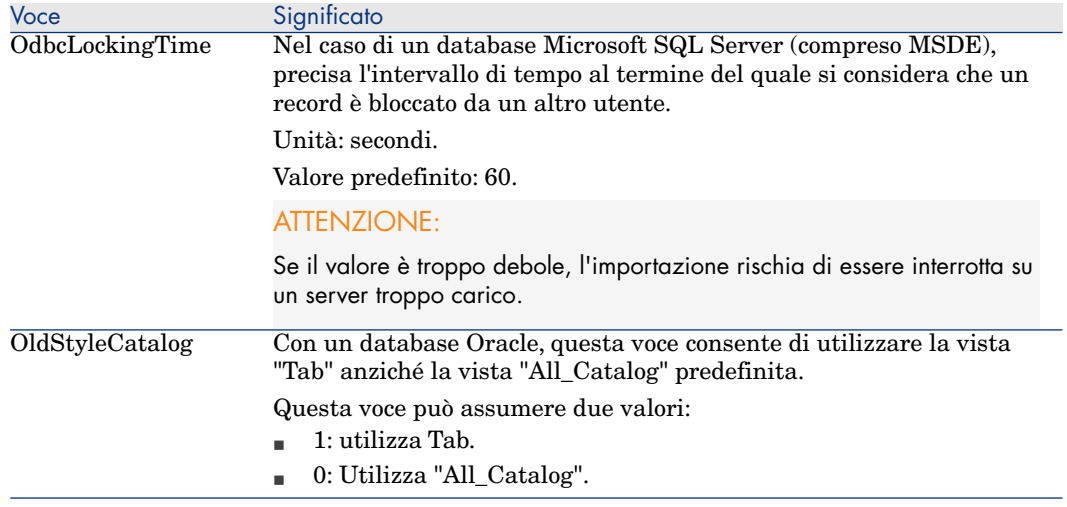

# Controllo delle modifiche ai file .ini

I file .ini vengono automaticamente aggiornati dalle rispettive applicazioni quando si modifica un'opzione.

Quando più eseguibili o istanze di eseguibili sono associate ad uno stesso file .ini, l'ultimo eseguibile che salva le modifiche è quello che prevale.

Se si desidera esercitare un controllo su queste modifiche, si consiglia di rendere il file .ini di sola lettura.

Ciò è particolarmente vero per il file aamapi51.ini.

8 Installazione, configurazione, disinstallazione e aggiornamento di Asset Manager Web

Architettura di Asset Manager Web

# Figura 8.1. Architettura di Asset Manager Web

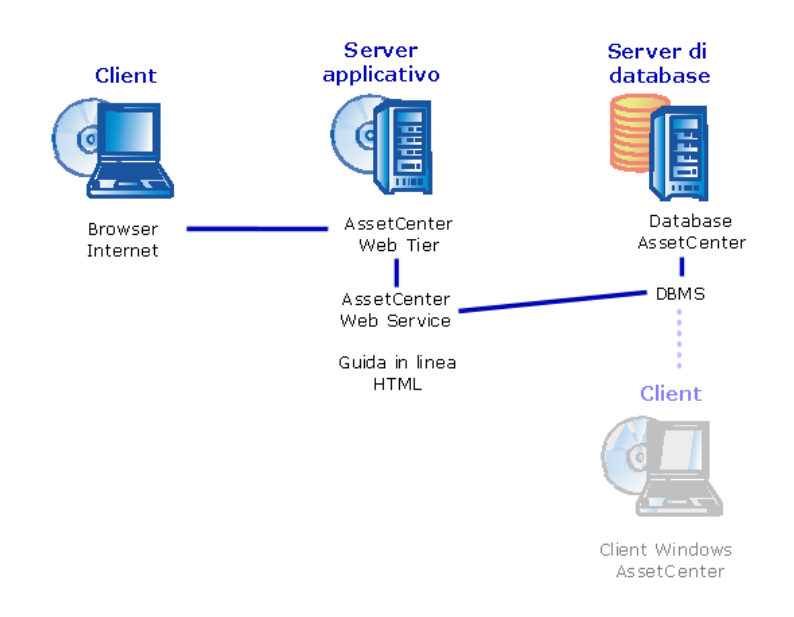

- n Internet explorer permette agli utenti di interfacciarsi con Asset Manager.
- <sup>n</sup> Asset Manager Web Tier riceve le richieste provenienti da Internet explorer e le trasmette a Asset Manager Web Service.
- <sup>n</sup> Asset Manager Web Service consulta o modifica il database Asset Manager grazie alle API.
- <sup>n</sup> Asset Manager Web Service trasmette i dati del database a Asset Manager Web Tier.
- <sup>n</sup> Asset Manager Web Tier trasmette a Internet explorer le pagine da visualizzare.
- <sup>n</sup> Asset Manager Web Tier,Asset Manager Web Service possono essere ospitati su server d'applicazioni diversi.
- <sup>n</sup> Il numero di istanze di Asset Manager Web Tier e Asset Manager Web Service può essere aumentato per ottimizzare le prestazioni del sistema quando il numero di explorer che si connettono a Asset Manager Web Tier lo richiede.
- <sup>n</sup> I client e i server applicativi utilizzano HTTP come protocollo e di comunicazione.

# Esempio pratico

# **[ATTENZIONE:](#page-85-0)**

Questa sezione è destinata a coloro che desiderano scoprire Asset Manager Web su un computer locale di dimostrazione, utilizzando Tomcat 5.0.28 come server applicativo.

Questo caso pratico non cerca ad ottimizzare le prestazioni di Asset Manager Web.

Tomcat 5.0.28 e J2SE v 5.0 JDK non corrispondono necessariamente ai software supportati in modalità produzione.

Consultare la matrice di compatibilità sul sito www.hp.com/go/hpsoftwaresupport per conoscere i software supportati.

Per ulteriori informazioni sulla procedura d'installazione in ambiente di produzione: ■ Installazione di Asset Manager Web [pag. 86].

- 1 Installare Internet Explorer 6.0.
- 2 Avviare Internet Explorer 6.0.
- 3 Configurare Internet Explorer 6.0 (menu **Tools/Internet Options**, scheda **Security**) in modo da permettere al client Web:
	- <sup>n</sup> di eseguire JavaScript
	- di visualizzare finestre popup
	- di accettare cookie
- 4 Installare Asset Manager nella cartella C:\Program Files\HP\Asset Manager 5.10 xx, dove *xx* viene sostituito dal diagramma corrispondente alla lingua d'installazione di Asset Manager ( manuale *Installazione e aggiornamento*, capitoli *Prima d'installare Asset Manager* e *Installazione manuale (in modalità grafica)*).

Selezionare la modalità d'installazione *Installazione personalizzata*.

Selezionare i seguenti componenti:

- <sup>n</sup> Client Asset Manager (si tratta del client Windows)
- <sup>n</sup> Asset Manager API
- <sup>n</sup> Database di dimostrazione
- Web service e client Web
- 5 Avviare il client Windows di Asset Manager (menu Windows **Start/ Programmi/HP/ Asset Manager 5.10 <lingua>/Client**.
- 6 Connettersi al database di dimostrazione completando i seguenti campi nella finestra di connessione:

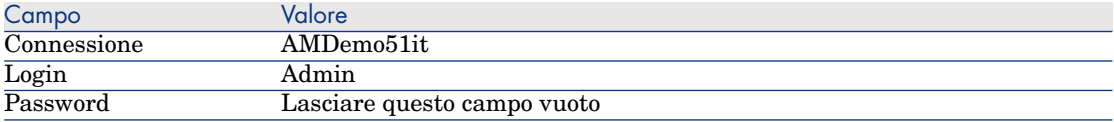

- 7 Inserire la licenza fornita con Asset Manager per utilizzare il database di dimostrazione.
- 8 [Uscire dal client Windows.](http://tomcat.apache.org/download-55.cgi#5.0.28)
- 9 Installare J2SE v 5.0 JDK nella cartella C: \jdk1.5.0 15 dal sito http://java.sun.com/javase/downloads/index\_jdk5.jsp.
- 10 Aggiungere o modificare la variabile d'ambiente *JAVA\_HOME* affinché punti sulla cartella d'installazione di J2SE v 5.0 JDK (menu Windows **Start/Pannello di controllo**, strumento *Sistema*, scheda **Avanzate**, riquadro **Variabili di sistema**, pulsante **Variabili d'ambiente**).

Valori che devono essere visualizzati:

 $C:\left(\frac{1}{10k1.5.0}15\right)$ 

11 Installare Tomcat 5.0.28 nella cartella C:\Tomcat50 dal sito http://tomcat.apache.org/download-55.cgi#5.0.28

Scaricare *Windows Service Installer (pgp, md5)*.

Accettare le opzioni proposte per impostazione predefinita dal programma di installazione, tranne i seguenti punti:

- La cartella d'installazione dovrebbe essere  $C:\T$ omcat50
- <sup>n</sup> Deselezionare la casella che chiede di avviare Tomcat al termine dell'installazione.
- 12 Avviare la console di configurazione di Tomcat (menu Windows **Start/Tutti i programmi/Apache Tomcat 5.0/Configure Tomcat**).
- 13 Selezionare la scheda **Java**.
- 14 Completare i seguenti campi:

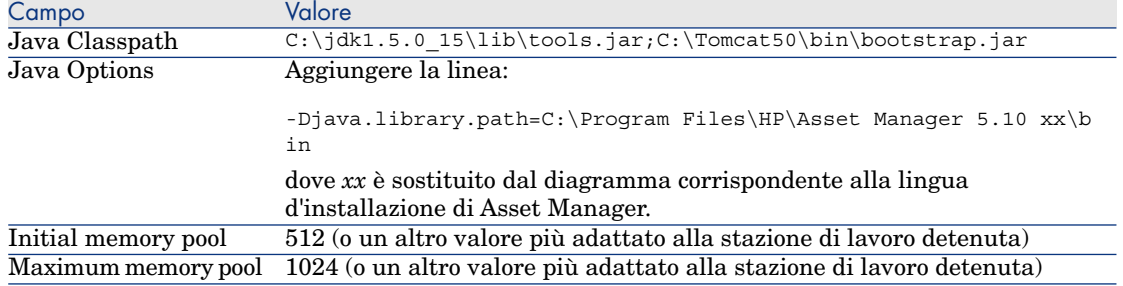

15 Uscire dalla console di configurazione di Tomcat.

16 Copiare i file am-constants-51.jar e am-jni-51.jar (per impostazione predefinita, nella cartella C:\Program Files\HP\Asset Manager 5.10 xx\websvc\lib, dove *xx* è sostituito dal diagramma corrispondente alla linea d'installazione di Asset Manager).

Incollarli nella cartella C:\Tomcat50\shared\lib.

- 17 Chiudere Tomcat.
- 18 Copiare il file C:\Program Files\HP\Asset Manager 5.10 xx\webtier\config\AssetManager.xml, dove *xx* è sostituito dal diagramma corrispondente alla lingua d'installazione di Asset Manager. Incollarlo nella cartella C:\Tomcat50\conf\catalina\localhost.
- 19 Copiare il file C:\Program Files\HP\Asset Manager 5.10 xx\websvc\config\AssetManagerWebService.xml, dove *xx* è sostituito dal diagramma corrispondente alla lingua d'installazione di Asset Manager.

Incollatelo nella cartella C:\Tomcat50\conf\catalina\localhost.

- 20 Avviare Tomcat:
	- a Avviare la console di controllo di Tomcat (menu Windows **Start/Tutti i programmi/Apache Tomcat 5.0/Monitor Tomcat**).
	- b Fare clic con il pulsante destro del mouse sull'icona di Tomcat nella barra delle applicazioni della finestra Windows.
	- c Selezionare il menu **Start service**.
	- d Attendere che l'icona diventi verde.
- 21 Effettuare delle prove per verificare la corretta implementazione di Asset Manager Web Service:
	- 1 Avviare Internet Explorer 6.0.
	- 2 Visualizzare l'URL:

http://localhost:8080/AssetManagerWebService

**ATTENZIONE:** 

Rispettare le maiuscole/minuscole.

- 3 Lasciare a Asset Manager Web Service il tempo necessario per eseguire l'avvio, senza ricaricare o aggiornare la pagina: l'operazione può richiedere alcuni minuti.
- 4 Se l'installazione si è svolta correttamente, l'URL visualizza una pagina la cui intestazione è del tipo:

```
Database
Base: AMDemo51xx
User: Admin
Version: 5.10 - build XXXX
```
# **Q** SUGGERIMENTO

Se viene visualizzata questa intestazione seguita da un errore, ciò significa che i parametri di memoria del server applicativo sono definiti in modo errato. Esempio per Tomcat 5.0: parametri *Initial memory pool* e *Maximum memory pool*.

22 Visualizzare l'URL:

http://localhost:8080/AssetManager

**ATTENZIONE** 

Rispettare le maiuscole/minuscole.

Viene visualizzata la pagina di connessione.

<span id="page-85-0"></span>23 Completare i seguenti campi:

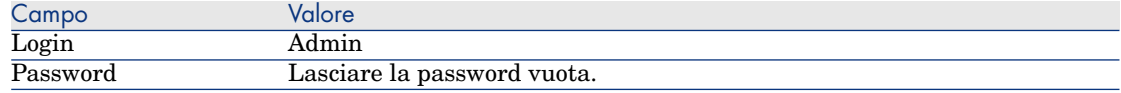

# Installazione di Asset Manager Web

# IMPORTANTE:

L'installazione di Asset Manager Web deve essere effettuata soltanto da persone che conoscono perfettamente l'installazione e la configurazione dei server applicazioni e dei server Web utilizzati per Asset Manager Web.

La presente documentazione non spiega come installare e configurare i server applicazioni ed i server Web. Si tratta infatti di questioni complesse le cui combinazioni sono troppo numerose.

Si consiglia di consultare le documentazioni dei server applicazioni e server Web.

### Prerequisiti

Componenti da installare

#### Per tutti i server applicativi

Prima di poter installare Asset Manager Web, è necessario avere installato, configurato ed avviato i seguenti componenti, nel rispetto delle raccomandazioni dei rispettivi editori:

- Database Asset Manager sul server di database.
- <sup>n</sup> Asset Manager Automated Process Manager, sul server desiderato, affinché Asset Manager Automated Process Manager sia in grado di accedere al database Asset Manager.

Affinché un client Web possa accedere al database, è necessario che:

- <sup>n</sup> Asset Manager Automated Process Manager sia avviato e connesso al database.
- <sup>n</sup> Il modulo *Segnalare la presenza del server di database* (UpdateToken) di Asset Manager Automated Process Manager sia stato attivato e programmato per essere eseguito almeno una volta alla settimana.

 manuale *Amministrazione*, capitolo *Asset Manager Automated Process Manager*, sezione *Configurazione dei moduli monitorati da Asset Manager Automated Process Manager*.

 $\blacksquare$  Server applicativi.

I server applicativi devono essere protetti mediante l'infrastruttura di rete (firewall, proxy, etc.) e rimanere accessibili utilizzando un browser Internet.

 $NOTA$ 

Il database deve essere accessibile dalle stazioni di lavoro dei server applicativi. Ciò suppone in particolare che i livelli client del DBMS del database

Asset Manager siano installati su queste stazioni di lavoro.

- <sup>n</sup> I seguenti componenti di Asset Manager possono essere installati mediante il programma d'installazione di Asset Manager sui computer dei server applicativi:
	- <sup>n</sup> Web service e client Web
	- <sup>n</sup> Asset Manager API
	- $\blacksquare$  Autenticazione LDAP, se si pensa implementare questa funzionalità

# IMPORTANTE:

Installare Asset Manager nella lingua che sarà visualizzata dai client Web.

Il database Asset Manager, che può essere multilingue, deve contenere questa lingua.

Se si desidera disporre di client Web in più lingue, installare un'istanza di Asset Manager Web (Asset Manager Web [Service e Asset Manager Web Tier\)](www.hp.com/go/hpsoftwaresupport) per ogni lingua.

Queste istanze possono tutte puntare verso lo stesso database se quest'ultimo contiene le lingue in questione.

URL diversi permetteranno agli utenti di selezionare la lingua di visualizzazione del client Web.

 manuale *Amministrazione*, capitolo *Creazione, modifica e rimozione di un database Asset Manager*, sezione *Lingue client Asset Manager*.

# IMPORTANTE:

Consultare la matrice di compatibilità sul sito www.hp.com[/go/hpsoftwaresu](#page-63-0)pport [per conoscere le](#page-63-0) versioni s[upportate dei seguenti componenti:](#page-71-0)

- [Se](#page-71-0)rver applicazioni
- Server Web
- <sup>n</sup> Se si installa Asset Manager Web Tier su un server UNIX, configurare Java Virtual Machine (JVM) in modo che quest'ultimo non si basi sulle risorse grafiche UNIX.

A questo scopo, aggiungere il seguente parametro:

-Djava.awt.headless=true

- 
- <sup>n</sup> Se si installa Asset Manager Web Service su un server UNIX, osservare scrupolosamente le istruzioni contenute nelle sezioni Installazione di Asset Manager [pag. 64] e Accesso al database di Asset Manager utilizzando l'API [pag. 72], specie per quanto riguarda i file .so.

#### Se il server applicativo è Tomcat

<sup>u</sup> J2SE Software Development Kit (JDK) deve essere installato con i server applicativi TOMCAT che saranno utilizzati.

## IMPORTANTE:

Consultare la matrice di compatibilità sul sito www.hp.com/go/hpsoftwaresupport per conoscere le versioni supportate dal Java Development Kit compatibile con il server applicativo che verrà utilizzato.

Per ottenere le prestazioni migliori con Asset Manager Web, è necessario prestare particolare attenzione alla configurazione di Tomcat.

Per informazioni sulla configurazione di Tomcat, consultare la rispettiva documentazione.

Qui di seguito è illustrato un esempio di configurazione che è stato testato con successo in ambiente Windows Server 2003, su un computer con 2 CPU Intel Quadcore 3 Ghz e 8 GB di RAM, e con Asset Manager Web Tier e Asset Manager Web Service eseguiti su due istanze distinte di Tomcat:

<sup>n</sup> Configurazione di Tomcat utilizzata da Asset Manager Web Tier:

```
<Connector acceptCount="575" connectionTimeout="900000" disableUploadTi
meout="true" port="8080" redirectPort="8443" maxThreads="550" minSpareT
hreads="200" maxSpareThreads="200" maxKeepAliveRequests="1000" keepAliv
eTimeout="180000" />
<Connector port="8009" protocol="AJP/1.3" protocolHandlerClassName="org
.apache.jk.server.JkCoyoteHandler" redirectPort="8443" />
```
<sup>n</sup> Configurazione di Tomcat utilizzata da Asset Manager Web Service:

```
<Connector port="8081" maxThreads="250" minSpareThreads="49" maxSpareTh
reads="100" enableLookups="false" redirectPort="8443" acceptCount="745"
debug="0" connectionTimeout="1000" disableUploadTimeout="true" maxKeepA
liveRequests="15" keepAliveTimeout="100" />
```
<sup>n</sup> Configurazione di JVM utilizzata da Asset Manager Web Tier:

```
set JAVA_OPTS=-Xms1500m -Xmx1500M -XX:+UseParNewGC -XX:+UseConcMarkSwee
pGC -XX:+UseTLAB -XX:SurvivorRatio=2 -XX:+UseBiasedLocking -XX:NewSize
=256m -XX:MaxNewSize=256m -server
```
<sup>n</sup> Configurazione di JVM utilizzata da Asset Manager Web Service:

set JAVA\_OPTS=-Xmx600M -Xms600M -XX:+UseTLAB -XX:+UseParNewGC -XX:+UseC oncMark[SweepGC -XX:SurvivorRatio=2 -XX:Ne](www.hp.com/go/hpsoftwaresupport)wSize=128m -XX:MaxNewSize=128m -XX:+UseBiasedLocking -server

 $\bullet$  Configurazione di aamapi51.ini :

```
[Option]
/Advanced/CnxPoolIdleSize=65
/Advanced/CnxPoolMaxSize=90
/Advanced/CnxPoolMemory=250
...
```
Se WebSphere Application Server è il server applicativo

 $\bullet$  Utilizzare una versione di J2SE compatibile con la versione del server applicativo WebSphere installato. Consultare la matrice di compatibilità sul sito www.hp.com/go/hpsoftwaresupport.

#### Se BEA WebLogic è il server applicativo

<sup>u</sup> Utilizzare il JRockit SDK o il Sun SDK forniti da BEA nel pacchetto d'installazione di WebLogic.

BEA raccomanda l'utilizzo di Sun SDK per un dominio WebLogic in *Development mode* e il JRockit per un dominio WebLogic in *Production mode*. Per ulteriori informazioni, consultare la documentazione del server WebLogic.

#### Licenze da acquisire

Per poter accedere al database Asset Manager mediante Asset Manager Web (ossia tramite Asset Manager Web Tier + Asset Manager Web Service), non sono necessarie licenze specifiche.

Asset Manager Web viene preso in conto allo stesso modo del client Windows.

Il numero di accessi nominativi, occasionali o mobili che consentono di connettersi al database Asset Manager, sia tramite il client Windows che tramite Asset Manager Web Tier, è stabilito dalla licenza Asset Manager di base che si è acquistata.

Invece, se si desidera accedere al database Asset Manager tramite un altro strumento (senza utilizzare il client Windows di Asset Manager o Asset Manager Web) e se questo strumento si avvale di Asset Manager Web Service, è necessario acquisire una licenza specifica per Asset Manager Web Service.

### Preparazione dell'installazione di Asset Manager Web

#### Ottenimento della versione criptata di alcune password

Durante l'installazione, è possibile che venga richiesto di inserire alcune password nel file package.properties:

- <sup>n</sup> Password associata al Login di connessione di un utente al database Asset Manager
- <sup>n</sup> Password associata all'utente MSSQL, all'utente DB2 o all'Account Oracle del database Asset Manager

Se si desidera che la password sia criptata nel file package.properties (vedere in seguito), generare la versione criptata di queste password:

- 1 Aprire una finestra di comando DOS.
- 2 Posizionarsi nella cartella C:\Program Files\HP\Asset Manager 5.10 xx\websvc\password, dove *xx* è sostituito dal diagramma corrispondente alla lingua d'installazione di Asset Manager.
- 3 Eseguire il comando:

```
<Cartella d'installazione di J2SE SDK>\bin\java.exe -jar am-pwd-crypt-5
1.jar <Password non criptata>
```
4 Si prenda nota del valore criptato delle password.

#### Etichettatura dei Web service

Per garantire la riuscita dell'implementazione di Asset Manager Web, etichettare i Web service prima di installare Asset Manager Web Service.

 manuale *Personalizzazione*, capitolo *Personalizzazione dei database*, sezione *Best practice di sviluppo/Etichettatura dei Web service*.

Verifica della coerenza dei domini funzionali associati ai Web service

Se si sono modificati alcuni dati dei domini funzionali, verificare che le modifiche apportate non abbiano alcun impatto sui Web service.

 manuale *Personalizzazione*, capitolo *Personalizzazione dei database*, sezione *Best practice di sviluppo/Controllo dei domini funzionali associati ai Web service*.

Se così non fosse, il sistema invierebbe un messaggio di errore di tipo *No such operation 'XXX'*.

Se vi sono impatti, è necessario etichettare nuovamente i Web service.

 manuale *Personalizzazione*, capitolo *Personalizzazione dei database*, sezione *Best practice di sviluppo/Etichettatura dei Web service*.

### Generalità sull'installazione di Asset Manager Web Serv[ice e Asset Ma](#page-90-0)nager Web Tier

<span id="page-90-0"></span><sup>n</sup> In [modalità p](#page-103-0)roduzione, per ottimizzare le prestazioni, è necessario installare Asset Manager Web Service e Asset Manager [Web Tier su 2 istanze distinte](#page-109-0) del [server applicativo.](#page-109-0)

Queste istanze possono essere installate sullo stesso computer.

Ad esempio, con Tomcat, si dovrà installare Tomcat in 2 cartelle diverse: una verrà utilizzata per Asset Manager Web Service e l'altra per Asset Manager Web Tier.

- <sup>n</sup> È possibile installare Asset Manager Web Service e Asset Manager Web Tier:
	- $\Box$  separatamente (modalità test o produzione):  $\Box$  Installazione di Asset Manager Web Service [pag. 91] e Installazione di Asset Manager Web Tier [pag. 104].
	- n contemporaneamente (solo modalità test): Installazione simultanea di Asset Manager Web Tier e Asset Manager Web Service [pag. 110].

### Installazione di Asset Manager Web Service

Se Tomcat è il server applicativo

1 Chiudere Tomcat.

- 2 Accedere alla cartella C:\Program Files\HP\Asset Manager 5.10 xx\websvc.
- 3 Modificare il file C:\Program Files\HP\Asset Manager 5.10 xx\websvc\package.properties.
- 4 Compilare in ogni caso i seguenti parametri:
	- DB.engine
	- DB.datasource
	- DB.login
	- <sup>n</sup> DB.cache.enabled
	- <sup>n</sup> DB.cache.dir
	- DB.cache.size
	- DB.owner
	- <sup>n</sup> DB.library.path
	- <sup>n</sup> AssetManager.DB.UserLogin
- 5 Se necessario, compilare i seguenti parametri:

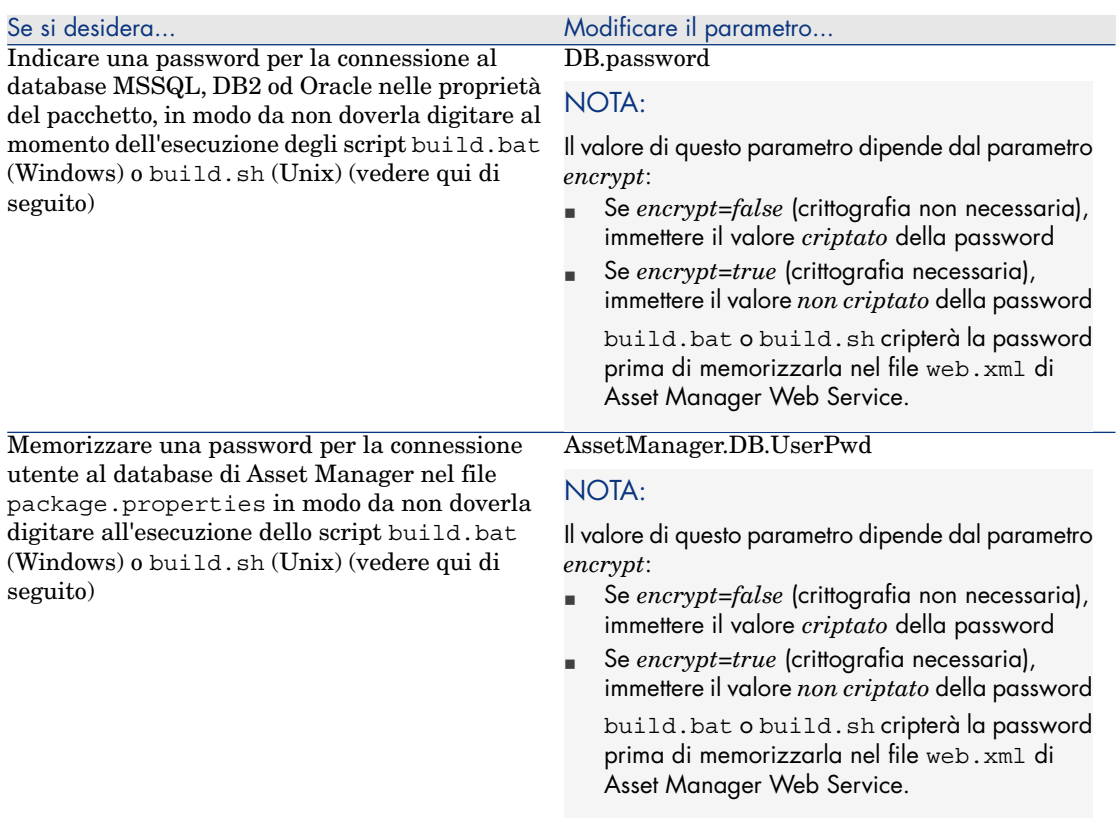

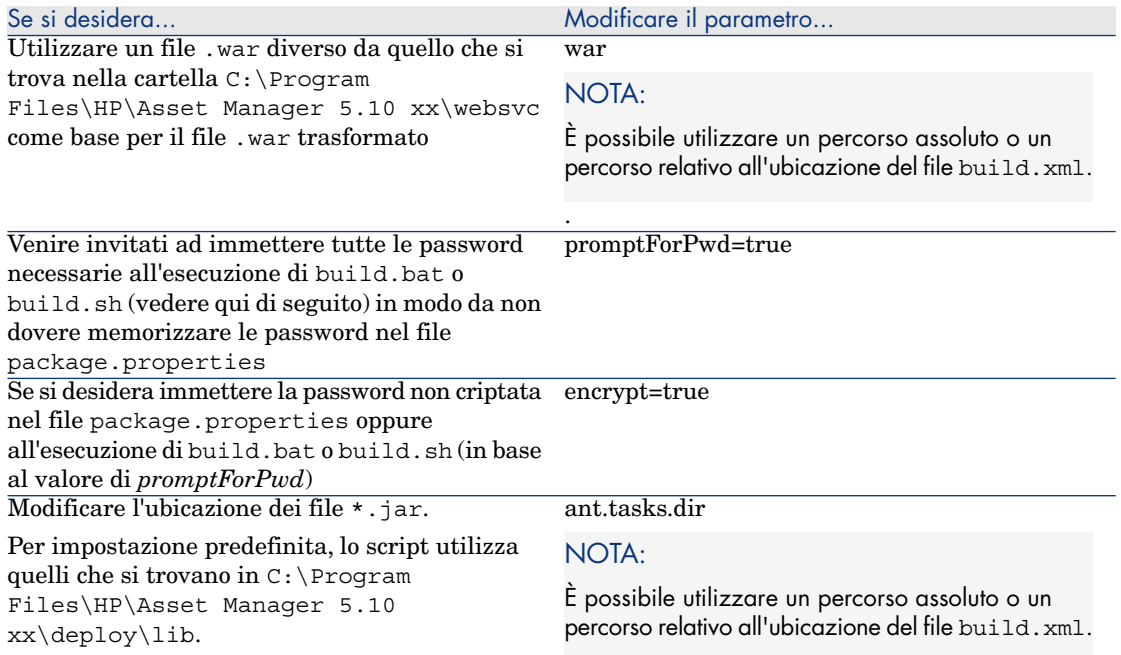

- 6 Eventualmente, compilare i parametri di Asset Manager Web Service indicati nel manuale *Personalizzazione*, parte *Personalizzazione dei client Web*, capitolo *Modifica del comportamento predefinito dei client Web*.
- 7 Non modificare gli altri parametri.
- 8 Salvare il file package.properties.
- 9 Windows: aprire il prompt dei comandi di DOS.

Unix: aprire una shell

- 10 Accedere alla cartella C:\Program Files\HP\Asset Manager 5.10 xx\deploy.
- 11 Eseguire build.bat <Percorso completo o relativo del file package.properties> (Windows) o build.sh <Percorso completo o relativo del file package.properties> (Unix).
- 12 Configurare le proprietà Java di Tomcat:

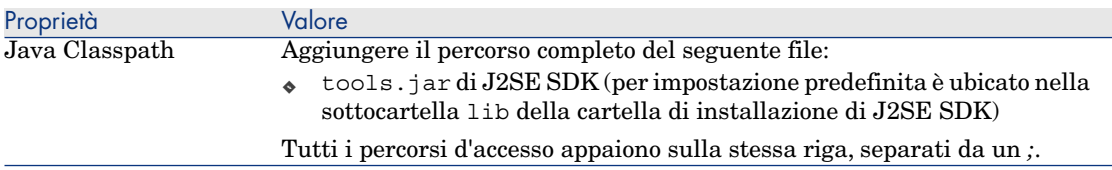

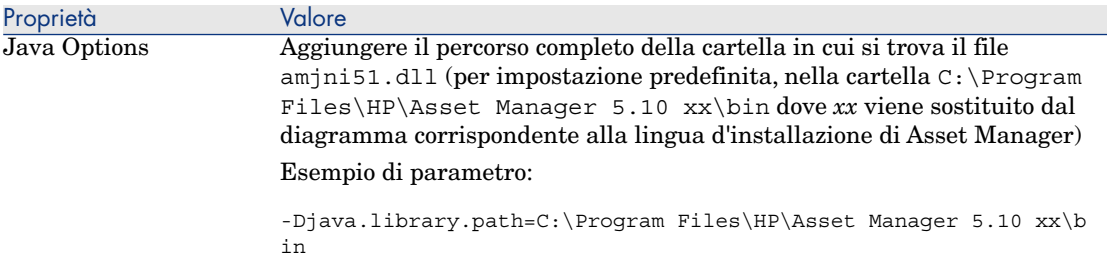

- 13 Copiare i file am-constants-51.jar e am-jni-51.jar (localizzati nella cartella C:\Program Files\HP\Asset Manager 5.10 xx\websvc\lib). Incollarli nella cartella shared\lib di Tomcat.
- 14 Avviare Tomcat.
- 15 Assicurarsi che l'installazione si è svolta correttamente.

È possibile ad esempio, procedere alle seguenti operazioni:

- 1 Avviare un browser Internet.
- 2 Visualizzare l'URL:

http://<nome o indirizzo IP del server di Asset Manager Web Service> :<porta di Asset Manager Web Service>/AssetManagerWebService

Esempio: http://localhost:9080/AssetManagerWebService

**ATTENZIONE:** 

Rispettare le maiuscole/minuscole.

- 3 Lasciare a Asset Manager Web Service il tempo necessario per eseguire l'avvio, senza ricaricare o aggiornare la pagina: l'operazione può richiedere alcuni minuti.
- 4 Se l'installazione si è svolta correttamente, l'URL visualizza una pagina la cui intestazione è del tipo:

```
Database
Base: AMDemo51xx
User: Admin
Version: 5.10 - build xxxx
Dll path: C:\Program Files\HP\Asset Manager 5.10 xx\bin\aamapi51.dll
```
### **P** SUGGERIMENTO:

Se l'intestazione visualizzata è seguita da un errore oppure se non viene visualizzata, è possibile che i parametri di memoria del server applicativo siano definiti in modo errato.

Esempio per Tomcat 5.0: parametri *Initial memory pool* e *Maximum memory pool*.

#### Se WebSphere Application Server è il server applicativo

Questa sezione descrive come installare Asset Manager Web Service indipendentemente da Asset Manager Web Tier.

Per installare Asset Manager Web Service e Asset Manager Web Tier contemporaneamente:  $\blacktriangleright$  Installazione simultanea di Asset Manager Web Tier e Asset Manager Web Service [pag. 110].

- 1 Accedere alla cartella C:\Program Files\HP\Asset Manager 5.10 xx\websvc.
- 2 Modificare il file C:\Program Files\HP\Asset Manager 5.10 xx\websvc\package.properties.
- 3 Compilare in ogni caso i seguenti parametri:
	- DB.engine
	- DB.datasource
	- DB.login
	- <sup>n</sup> DB.cache.enabled
	- <sup>n</sup> DB.cache.dir
	- <sup>n</sup> DB.cache.size
	- DB.owner
	- <sup>n</sup> DB.library.path
	- <sup>n</sup> AssetManager.DB.UserLogin
	- <sup>n</sup> war.deployment*=false*
	- <sup>n</sup> ear.deployment*=true*
	- <sup>n</sup> ear: percorso completo del file .ear che dovrà essere creato da build.bat o build.sh (per impostazione predefinita: AssetManager-webservice.ear).

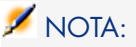

È possibile utilizzare un percorso assoluto o un percorso relativo all'ubicazione del file build.xml.

4 Se necessario, compilare i seguenti parametri:

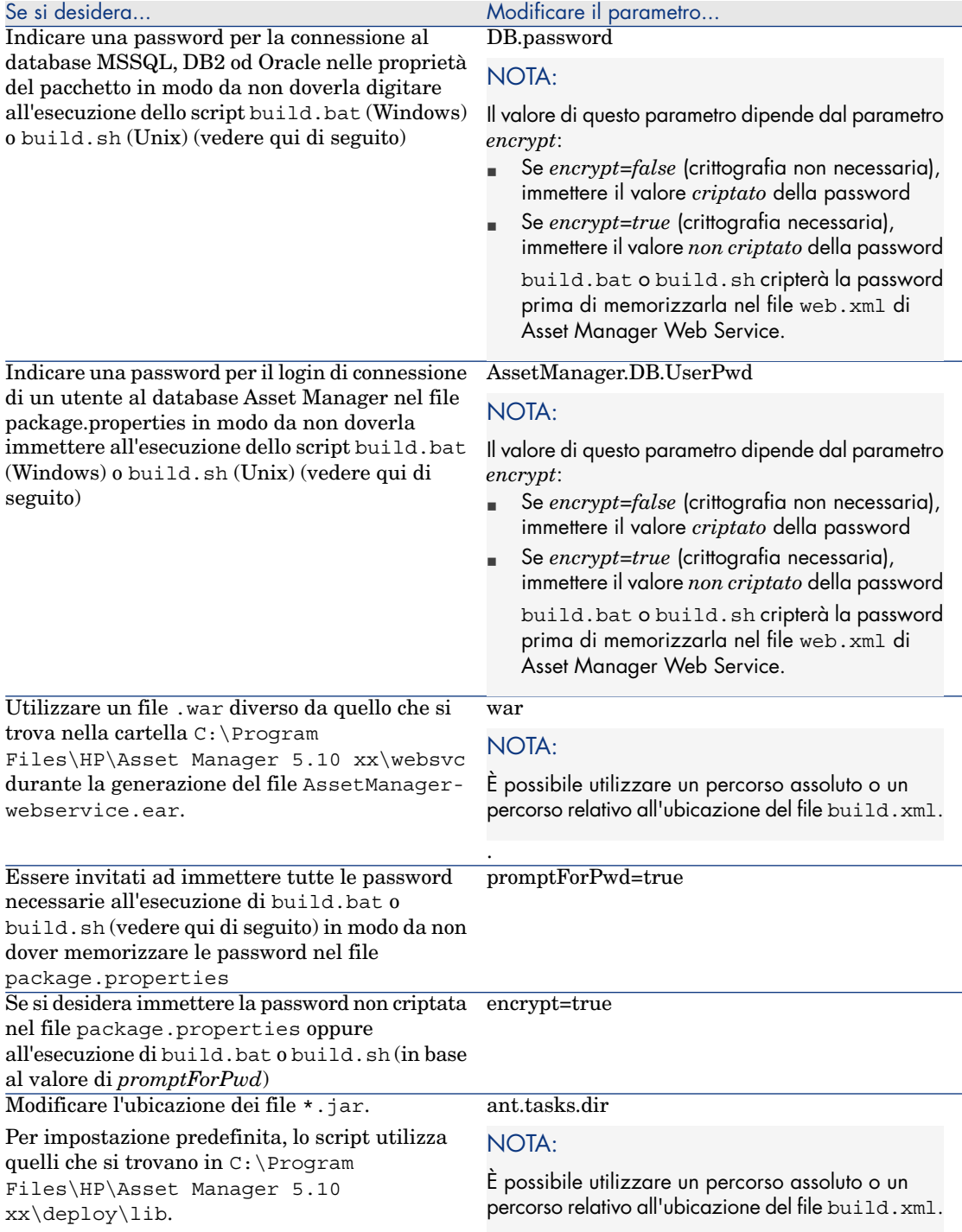

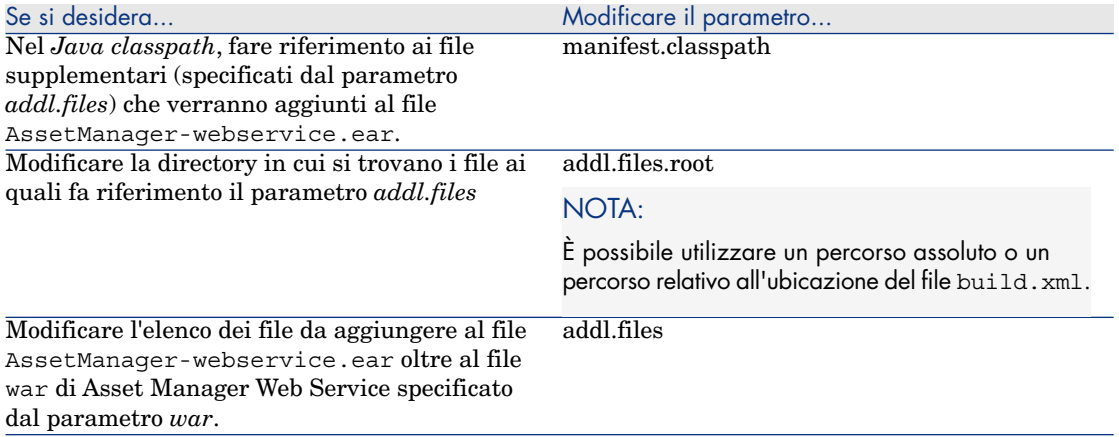

- 5 Eventualmente, compilare i parametri di Asset Manager Web Service indicati nel manuale *Personalizzazione*, parte *Personalizzazione dei client Web*, capitolo *Modifica del comportamento predefinito dei client Web*.
- 6 Non modificare gli altri parametri.
- 7 Salvare il file package.properties.
- 8 Windows: aprire il prompt dei comandi di DOS. Unix: aprire una shell
- 9 Accedere alla cartella C:\Program Files\HP\Asset Manager 5.10 xx\deploy.
- 10 Eseguire build.bat <Percorso completo o relativo del file package.properties> (Windows) o build.sh <Percorso completo o relativo del file package.properties> (Unix).
- 11 Avviare WebSphere Application Server.
- 12 Avviare Internet Explorer.
- 13 Accedere all'URL:

```
http://<nome o indirizzo IP del server di Asset Manager Web Service>:<p
orta WebSphere>/admin
```
Esempio: http://127.0.0.1:9060/admin

- 14 Identificarsi.
- 15 Dal menu di sinistra, selezionare **Environment/Shared Librairies**.
- 16 Fare clic su **New**.
- 17 Completare i seguenti campi:

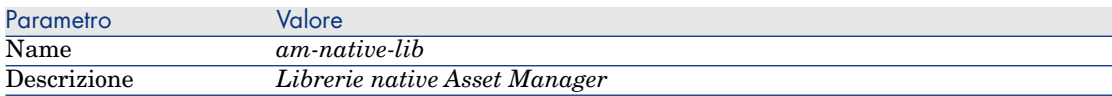

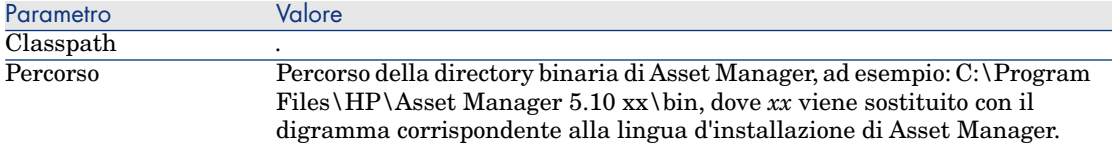

- 18 Fare clic sul pulsante **OK**.
- 19 Fare clic sul collegamento **Save** nel riquadro dei messaggi.
- 20 Nel menu di sinistra, selezionare **Application/Install New Application**.
- 21 Completare i seguenti campi:

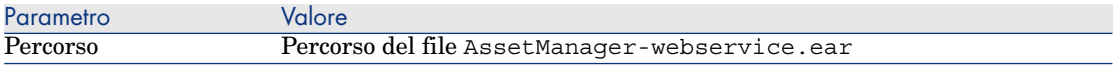

- 22 Utilizzare l'opzione *Show me all installation options and parameters* e avviare l'installazione.
- 23 Fare clic sul pulsante **Next**.
- 24 Fare clic sul pulsante **Next** che avvia l'installazione.
- 25 Al punto 4 (Shared Libraries): Selezionare nella tabella l'applicazione *AssetManagerWebService* (URI: META-INF/application.xml).
- 26 Fare clic sul pulsante **Reference shared libraries**.
- 27 Selezionare la nuova libreria *am-native-lib*.
- 28 Il punto 7 visualizza le informazioni del modulo Web Asset Manager.
- 29 Il punto 8 visualizza un riepilogo delle opzioni di installazione.
- 30 Fare clic sul pulsante **Finish** per avviare l'installazione.
- 31 Se l'installazione si è svolta correttamente, nella finestra di follow-up verrà visualizzato un messaggio che indica la corretta installazione dell'applicazione AssetManagerWebService.
- 32 Salvare mediante il collegamento corrispondente.
- 33 Nel pannello di navigazione, selezionare **Server/Applicazione aziendale**.
- 34 Fare clic sul server nel pannello di destra.
- 35 Fare clic su **Installed application** nella sezione **Applications**.
- 36 Nell'elenco delle applicazioni, selezionare *AssetManagerWebService*.
- 37 Fare clic su **Application binaries** nei **Dettagli delle proprietà**.
- 38 Annotare il valore del campo **Location** (full path).

Questo valore è in formato *\$(APP\_INSTALL\_ROOT)/<Nome cella>*.

Questo valore sarà necessario per compilare il campo **JVM Classpath** nelle fasi successive.

39 Nel pannello di navigazione, selezionare **Servers/ Application servers**.

- 40 Selezionare il server nel riquadro a destra.
- 41 Sulla pagina centrale, selezionare l'opzione *Process definition* sotto **Java and Process Management**.
- 42 Sulla pagina successiva, scegliere *Java Virtual Machine*.
- 43 Nella nuova pagina, compilare il campo **Classpath** come segue:

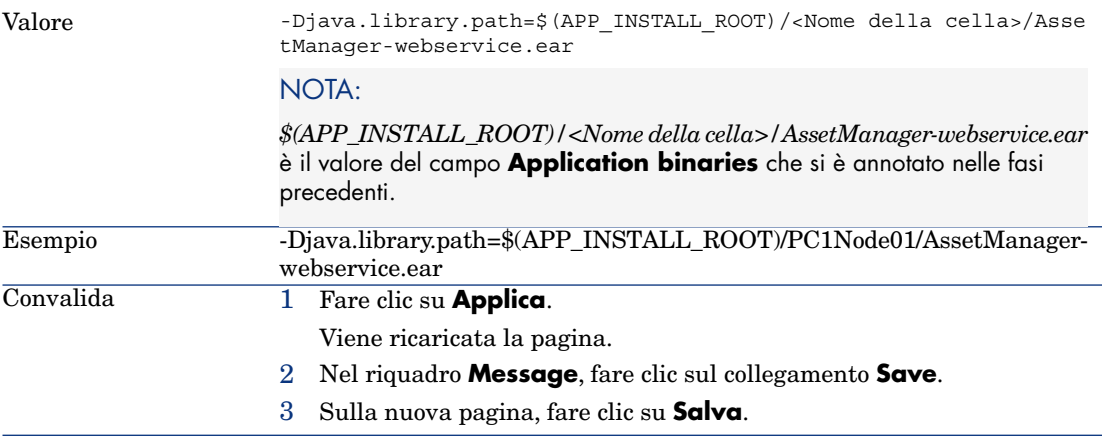

- 44 Arrestare WebSphere Application Server (menu **Start/Tutti i programmi/IBM WebSphere/Stop Server**).
- 45 Avviare il WebSphere Application Server (menu **Start/Tutti i programmi/IBM WebSphere/Start the server**).
- 46 Assicurarsi che l'implementazione si sia svolta correttamente.
	- Ad esempio, effettuare le seguenti operazioni:
	- 1 Avviare un explorer Internet.
	- 2 Visualizzare l'URL:

http://<nome o indirizzo IP del server di Asset Manager Web Service> :<porta di Asset Manager Web Service>/AssetManagerWebService

Esempio: http://localhost:9080/AssetManagerWebService

# **ATTENZIONE:**

Rispettare le maiuscole/minuscole.

- 3 Lasciare a Asset Manager Web Service il tempo necessario per eseguire l'avvio, senza ricaricare o aggiornare la pagina: l'operazione può richiedere alcuni minuti.
- 4 Se l'installazione si è svolta correttamente, l'URL visualizza una pagina la cui intestazione è del tipo:

Database Base: AMDemo51xx User: Admin Version: 5.10 - build xxxx Dll path: C:\Program Files\HP\Asset Manager 5.10 xx\bin\aamapi51.dll

### **Q** SUGGERIMENTO:

Se l'intestazione vi[ene visualizzata ma è seguita da un errore, è possibile](#page-109-0) [che i parametri di memo](#page-109-0)ria del server applicativo non siano impostati correttamente.

Esempio per Tomcat 5.0: parametri *Initial memory pool* e *Maximum memory pool*.

#### Se BEA WebLogic è il server applicativo

Questa sezione descrive come installare Asset Manager Web Service indipendentemente da Asset Manager Web Tier.

Per installare Asset Manager Web Service e Asset Manager Web Tier contemporaneamente: Installazione simultanea di Asset Manager Web Tier e Asset Manager Web Service [pag. 110].

- 1 Accedere alla cartella C:\Program Files\HP\Asset Manager 5.10 xx\websvc.
- 2 Modificare il file C:\Program Files\HP\Asset Manager 5.10 xx\websvc\package.properties.
- 3 Compilare in ogni caso i seguenti parametri:
	- DB.engine
	- DB.datasource
	- DB.login
	- <sup>n</sup> DB.cache.enabled
	- <sup>n</sup> DB.cache.dir
	- DB.cache.size
	- DB.owner
	- DB.library.path
	- <sup>n</sup> AssetManager.DB.UserLogin
	- <sup>n</sup> war.deployment*=false*
	- <sup>n</sup> ear.deployment*=true*
	- ear: percorso completo del file. ear che dovrà essere creato da build.bat o build.sh (per impostazione predefinita: AssetManager-webservice.ear).

# NOTA:

È possibile utilizzare un percorso assoluto o un percorso relativo all'ubicazione del file build.xml.

4 Se necessario, compilare i seguenti parametri:

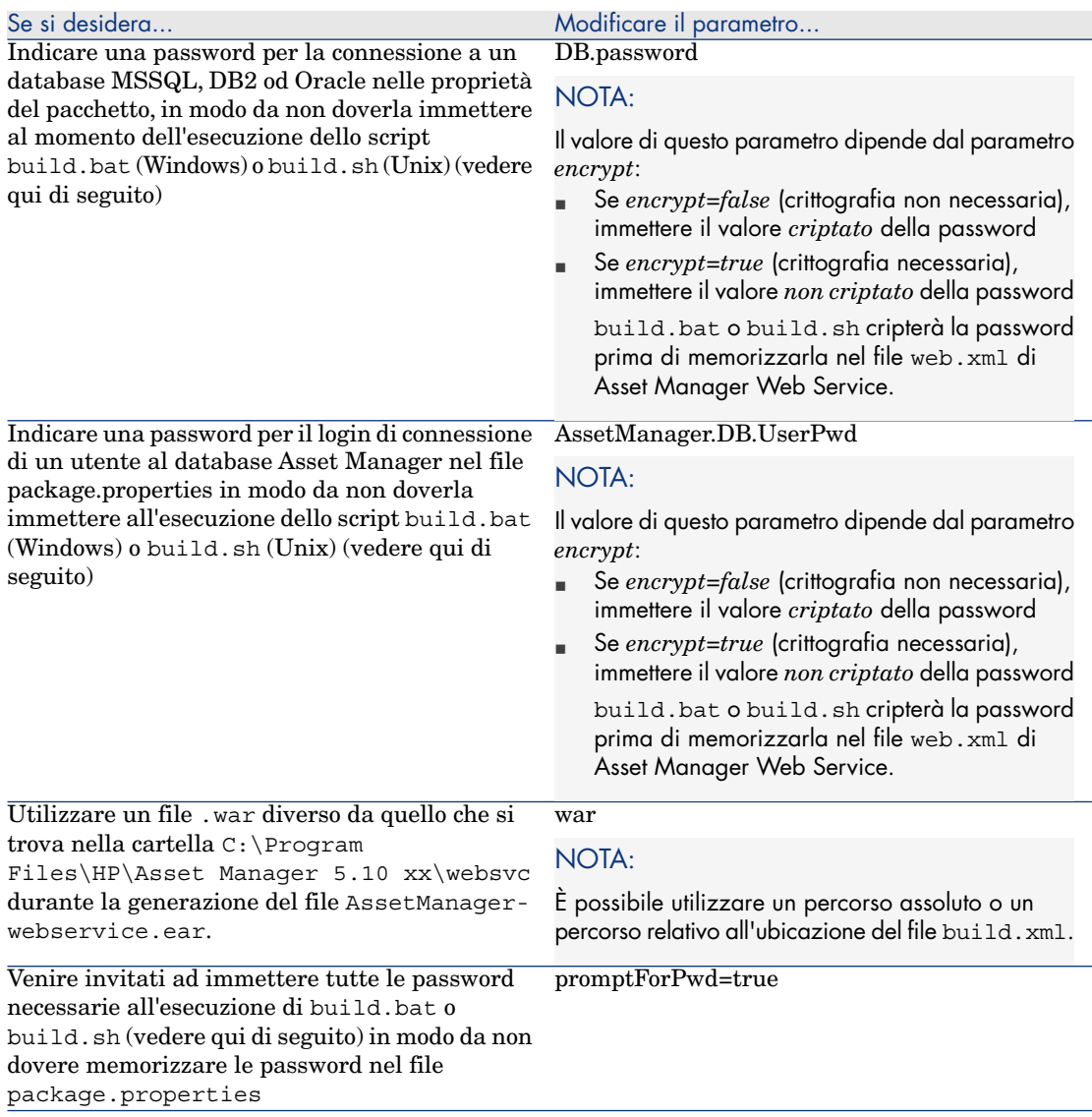

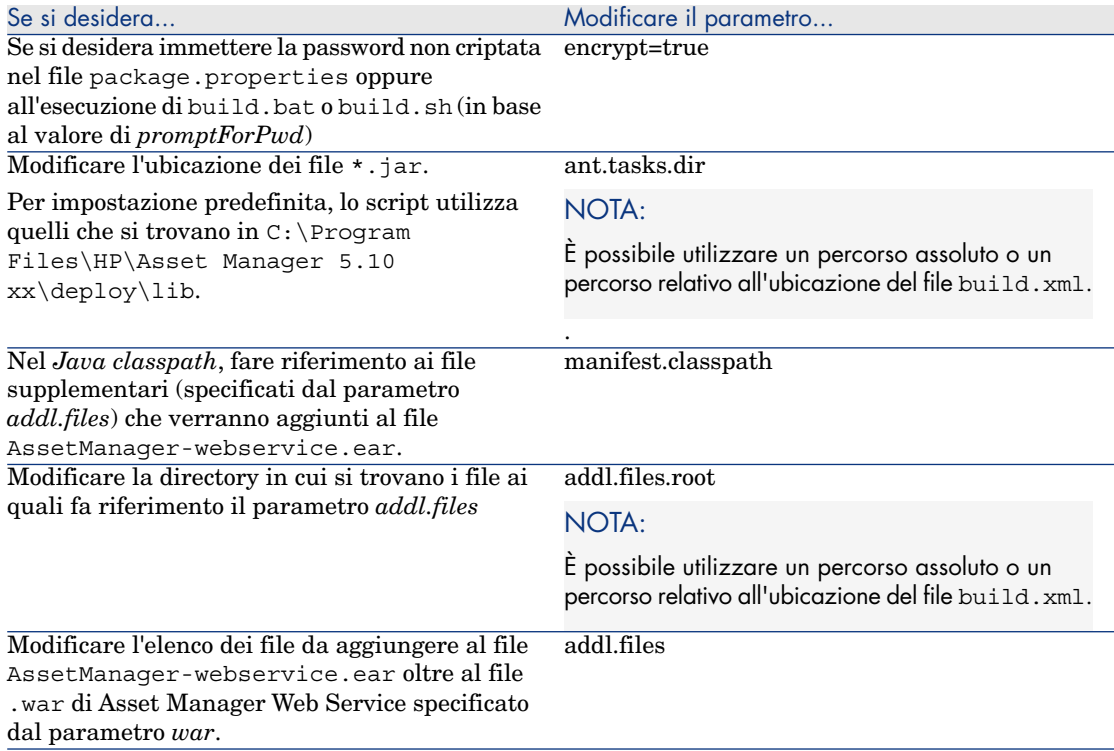

- 5 Eventualmente, compilare i parametri di Asset Manager Web Service indicati nel manuale *Personalizzazione*, parte *Personalizzazione dei client Web*, capitolo *Modifica del comportamento predefinito dei client Web*.
- 6 Non modificare gli altri parametri.
- 7 Salvare il file package.properties.
- 8 Windows: aprire il prompt dei comandi di DOS. Unix: aprire una shell
- 9 Accedere alla cartella C:\Program Files\HP\Asset Manager 5.10 xx\deploy.
- 10 Eseguire build.bat <Percorso completo o relativo del file package.properties> (Windows) o build.sh <Percorso completo o relativo del file package.properties> (Unix).
- 11 Copiare i file aamapi51.dll e amjni51.dll (ubicati nella cartella C:\Program Files\HP\Asset Manager 5.10 xx\bin).
- 12 Incollarli nella cartella \<jdk\_weblogic>\jre\bin; dove *<jdk\_weblogic>* corrisponde al percorso della cartella del JDK associato al dominio WebLogic in cui si desidera installare Asset Manager Web Service.

Esempio: C:\bea\jrockit90\_150\_06\jre\bin.

13 Accedere alla cartella config del dominio WebLogic in cui si desidera installare Asset Manager Web Service (Esempio:

C:\bea\user\_projects\domains\<nome\_del\_dominio>\config).

- 14 Modificare il file config.xml.
- 15 Aggiungere la voce secondaria:

<enforce-valid-basic-auth-credentials>false</enforce-valid-basic-auth-c redentials>

Alla fine della voce *<security-configuration>*.

- 16 Salvare le modifiche apportate al file config.xml.
- 17 Avviare Admin Server for WebLogic Server Domain, dal dominio WebLogic in cui si desidera installare Asset Manager Web Service.
- 18 Avviare Internet Explorer.
- 19 Andare all'URL:

http://<nome o indirizzo IP del server di Asset Manager Web Service>:<p orta del dominio WebLogic>/console

Esempio: http://localhost:7001/console

Viene visualizzata la console di amministrazione di WebLogic.

- 20 Identificarsi.
- 21 Nel menu di sinistra:
	- 1 Fare clic sul pulsante **Lock & Edit** (riquadro **Change Center**).
	- 2 Fare clic sul collegamento **Deployments** (riquadro **Domain Structure**).
- 22 Nella finestra principale, scheda **Control**, fare clic sul pulsante **Install**.

Viene avviata la procedura guidata di installazione.

- 23 Selezionare il file AssetManager-webservice.ear, quindi fare clic sul pulsante **Next**.
- 24 Selezionare l'opzione *Install this deployment as an application* quindi fare clic sul pulsante **Next**.
- 25 Compilare le altre pagine della procedura guidata, quindi convalidare le informazioni immesse (pulsante **Finish**).
- 26 Nel menu di sinistra:
	- 1 Fare clic sul pulsante **Activate changes** (riquadro **Change Center**).
	- 2 Fare clic sul collegamento **Deployments** (riquadro **Domain Structure**).
- 27 Nella finestra principale, scheda **Control**, selezionare la casella di controllo che corrisponde all'implementazione di Asset Manager Web Service. Se l'installazione si è svolta correttamente, lo stato dell'applicazione è *Prepared*.
- 28 Selezionare il menu **Start/Servicing all requests**.

Viene avviata la procedura guidata di attivazione dell'applicazione.

- 29 Confermare l'attivazione (pulsante **Yes**). Lo stato dell'applicazione diventa *Active*.
- 30 Assicurarsi che l'implementazione si sia svolta correttamente.

È possibile ad esempio, procedere alle seguenti operazioni:

- 1 Avviare un browser Internet.
- 2 Visualizzare l'URL:

http://<nome o indirizzo IP del server di Asset Manager Web Service> :<porta di Asset Manager Web Service>/AssetManagerWebService

Esempio: http://localhost:7001/AssetManagerWebService

# **ATTENZIONE:**

Rispettare le maiuscole/minuscole.

- 3 Lasciare a Asset Manager Web Service il tempo necessario per eseguire l'avvio, senza ricaricare o aggiornare la pagina: l'operazione può richiedere alcuni minuti.
- 4 Se l'installazione si è svolta correttamente, l'URL visualizza una pagina la cui intestazione è del tipo:

```
Database
Base: AMDemo51xx
User: Admin
Version: 5.10 - build xxxx
Dll path: C:\Program Files\HP\Asset Manager 5.10 xx\bin\aamapi51.dll
```
### Installazione di Asset Manager Web Tier

#### Se Tomcat è il server applicativo

- 1 Se Tomcat è avviato, chiuderlo.
- 2 Accedere alla cartella C:\Program Files\HP\Asset Manager 5.10 xx\webtier.
- 3 Modificare il file package.properties.
- 4 Compilare in ogni caso i seguenti parametri:
	- <sup>n</sup> AssetManager.WS.EndPoint: URL di Asset Manager Web Service
	- <sup>n</sup> AssetManager.WS.Version: versione dell'etichettatura del Asset Manager Web Service da utilizzare
- 5 Se necessario, compilare i seguenti parametri:

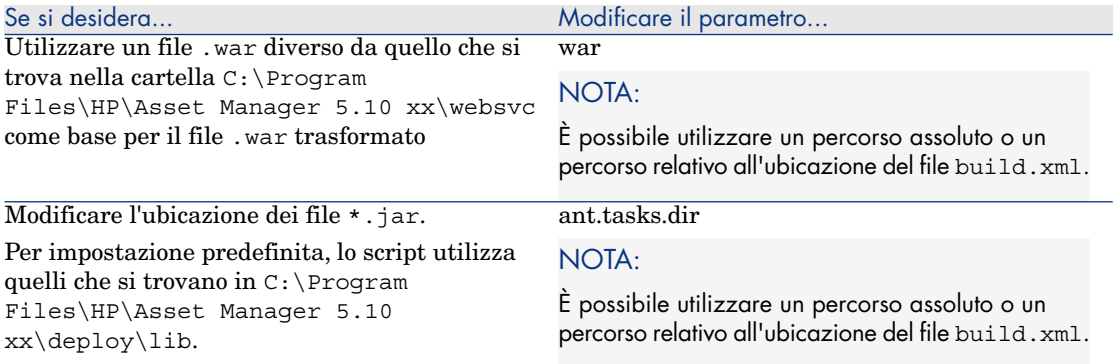

- 6 Eventualmente, compilare i parametri di Asset Manager Web Tier indicati nel manuale *Personalizzazione*, parte *Personalizzazione dei client Web*, capitolo *Modifica del comportamento predefinito dei client Web*.
- 7 Non modificare gli altri parametri.
- 8 Salvare il file package.properties.
- 9 Windows: aprire il prompt dei comandi di DOS. Unix: aprire una shell
- 10 Accedere alla cartella C:\Program Files\HP\Asset Manager 5.10 xx\deploy.
- 11 Eseguire build.bat <Percorso completo o relativo del file package.properties> (Windows) o build.sh <Percorso completo o relativo del file package.properties> (Unix).
- 12 Avviare Tomcat.
- 13 Assicurarsi che l'installazione si è svolta correttamente.
	- È possibile ad esempio, procedere alle seguenti operazioni:
	- 1 Avviare un browser Internet.
	- 2 Visualizzare l'URL:

http://<nome del server di Asset Manager Web Service>:<porta di Asse t Manager Web Service>/AssetManager

Esempio: http://localhost:8080/AssetManager

## **ATTENZIONE:**

Rispettare le maiuscole/minuscole.

3 Se l'installazione si è svolta correttamente, l'URL di cui sopra visualizza la pagina di connessione.

#### Se WebSphere Application Server è il server applicativo

Questa sezione descrive come installare Asset Manager Web Tier indipendentemente da Asset Manager Web Service.

Per installare Asset Manager Web Service e Asset Manager Web Tier contemporaneamente: ▶ Installazione simultanea di Asset Manager Web Tier e Asset Manager Web Service [pag. 110].

- 1 Accedere alla cartella C:\Program Files\HP\Asset Manager 5.10 xx\webtier.
- 2 Modificare il file package.properties.
- 3 Compilare in ogni caso i seguenti parametri:
	- <sup>n</sup> AssetManager.WS.EndPoint: URL di Asset Manager Web Service
	- <sup>n</sup> AssetManager.WS.Version: versione dell'etichettatura del Asset Manager Web Service da utilizzare
	- <sup>n</sup> war.deployment=*false*
	- ear.deployment=*true*
	- ear: percorso completo del file .ear che dovrà essere creato da build.bat o build.sh (per impostazione predefinita: AssetManager.ear).

# NOTA:

È possibile utilizzare un percorso assoluto o un percorso relativo all'ubicazione del file build.xml.

- combination.ear=*false*
- 4 Se necessario, compilare i seguenti parametri:

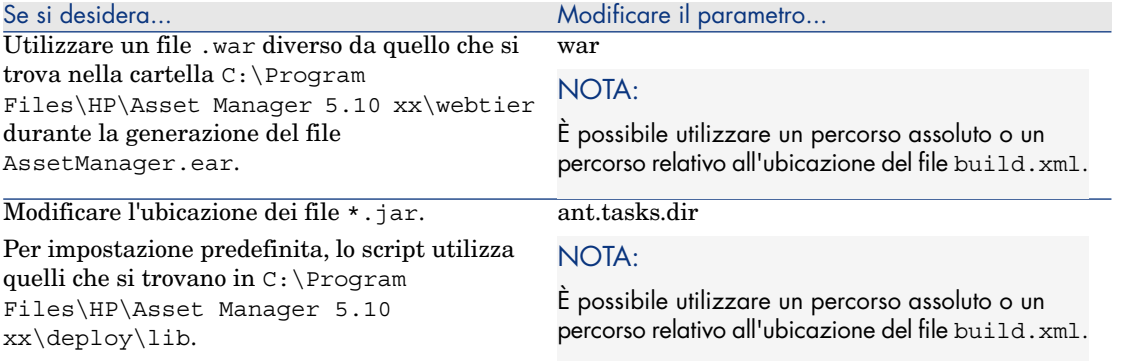

- 5 Eventualmente, compilare i parametri di Asset Manager Web Tier indicati nel manuale *Personalizzazione*, parte *Personalizzazione dei client Web*, capitolo *Modifica del comportamento predefinito dei client Web*.
- 6 Non modificare gli altri parametri.
- 7 Salvare il file package.properties.
- 8 Windows: aprire il prompt dei comandi di DOS. Unix: aprire una shell
- 9 Accedere alla cartella C:\Program Files\HP\Asset Manager 5.10 xx\deploy.
- 10 Eseguire build.bat <Percorso completo o relativo del file package.properties> (Windows) o build.sh <Percorso completo o relativo del file package.properties> (Unix).
- 11 Aprire una console di amministrazione di WebSphere Application Server.
- 12 Portarsi in **Applications/Install New application**.

Inserire questi dati:

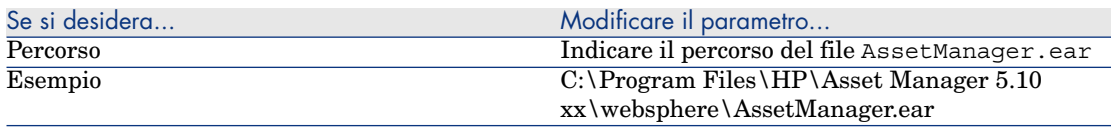

- 13 Scorrere la serie di schermate di installazione.
- 14 Il punto 8 visualizza un riepilogo delle opzioni di installazione.
- 15 Fare clic sul pulsante **Finish** per avviare l'installazione.
- 16 Se l'installazione si è svolta correttamente, nella finestra di follow-up verrà visualizzato un messaggio che indica la corretta installazione dell'applicazione AssetManagerWebService.
- 17 Salvare mediante il collegamento corrispondente.
- 18 Sulla barra di sinistra, selezionare **Applications /Enterprise Applications**.
- 19 Fare clic su *Asset Manager*.
- 20 Fare clic su *Class loading and update detection*.
- 21 Selezionare le seguenti opzioni:
	- <sup>n</sup> Reload classes when application are updated
	- <sup>n</sup> Classes loaded with application class loader first
	- n Single class loader for application
- 22 Impostare un valore di 1 secondo per **Polling interval for update files**.
- 23 Convalidare e salvare le modifiche.
- 24 Arrestare WebSphere Application Server (menu **Start/Tutti i programmi/IBM WebSphere/Stop server**)
- 25 Avviare WebSphere Application Server (menu **Start/Tutti i programmi /IBM WebSphere/Start the server**)
- 26 Assicurarsi che l'implementazione si è svolta correttamente. È possibile ad esempio, procedere alle seguenti operazioni:
- 1 Avviare un browser Internet.
- 2 Visualizzare l'URL:

http://<nome del server di Asset Manager Web Service>:<porta di Asse t Manager Web Service>/AssetManager

Esempio: http://localhost:9060/AssetManager

## **ATTENZIONE**

Rispettare le maiuscole/minuscole.

3 Se l'installazione si è svolta correttamente, l'URL di cui sopra visualizza la pagina di connessione.

#### Se BEA WebLogic è il server applicativo

Questa sezione descrive come installare Asset Manager Web Tier indipendentemente da Asset Manager Web Service.

Per installare Asset Manager Web Service e Asset Manager Web Tier contemporaneamente: ▶ Installazione simultanea di Asset Manager Web Tier e Asset Manager Web Service [pag. 110].

- 1 Accedere alla cartella C:\Program Files\HP\Asset Manager 5.10 xx\webtier.
- 2 Modificare il file package.properties.
- 3 Compilare in ogni caso i seguenti parametri:
	- <sup>n</sup> AssetManager.WS.EndPoint: URL di Asset Manager Web Service
	- <sup>n</sup> AssetManager.WS.Version: versione dell'etichettatura del Asset Manager Web Service da utilizzare
	- <sup>n</sup> war.deployment=*false*
	- ear.deployment=*true*
	- ear: percorso completo del file . ear che dovrà essere creato da build.bat o build.sh (per impostazione predefinita: AssetManager.ear).

# NOTA:

È possibile utilizzare un percorso assoluto o un percorso relativo all'ubicazione del file build.xml.

- combination.ear=*false*
- 4 Se necessario, compilare i seguenti parametri:
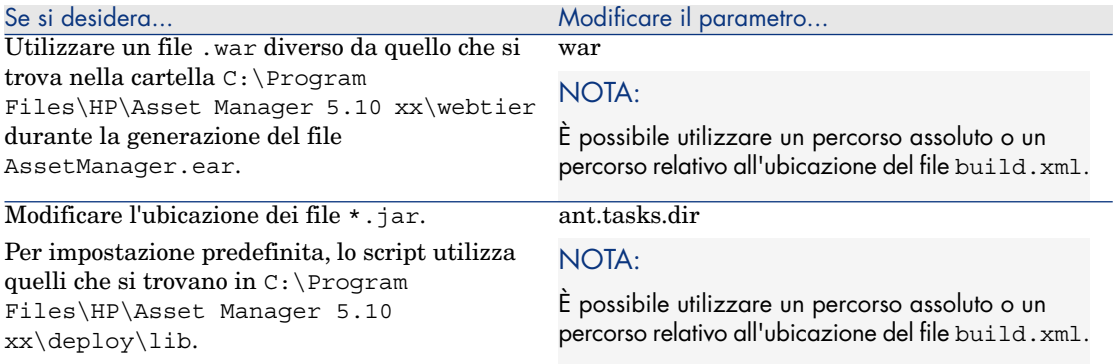

- 5 Eventualmente, compilare i parametri di Asset Manager Web Tier indicati nel manuale *Personalizzazione*, parte *Personalizzazione dei client Web*, capitolo *Modifica del comportamento predefinito dei client Web*.
- 6 Non modificare gli altri parametri.
- 7 Salvare il file package.properties.
- 8 Windows: aprire il prompt dei comandi di DOS. Unix: aprire una shell
- 9 Accedere alla cartella C:\Program Files\HP\Asset Manager 5.10 xx\deploy.
- 10 Eseguire build.bat <Percorso completo o relativo del file package.properties> (Windows) o build.sh <Percorso completo o relativo del file package.properties> (Unix).
- 11 Avviare Admin Server for WebLogic Server Domain dal dominio WebLogic in cui si desidera installare Asset Manager Web Tier.
- 12 Avviare Internet Explorer.
- 13 Andare all'URL:

http://<nome o indirizzo IP del server di Asset Manager Web Tier>:<port a del dominio WebLogic>/console

Esempio: http://localhost:7001/console

Viene visualizzata la console di amministrazione di WebLogic.

- 14 Identificarsi.
- 15 Nel menu di sinistra:
	- 1 Fare clic sul pulsante **Lock & Edit** (riquadro **Change Center**).
	- 2 Fare clic sul collegamento **Deployments** (riquadro **Domain Structure**).
- 16 Nella finestra principale, scheda **Control**, fare clic sul pulsante **Install**.
- 17 Viene avviata la procedura guidata di installazione.
- 18 Selezionare il file AssetManager.ear, quindi fare clic sul pulsante **Next**.
- 19 Selezionare l'opzione *Install this deployment as an application* quindi fare clic sul pulsante **Next**.
- 20 Compilare le altre pagine della procedura guidata, quindi convalidare le informazioni immesse (pulsante **Finish**).
- 21 Nel menu di sinistra:
	- 1 Fare clic sul pulsante **Activate changes** (riquadro **Change Center**).
	- 2 Fare clic sul collegamento **Deployments** (riquadro **Domain Structure**).
- 22 Nella finestra principale, scheda **Control**, selezionare la casella di controllo che corrisponde all'implementazione di Asset Manager Web Tier. Se l'installazione si è svolta correttamente, lo stato dell'applicazione è *Prepared*.

#### 23 Selezionare il menu **Start/Servicing all requests**.

Viene avviata la procedura guidata di attivazione dell'applicazione.

24 Confermare l'attivazione (pulsante **Yes**).

Lo stato dell'applicazione diventa *Active*.

25 Assicurarsi che l'implementazione si sia svolta correttamente.

È possibile ad esempio, procedere alle seguenti operazioni:

- 1 Avviare un browser Internet.
- 2 Visualizzare l'URL:

http://<nome del server di Asset Manager Web Service>:<porta di Asse t Manager Web Service>/AssetManager

Esempio: http://localhost:7001/AssetManager

**ATTENZIONE:** 

Rispettare le maiuscole/minuscole.

3 Se l'installazione si è svolta correttamente, l'URL di cui sopra visualizza la pagina di connessione.

## Installazione simultanea di Asset Manager Web Tier e Asset Manager Web Service

# IMPORTANTE:

Questo metodo di installazione può essere utilizzato unicamente in modalità test (e non in modalità produzione), poiché in modalità produzione, pour ottimizzare le prestazioni, è necessario installare Asset Manager Web Service e Asset Manager Web Tier su 2 istanze diverse del server applicativo.

Questa possibilità esiste unicamente per WebSphere Application Server e BEA WebLogic; non esiste per Tomcat.

Nelle sezioni precedenti sono stati descritti i metodi per installare Asset Manager Web Tier e Asset Manager Web Service separatamente.

Tuttavia, è possibile anche creare un single file .ear per installare Asset Manager Web Tier e Asset Manager Web Service contemporaneamente.

- A questo scopo:
- 1 Modificare i parametri del file [package.properties](#page-107-0) di Asset Manager Web Tier e Asset Manager Web Service come indicato nelle seguenti sezioni:
	- <sup>n</sup> Se WebSphere Application Server è il server applicativo [pag. 95]
	- <sup>n</sup> Se WebSphere Application Server è il server applicativo [pag. 106]
- 2 Verificare che il parametro *combination.ear* del file package.properties di Asset Manager Web Tier sia impostato su *true*.
- 3 Riprendere la procedura di installazione di Asset Manager Web Tier descritta nei capitoli successivi al punto *Eseguire* build.bat <Percorso completo o relativo del file package.properties> *(Windows) o* build.sh <Percorso completo o relativo del file package.properties> *(Unix)*:

 $\triangleleft$  BEA WebLogic :  $\triangleright$  Se BEA WebLogic è il server applicativo [pag. 108]

Per WebSphere Application Server, procedere come segue:

- 1 Aprire una console di amministrazione di WebSphere Application Server.
- 2 Avviare WebSphere Application Server.
- 3 Avviare Internet Explorer.
- 4 Accedere all'URL:

http://<Nome o indirizzo IP del server di Asset Manager Web Service>:<p orta WebSphere Application Server>/admin

- Esempio: http://127.0.0.1:9060/admin
- 5 Identificarsi.
- 6 Dal menu di sinistra, selezionare **Environment/Shared Librairies**.
- 7 Fare clic su **New**.
- 8 Completare i seguenti campi:

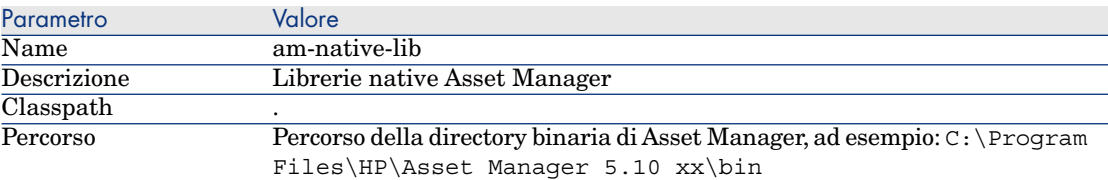

9 Fare clic sul pulsante **OK**.

10 Fare clic sul collegamento **Save** nel riquadro dei messaggi.

#### 11 Portarsi in **Applications/Install New application**.

Inserire questi dati:

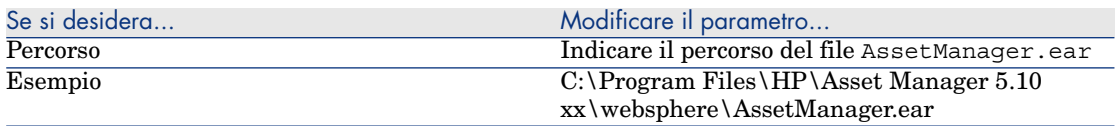

- 12 Selezionare l'opzione *Show me all installation options and parameters*.
- 13 Scorrere le schermate di installazione fino al punto 4.
- 14 Al punto 4 (Shared Libraries): Selezionare nella tabella l'applicazione *Asset Manager* (URI: META-INF/application.xml).
- 15 Fare clic sul pulsante **Reference shared libraries**.
- 16 Selezionare la nuova libreria *am-native-lib*.
- 17 Il punto 9 visualizza un riepilogo delle opzioni di installazione.
- 18 Fare clic sul pulsante **Finish** per avviare l'installazione.
- 19 Se l'installazione si è svolta correttamente, nella finestra di follow-up verrà visualizzato un messaggio che indica la corretta installazione dell'applicazione Asset Manager .
- 20 Salvare mediante il collegamento corrispondente.
- 21 Nel pannello di navigazione, selezionare **Servers/Application servers**.
- 22 Fare clic sul server nel pannello di destra.
- 23 Fare clic su **Installed application** nella sezione **Applications**.
- 24 Nell'elenco delle applicazioni, selezionare *Asset Manager*.
- 25 Fare clic su **Application binaries** nei **Dettagli delle proprietà**.
- 26 Annotare il valore del campo **Location** (full path).

Questo valore è in formato *\$(APP\_INSTALL\_ROOT)/<Nome cella>*.

Questo valore sarà necessario per compilare il campo **JVM Classpath** nelle fasi successive.

- 27 Nel pannello di navigazione, selezionare **Servers/Application servers**.
- 28 Selezionare il server nel riquadro a destra.
- 29 Sulla pagina centrale, selezionare l'opzione *Process definition* sotto **Java and Process Management**.
- 30 Sulla pagina successiva, scegliere *Java Virtual Machine*.
- 31 Nella nuova pagina, compilare il campo **Classpath** come segue:

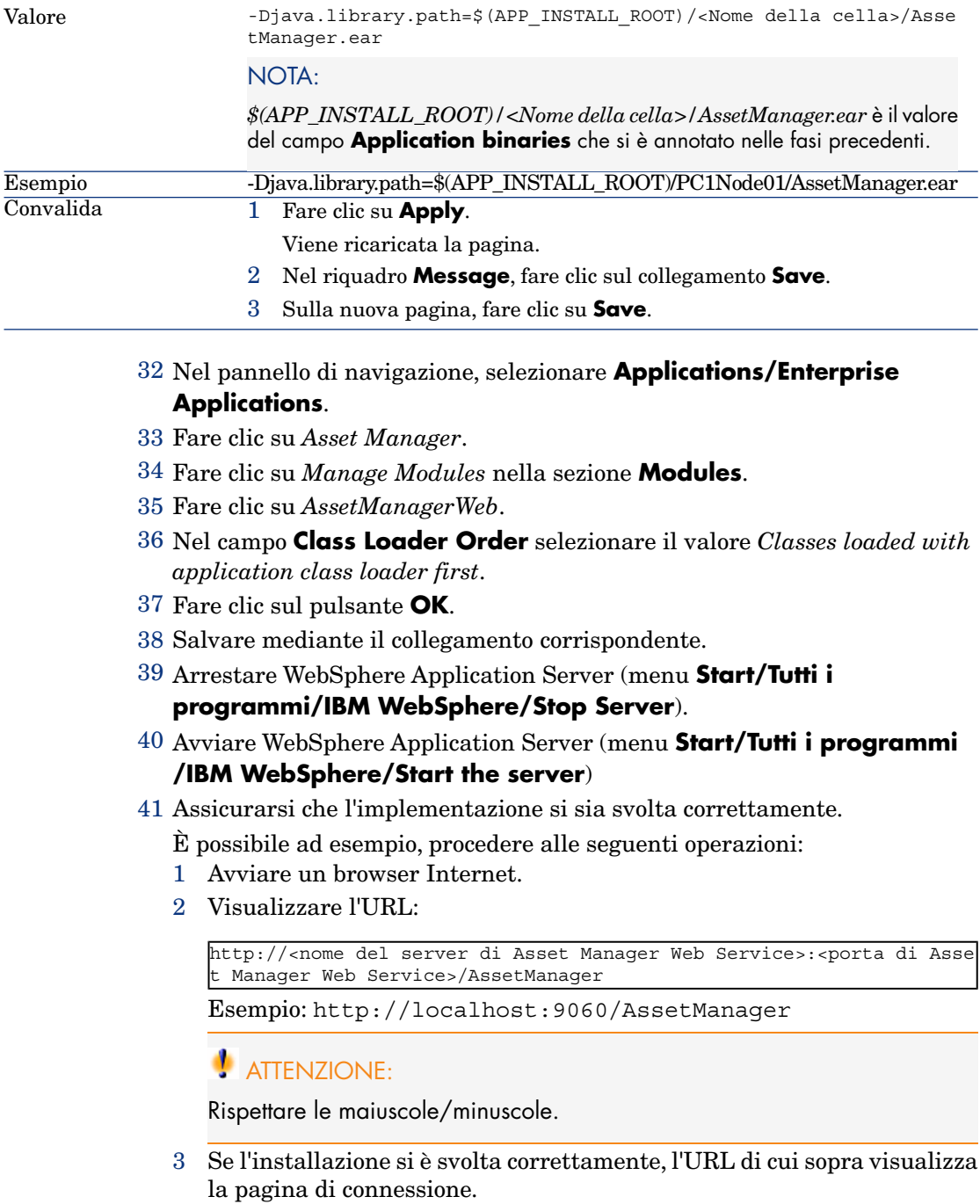

# Configurazione di Asset Manager Web

 manuale *Personalizzazione*, parte *Personalizzazione dei client Web*, capitolo *Modifica del comportamento predefinito dei client Web*.

 manuale *Amministrazione*, capitolo *Controllo dell'accesso al database*, sezione *Gestione dell'autenticazione degli utenti del database Asset Manager*.

## Accesso a Asset Manager mediante Internet explorer

 Manuale *Interfaccia grafica*, capitolo *Primo avvio di Asset Manager*, sezione *Avvio di Asset Manager/Client Web*.

# Ottimizzazione di Asset Manager Web

## **ATTENZIONE:**

La presente sezione non può sostituire la documentazione dei server applicativi e dei server Web.

Soltanto questa documentazione e la propria esperienza possono permettere l'installazione e la configurazione dei server applicativi e dei server Web, in modo da ottenere prestazioni ottimali.

La presente sezione fornisce alcuni suggerimenti, ma non è esaustiva.

# IMPORTANTE:

Si consiglia la lettura del libro bianco *AssetCenter Web Client: Performance Hints and Problems Diagnosis*.

Questo libro viene fornito sotto forma di file Acrobat (ACWPerformancesHintsAndProblemDiagnosis.pdf).

Per ulteriori informazioni sui libri bianchi e la rispettiva ubicazione: ▶ Manuale *Note sulla versione*, capitolo *Documentazione e matrice di compatibilità*, sezione *Documentazione/Libri bianchi*.

## File registro di Tomcat

Se si configura Tomcat in modo che i file di registro siano molto dettagliati, è possibile che vengano prodotte migliaia di linee inutili .

Ciò potrebbe rallentare le prestazioni di Asset Manager Web.

Esempio di configurazione di Tomcat per evitare questo inconveniente:

- 1 Accedere alla cartella webapps di Tomcat.
- 2 Eliminare la cartella AssetManager se è stata creata.
- 3 Decomprimere il file AssetManager.war in una cartella webapps\AssetManager.war\_build.
- 4 Creare un nuovo file di configurazione che sostituirà il file log4j.properties (nella cartella AssetManager.war build\WEB\_INF\classes).

Esempio: log4jnew.properties.

- 5 Modificare la voce *log.properties* di web.xml (installato in AssetManager.war\_build\WEB\_INF) in modo da referenziare il nuovo file log4jnew.properties.
- 6 Aprire il nuovo file log4jnew.properties.
- 7 Configurarlo in modo che vengano salvati soltanto gli errori fatali. Esempio:

```
log4j.rootLogger=FATAL, A1
log4j.appender.A1=org.apache.log4j.ConsoleAppender
log4j.appender.A1.layout=org.apache.log4j.PatternLayout
log4j.appender.A1.layout.ConversionPattern=%d{ABSOLUTE} %-5p %c{1} : %m
%n
log4j.logger.org.apache=FATAL
```
▶ Documentazione Apache log4j.

- 8 Accedere alla cartella webapps\AssetManager.war\_build.
- 9 Selezionare tutti i file e le cartelle.
- 10 Comprimere i file e le cartelle nel file webapps\AssetManager.war\_build\AssetManager.war.
- 11 Copiare il file.
- 12 Incollarlo nella cartella webapps sovrascrivendo il file esistente con lo stesso nome.
- 13 Eliminare la cartella webapps\AssetManager.war\_build.

#### Velocità di visualizzazione delle pagine in Tomcat

Si constaterà che le pagine del client Web impiegano più tempo ad essere visualizzate nel browser Internet la prima volta che vengono chiamate.

Ciò è dovuto al seguente funzionamento:

Quando un utente richiede la visualizzazione di una pagina non ancora descritta nella cartella work di Tomcat (l'elenco delle localizzazione, ad esempio), Asset Manager Web Tier crea un file .jsp ed un file .class compilato a partire dal file . jsp. Questi file descrivono la pagina da visualizzare.

Questa operazione dura a lungo.

Quando un utente richiede la visualizzazione di una pagina già descritta nella cartella work di Tomcat, è necessario che Asset Manager Web Tier ricrei il file .jsp e il file .class corrispondenti, soltanto se la descrizione della pagina è cambiata nella struttura del database Asset Manager.

In questo modo, la pagina viene visualizzata più rapidamente nel browser Internet dell'utente, se non è stata modificata.

## IMPORTANTE:

Per non rallentare la visualizzazione delle pagine, si consiglia di configurare Tomcat in modo che i file .jsp e .class della cartella work non vengano eliminati all'arresto di Tomcat.

Per informazioni sulle procedure di configurazione, consultare la documentazione di Tomcat.

#### Prestazioni in rete

Il client Web è stato testato con successo su reti a 256 kbit/s con un intervallo ping pari a 400 ms (200 ms di latenza in rete).

Qui di seguito alcuni esempi di carichi:

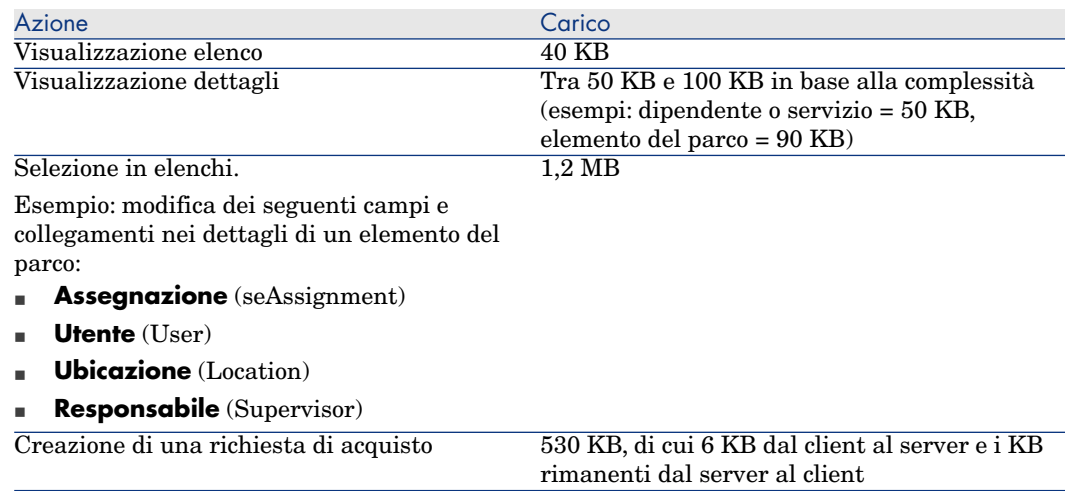

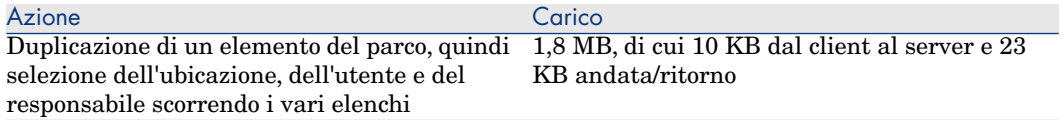

# Disinstallazione di Asset Manager Web

#### Se Tomcat è il server applicativo

Per [ogni istanza di Tomcat sulla quale è stato implem](http://tomcat.apache.org/faq/windows.html#lock)entato Asset Manager Web Service o Asset Manager Web Tier:

- 1 Rimuovere Asset Manager Web Service o Asset Manager Web Tier (undeploy).
- 2 Chiudere Tomcat.

## **ATTENZIONE:**

Se non si arresta Tomcat, non sarà possibile eliminare alcuni dei file di Asset Manager Web Service e Asset Manager Web Tier.

Si tratta di un problema noto connesso a Tomcat.

- http://tomcat.apache.org/faq/windows.html#lock
- 3 Nelle cartelle work e webapps della cartella d'installazione di Tomcat, eliminare manualmente le cartelle AssetManager e AssetManagerWebService.

# Problemi rilevati

#### Asset Manager Web Tier in ambiente Tomcat

#### Problema

Tomcat è stato arrestato in modo anomalo. In seguito a questo evento, Tomcat non riesce ad avviare il client Web.

#### Soluzione

- 1 Arrestare Tomcat
- 2 Eliminare la sottocartella work\Catalina\localhost\AssetManager dalla cartella d'installazione di Tomcat

3 Avviare Tomcat

Se il problema persiste, reinstallare Asset Manager Web Tier.

# Aggiornament[o di Asset Manager Web](#page-85-0)

In attesa di aggiornare Asset Manager Web, è possibile utilizzare Asset Manager Web 5.00 con un database Asset Manager 5.10, a condizione di utilizzare una versione etichettata dei Web service Asset Manager (e non la versione *HEAD*).

Tuttavia, questa opzione non consente di trarre profitto dai miglioramenti apportati alla versione 5.10 di Asset Manager Web.

Per aggiornare Asset Manager Web:

- 1 Disinstallare Asset Manager Web.
	- Disinstallazione di Asset Manager Web [pag. 117].
- 2 Installare Asset Manager Web 5.10.
	- Installazione di Asset Manager Web [pag. 86].

# 9 Prestazioni

#### <span id="page-118-0"></span>**Principi generali**

Le prestazioni del software Asset Manager dipendono da vari fattori:

- $SGBD:$ 
	- **Hardware.**
	- <sup>n</sup> Configurazione.

Questo è un compito importante e delicato e richiede conoscenze approfondite di amministrazione di database. È così possibile raddoppiare le prestazioni del software Asset Manager grazie alla corretta impostazione del DBMS. È utile inoltre valutare correttamente le dimensioni della RAM allocata al server del database.

- <sup>n</sup> Funzionalità del DBMS (considerato il modo in cui Asset Manager interagisce con il DBMS) e del middleware (supporto di funzionalità avanzate come il recupero di un insieme di linee in un unico pacchetto di rete)
- <sup>n</sup> Prestazioni hardware del server: velocità processore, RAM, sottosistema hard-disk (hard-disk, schede, controllore, gestione di questi dal sistema, numero di processori, etc.), uso di dischi diversi per la memorizzazione delle tabelle e degli indici
- <sup>n</sup> Prestazioni hardware del client: velocità del processore, RAM, velocità di visualizzazione grafica.
- <sup>n</sup> Portata e tempo di latenza della rete
- <sup>n</sup> Numero di record memorizzati nel database

Per sapere come ottimizzare le prestazioni di Asset Manager, consultare il manuale *Ottimizzazione*.

#### <span id="page-119-1"></span>**Configurazione delle prestazioni in rete a bassa velocità, ad alta velocità con sovraccarico o rete estesa (WAN)**

Per ulteriori informazioni sull'argomento, consultare il manuale dal titolo *Amministrazione*, capitolo *Ottimizzazione di Asset Manager in rete WAN*.

#### <span id="page-119-0"></span>**Interblocco dei record del database Asset Manager da applicazioni esterne**

Alcuni strumenti esterni interbloccano i record perfino nella consultazione.

Ciò può riguardare le prestazioni del software Asset Manager. È raccomandabile evitare l'interblocco dei record.

Con Microsoft SQL Server, ad esempio, è preferibile accedere in *dirty read*.

# **Indice**

.msi (file)[,](#page-59-0) [45](#page-59-0)

## **A**

Acquisti [\(mo](#page-66-0)dulo), 28 Aggiorn[a il d](#page-66-0)atabase (menu), 29 aggiorna[ment](#page-67-0)o Elaboraz[ione,](#page-70-0) [29](#page-68-0) Aggiorn[ame](#page-66-1)nto Computer di aggi[orna](#page-38-0)mento, 25 Versione 4.2.x, 4.3.x, 4.4.x o 5.0x am.ini, 5[4](#page-71-0) am51.db, 60 Ambienti supportati, 17 amdb.ini, 42 amdbal, 67 amexpl, 67 amimpl, 67 amsrv.cfg, 68 amsrvcf.ini, 71 , 69 amsrvl, 67 Antivirus - conflitti, 39 API UNIX, 72 Apri (menu), 27 , 26 Apri un database esistente (menu), 29 Asset Manager Compon[enti](#page-66-2) (Vd. Componenti di Asset Mana[ger\)](#page-57-0) Moduli (Vd. Moduli di Ass[et M](#page-56-0)anager) AssetManager.msi, 45 Asset Manager Application Designer Integrit[à de](#page-66-3)l database - verifica, 30 , 26 Asset Manager [Aut](#page-56-1)omated Process Manager, 34 Configurazione Unix, 7[1](#page-41-0) Windows, 56 Connessione ad un database Unix, 67 Windows, 58 Esecuzione come servizio, 57 HP Connect-It - integrazione, 56 Implementazione Unix, 67 Windows, 57 Presentazione, 56 Asset Manager Web, 35 autorun.exe, 42

## **C**

Cache, 34 cfg (file) Elenco, 7[3](#page-52-0) Client Asset Manager Installazio[ne a](#page-34-0)utomatica - Windows, 50 Installa[zion](#page-26-0)e rapida - Windows, 42 Lingue, 42 Client-server - installazione Windows, [41](#page-17-0) Componenti di Asset Manager, 15 C[omp](#page-17-1)uter di aggiornamento Preparazione, 25 config (cartella), 32 Configurazione Unix Windows, 53-60 Configurazione minima - Windows, 18 Connessioni, 35 Contatori, 27 CPU Config[ura](#page-27-0)zione minima - Windows, [18](#page-66-2) Configurazione raccomandata - Wi[ndow](#page-27-1)s, 18 Crystal Reports Installazi[one](#page-11-0) Windows, 40 Integrazione a Ass[et Ma](#page-29-0)[nag](#page-25-0)er, 58

## **D**

Database Completamento, 31 Conne[ssio](#page-59-0)ne con Asset Manager Automate[d Pr](#page-59-0)ocess Manager - Unix, 67 Copia, 28 Backup tradizionale - problemi, 28 Strumenti del DBMS, 29 Impossibilità di connessione, 58 Integrità, 12 Integrità - verifica, 30 , 26 Modifica del contenuto, 12 Modifica manuale, 27 Database di dimostrazione Installazione - Windows, 60 Login, 60 Password, 60

DBMS supportati, 19 Diritti funzi[ona](#page-31-0)li, 33 Diritti utente[, 33](#page-59-1) Dirty r[ead](#page-35-0), 120 Disinstallazion[e](#page-35-1) Client Asset [Mana](#page-31-1)ger Disinstallazione automatica, 50 Disinstallazione manuale - Windows, 43 Disinstallazion[e - a](#page-35-2)utomatizzazione in Windows, 44 Distribuzione del software, [59](#page-55-0)

# **G**

gbbase.xml, 32 Get-Answers, 60 Get-It, 36 Get-Resou[rc](#page-72-0)[es,](#page-75-0) 36 Guida sui campi, 32

# **H**

HP Connect[-It,](#page-63-0) 36 Asset Manager Automated Process Manager [- integr](#page-38-1)azione, 56 Asset Manager - int[egr](#page-38-2)azione, 59

# **I**

ini (file) Elenco, 73 Modifica, 76 Installazione Automatizzazione - Windows, 44 Pr[oced](#page-64-0)[ura](#page-63-1) UNIX, 64 Unix Windows, 39-43 Fasi preliminari, 39 Installazione manuale, 42 Installazione Windows, 40 Integrazione con programmi ausiliari, 16 Integrità del database, 12 Integrità - verifica, 30

### **L**

ld.so, 65 , 64

libaamapi51.so, 67 , [64](#page-40-0) libslpmprodstab.so, 65 Limitazioni d'accesso, 33 Livelli [clien](#page-38-3)t Oracle - installazione Windows, 39 Login [- da](#page-44-0)tabase di di[most](#page-53-0)razione, 60

## **M**

MAPI (Vd. Sistema di messaggistica) Moduli di A[sset M](#page-118-0)anager, 16 MSDE, 40 Avvio del servizio, 41 Windows 200[0, XP](#page-33-0) o Server 2003, 41

# **O**

Oracle, 39 Oracle DLL - versioni, 54 Orca, 45

# **P**

Pa[ssw](#page-17-1)ord - database di dimostrazione, 60 Prestazioni, 11[9](#page-119-0) Procedure memorizzate - DB2, 53 Programmi Asset [Mana](#page-119-1)ger - aggiornamento Elaborazione, [34](#page-26-1) Programmi ausiliari di Ass[et M](#page-26-2)[ana](#page-25-1)ger, 16 Proprietario:, 29

### **R**

RAM Configurazione mini[ma](#page-35-2) - Windows, 18 Confi[gur](#page-29-1)azione raccomandata - Windows, 18 Record - blocco, 120 Report (Vd. Crystal Reports) Reti - prestazioni, 120 Ripara (opzione), 27 , 26 Ripara il database (menu), 27 , 26 Runtime Crystal Reports - installazione Windows, 40

## **S**

Scenari HP Connect-It, 36 sdu.log, 30

Sistema di m[essa](#page-53-1)ggistica, 55 Sistemi di messaggistica (Vd. Sist[ema](#page-11-1) di messaggistica) Sistemi operativi supportati C[lien](#page-63-2)t, 17 Server del database, 17 SMTP (Vd. Sistema di messaggistica) Solo analisi, 31 [Spa](#page-30-0)[zio](#page-26-0) su disco Configur[azion](#page-36-0)e minima - Windows, 18 Configurazio[ne ra](#page-28-0)ccomandata - Windows, 18 sr\_cpath.b[at,](#page-58-0) [5](#page-58-0)4 Struttura del database - modifica, 12

# **T**

[tgz](#page-30-1), [64](#page-26-3)

# **U**

up\_GetCounterVal (procedura memorizzata), 31 , 27 upgrade.lst, 37 Utente (campo), 29 Utenti NT, 59

## **V**

Velocità di conversione, 25 Verificare la validità dei record (opzione), 31 , 27 , 26 VIM (Vd. Sistema di messaggistica)

## **W**

Workflow (modulo), 28

*124 | HP Asset Manager 5.10 - Installazione e aggiornamento*